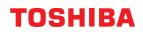

## MULTIFUNCTIONAL DIGITAL COLOR SYSTEMS / MULTIFUNCTIONAL DIGITAL SYSTEMS

# Installation

STUDIO2020AC/2520AC
 STUDIO2525AC/3025AC/3525AC/4525AC/5525AC/6525AC
 STUDIO2528A/3028A/3528A/4528A/5528A/6528A
 STUDIO6526AC/6527AC/7527AC
 STUDIO6529A/7529A/9029A

<sup>© 2021, 2022</sup> Toshiba Tec Corporation All rights reserved Under the copyright laws, this manual cannot be reproduced in any form without prior written permission of Toshiba Tec Corporation.

Thank you for purchasing our product. This manual explains the instructions for installing client software. Read this manual before using the functions.

Some items may not be displayed or may not function on some models.

#### How to read this manual

#### **G** Symbols in this manual

In this manual, some important items are described with the symbols shown below. Be sure to read these items before using this equipment.

|      | Indicates a potentially hazardous situation which, if not avoided, could result in death, serious injury, or serious damage, or fire in the equipment or surrounding objects.         |
|------|----------------------------------------------------------------------------------------------------|
|      | Indicates a potentially hazardous situation which, if not avoided, could result in minor or moderate injury, partial damage to the equipment or surrounding objects, or loss of data. |
| Note | Indicates information to which you should pay attention when operating the equipment.                                                                                                 |
| Тір  | Describes handy information that is useful to know when operating the equipment.                                                                                                    |
|      | References describing items related to what you are currently doing. See these references as required.                                                                                |

#### Target audience for this manual

This is a manual that is aimed at general users and administrators.

#### Model and series names in this manual

In this manual, each model name is replaced with the series name as shown below.

| Model name                                        | Series name           |
|---------------------------------------------------|-----------------------|
| e-STUDIO2020AC/2520AC                             | e-STUDIO6525AC Series |
| e-STUDIO2525AC/3025AC/3525AC/4525AC/5525AC/6525AC |                       |
| e-STUDIO2528A/3028A/3528A/4528A/5528A/6528A       | e-STUDIO6528A Series  |
| e-STUDIO6526AC/6527AC/7527AC                      | e-STUDIO7527AC Series |
| e-STUDIO6529A/7529A/9029A                         | e-STUDIO9029A Series  |

#### Optional equipment

For available options, see the reference below: Information About Equipment - Information About Equipment - Options

#### Screens and Operation Procedures

• In this manual, the screens and the operation procedures in Windows are described for Windows 10. Screenshots and explanations for macOS are based on macOS 11.x. The details on the screens may differ depending on your model and how the equipment is used, such as the status

of the installed options, the OS version and the applications.

• The illustration screens used in this manual are for paper in the A/B format. If you use paper in the LT format, the display or the order of buttons in the illustrations may differ from that of your equipment.

#### Install Disc co-packed with the equipment

In this manual, the discs for installing the software are generically described in "Install Disc".

#### **Trademarks**

For trademarks, refer to the **Safety Information**.

#### END USER SOFTWARE LICENSE AGREEMENT

INSTALLING OR OTHERWISE USING THIS SOFTWARE PRODUCT CONSTITUTES YOUR ACCEPTANCE OF THE FOLLOWING TERMS AND CONDITIONS (UNLESS A SEPARATE LICENSE IS PROVIDED BY THE SUPPLIER OF APPLICABLE SOFTWARE IN WHICH CASE SUCH SEPARATE LICENSE SHALL APPLY). IF YOU DO NOT ACCEPT THESE TERMS, YOU MAY NOT INSTALL OR USE THIS SOFTWARE, AND YOU MUST PROMPTLY RETURN THE SOFTWARE TO THE LOCATION WHERE YOU OBTAINED IT.

#### **GRANT OF LICENSE:**

This is a legal agreement between you, the end-user ("You"), and Toshiba Tec Corporation ("TTEC"). This software, fonts (including their typefaces) and related documentation ("Software") is licensed for use with TTEC MFP on which it was installed to the designated device you use ("System") in accordance with the terms contained in this License Agreement. The copyright and other intellectual property rights, title and ownership of Software is proprietary and belonging to TTEC and its suppliers. TTEC disclaim responsibility for the installation and/or use of Software, and for the results obtained by using Software. You may use one copy of Software as installed on a single System, and may not copy Software for any reason except as necessary to use Software on a single System. Any copies of Software shall be subject to the conditions of this License Agreement. You may not, nor cause or permit any third party to, modify, adapt, merge, translate, reverse compile, reverse assemble, or reverse engineer Software. You may not use Software, except in accordance with this license. No title to the intellectual property in Software is transferred to you and full ownership is retained by TTEC and its suppliers. Source code of Software is not licensed to you. You may not perform modification, deletion, etc to the copyright notice of Software (including in duplicate).You will be held legally responsible for any copyright infringement, unauthorized transfer, reproduction or use of Software.

#### TERM:

This license is effective until terminated by TTEC or upon your failure to comply with any term of this License Agreement. Upon termination, you agree to destroy all copies of Software. You may terminate this license at any time by destroying Software and all copies.

#### **DISCLAIMER OF WARRANTY:**

Software is provided "AS IS" without warranty of any kind, either express or implied, including, but not limited to, the implied warranties of merchantability, fitness for a particular purpose, title, and non-infringement. TTEC disclaims any warranty relating to the quality and performance of Software. If Software proves defective, You (and not TTEC) shall be responsible for the entire cost of all necessary servicing, repair or correction. TTEC does not warrant that the functions contained in Software will meet your requirements or that the operation of Software will be uninterrupted or error free.

#### **UPDATE AND DISCONTINUE:**

TTEC may update, upgrade and discontinue Software without any restriction.

#### THIRD PARTY SOFTWARE:

There are cases in which third party software is contained in Software (including future updated and upgraded versions). Such third party software is provided to you on different terms from those of this License Agreement, in the form of term stated in the License Agreement with the suppliers or the readme files (or files similar to readme files) separately from this License Agreement ("Separate Agreements, etc."). When you use the third party software, you must comply with the term of the third party software stated in the Separate Agreements, etc. Except the term of the third party software, you must comply with the term stated in this License Agreement.

#### LIMITATION OF LIABILITY:

IN NO EVENT WILL TTEC BE LIABLE TO YOU FOR ANY DAMAGES, WHETHER IN CONTRACT, TORT, OR OTHERWISE (except personal injury or death resulting from negligence on the part of TTEC), INCLUDING WITHOUT LIMITATION ANY LOST PROFITS, LOST DATA, LOST SAVINGS OR OTHER INCIDENTAL, SPECIAL OR CONSEQUENTIAL DAMAGES ARISING OUT OF THE USE OR INABILITY TO USE SOFTWARE, EVEN IF TTEC OR ITS SUPPLIERS HAVE BEEN ADVISED OF THE POSSIBILITY OF SUCH DAMAGES, NOR FOR THIRD PARTY CLAIMS.

#### **U.S. GOVERNMENT RESTRICTED RIGHTS:**

The Software is provided with RESTRICTED RIGHTS. Use, duplication or disclosure by the U.S. Government is subject to restrictions set forth in subdivision (b)(3)(ii) or (c)(i)(ii) of the Rights in Technical Data and Computer Software Clause set forth in 252.227-7013, or 52.227-19 (c)(2) of the DOD FAR, as appropriate.

#### **GENERAL:**

You may not sublicense, lease, rent, assign or transfer this license or Software. Any attempt to sublicense, lease, rent, assign or transfer any of the rights, duties or obligations hereunder is void. You agree that you do not intend to, and will not ship, transmit, export or re-export (directly or indirectly) Software, including any copies of Software, or any technical information contained in Software or its media, or any direct product thereof, to any country or destination prohibited by government of Japan, the United States and the relevant country. This license shall be governed by the laws of Japan or, at the election of a Supplier of TTEC concerned with a dispute arising from or relating to this Agreement, the laws of the Country designated from time to time by the relevant Supplier of TTEC. If any provision or portion of this License Agreement shall be found to be illegal, invalid or unenforceable, the remaining provisions or portions shall remain in full force and effect.

YOU ACKNOWLEDGE THAT YOU HAVE READ THIS LICENSE AGREEMENT AND THAT YOU UNDERSTAND ITS PROVISIONS. YOU AGREE TO BE BOUND BY ITS TERMS AND CONDITIONS. YOU FURTHER AGREE THAT THIS LICENSE AGREEMENT CONTAINS THE COMPLETE AND EXCLUSIVE AGREEMENT BETWEEN YOU AND TTEC AND ITS SUPPLIERS AND SUPERSEDES ANY PROPOSAL OR PRIOR AGREEMENT, ORAL OR WRITTEN, OR ANY OTHER COMMUNICATION RELATING TO THE SUBJECT MATTER OF THIS LICENSE AGREEMENT.

Contractor/Manufacturer is Toshiba Tec Corporation, 1-11-1, Osaki, Shinagawa-ku, Tokyo, 141-8562, Japan

#### CONTENTS

| Preface                             | 3 |
|-------------------------------------|---|
| How to read this manual             |   |
| END USER SOFTWARE LICENSE AGREEMENT | 5 |

#### Chapter 1 OVERVIEW

| About the Install Disc                  | 12 |
|-----------------------------------------|----|
| For Windows                             |    |
| For macOS                               |    |
| For UNIX/Linux                          |    |
| Contents of Installer                   | 15 |
| Precautions for Using Firewall Software | 16 |
| Downloading Software From TopAccess     | 17 |
| Downloading installer for Windows       |    |
| Downloading Mac PPD files               | 19 |
| Downloading UNIX/Linux filters          |    |
| Setting Up NetWare Print Server         | 21 |
| Setting up the Novell iPrint            |    |
| Configuring the LPR connection          |    |

#### Chapter 2 RECOMMENDED INSTALLATION

| Procedure for Recommended Installation                | 26 |
|-------------------------------------------------------|----|
| Precautions for Changing the SNMP Settings            | 31 |
| When SNMP V1 and V2 are configured for this equipment |    |
| When SNMP V3 is configured for this equipment         | 33 |

#### Chapter 3 INSTALLING PRINTER DRIVERS FOR WINDOWS

| Before Installation                                               | 36 |
|-------------------------------------------------------------------|----|
| Type of printer drivers                                           | 36 |
| System requirements                                               | 36 |
| About installation procedure                                      | 37 |
| Installing the Printer Drivers                                    | 38 |
| Installing the printer drivers by using Software Installer        | 39 |
| Installing the printer drivers by using the individual installers |    |
| Installing the printer drivers from TopAccess                     | 59 |
| Installing the printer drivers from the equipment's shared folder | 60 |
| Other Installations                                               | 61 |
| Raw TCP/LPR printing ("Add Printer" installation from file)       | 61 |
| USB printing                                                      |    |
| IPP printing                                                      |    |
| Novell iPrint                                                     |    |
| Web Service Print                                                 | 72 |
| Copying the PPD File for Windows                                  | 74 |
| Uninstalling Printer Drivers                                      | 75 |
| Repairing Printer Driver                                          | 77 |

#### Chapter 4 INSTALLING PRINTER DRIVERS FOR macOS

| About client software for macOS<br>System requirements |    |
|--------------------------------------------------------|----|
| Installing the Printer on macOS                        | 81 |
| Installing the MacPPD file                             |    |
| Configuring the printer                                |    |
| Uninstalling the Mac PPD File                          |    |

#### Chapter 5 INSTALLING PRINTER DRIVERS FOR UNIX/Linux

| About UNIX/Linux filters<br>System requirements          |     |
|----------------------------------------------------------|-----|
| Precautions for using user authentication                |     |
| Configuring UNIX/Linux printing using UNIX/Linux filters |     |
| Installing the UNIX/Linux filters                        |     |
| Configuring the print queue                              |     |
| Changing the default values                              | 103 |
| Deleting the print queue                                 |     |
| Setting Up the CUPS                                      |     |
| About CUPS                                               |     |
| Configuring UNIX/Linux printing using CUPS               |     |

#### Chapter 6 INSTALLING SCAN DRIVER AND UTILITIES (Windows)

| Before Installation                                          | 126 |
|--------------------------------------------------------------|-----|
| Type of scan driver and utilities                            |     |
| System requirements                                          | 126 |
| Installing Scan Driver and Utilities                         | 127 |
| Installing the scan driver and utilities using the installer | 127 |
| Installing WIA driver to Windows computer                    | 128 |
| Uninstalling Scan Driver and Utilities                       | 130 |

#### Chapter 7 INSTALLING NETWORK FAX UTILITIES (Windows)

| Before Installation                                                                           | 132        |
|-----------------------------------------------------------------------------------------------|------------|
| Type of network fax utilities<br>System requirements                                          | 132<br>132 |
| Installing Network Fax Utilities                                                              | 133        |
| Using Software Installer<br>Installing the printer drivers by using the individual installers |            |
| Installing Web Service Print                                                                  | 136        |
| Uninstalling the Network Fax Software                                                         |            |
| Uninstalling N/W-Fax driver                                                                   |            |
| Uninstalling AddressBook Viewer                                                               |            |

#### Chapter 8 INSTALLING e-Filing UTILITY (Windows)

| Before Installation                          | 140 |
|----------------------------------------------|-----|
| System requirements                          | 140 |
| Installing e-Filing Backup/Restore Utility   |     |
| Uninstalling e-Filing Backup/Restore Utility | 143 |

#### Chapter 9 INSTALLATION MAINTENANCE

| Uninstalling Client Software14 | 16 |
|--------------------------------|----|
| Repairing Client Software      | 18 |

#### Chapter 10 CAUTIONS AND RELATED MESSAGES REGARDING INSTALLATION (Windows)

| Cautions before installation             | .150 |
|------------------------------------------|------|
| Messages that may appear in installation | .151 |
| Cautions after installation              | .152 |
|                                          |      |

| INDEX |
|-------|
|-------|

### **OVERVIEW**

| About the Install Disc                  |    |
|-----------------------------------------|----|
| For Windows                             |    |
| For macOS                               |    |
| For UNIX/Linux                          |    |
| Contents of Installer                   |    |
| Precautions for Using Firewall Software | 16 |
| Downloading Software From TopAccess     |    |
| Downloading installer for Windows       |    |
| Downloading Mac PPD files               |    |
| Downloading UNIX/Linux filters          | 20 |
| Setting Up NetWare Print Server         |    |
| Setting up the Novell iPrint            |    |
| Configuring the LPR connection          | 23 |

#### **About the Install Disc**

#### For Windows

The contents of the Install Disc:

#### **Client software installer**

[Install Disc]:\e-STUDIO\Setup.exe This is the setup program to install the Universal Printer 2 driver and other client software on your computer.

#### **Universal Printer 2 drivers**

The setup files for installing the Universal Printer 2 driver for each language version are included in the following folder:

They allow you to install the driver on Windows 10 or later/ Windows Server 2012 or later. [Install Disc]:\Client\Drivers\UNI\

#### Universal PS3 printer drivers (PostScript)

The setup files for installing the Universal PS3 printer driver for each language version are included in the following folder:

They allow you to install the driver on Windows 10 or later/ Windows Server 2012 or later. [Install Disc]:\Client\Drivers\PS\

#### Windows PPD file

A printer description file for popular Windows applications is included in the following folder: Choose the appropriate file depending on the model to be used.

- [Install Disc]:\Client\Drivers\WinPPD\2-sided\_default\ This PPD file enables to set 2-sided printing by default.
- [Install Disc]:\Client\Drivers\WinPPD\normal\ This PPD file enables to set 1-sided printing by default.

Tip

- When this equipment is used in Europe or North America, use the PPD file enabling 2-sided printing by default.
- Choose either "TSES6D\_1.PPD" or "TSES8O\_1.PPD" depending on the model to be used. Color MFP: Use the "TSES6D\_1.PPD" file.
   Black and White MFP: Use the "TSES8O\_1.PPD" file.

#### **N/W-Fax drivers**

The setup files for installing the N/W-Fax driver for each language version are included in the following folder: They allow you to install the driver on Windows 10 or later / Windows Server 2012 or later. [Install Disc]:\Client\FAX\

#### AddressBook Viewer

The setup files for installing the AddressBook Viewer are included in the following folder: They allow you to install the driver on Windows 10 or later Windows Server 2012 or later.

- For Windows computer 32-bit edition [Install Disc]:\Client\ADRBK\32bit\
- For Windows computer 64-bit edition [Install Disc]:\Client\ADRBK\64bit\

#### **Remote Scan drivers**

The setup files for installing the Remote Scan driver are included in the following folder:

- For Windows computer 32-bit edition [Install Disc]:\Client\RS\32bit\
- For Windows computer 64-bit edition [Install Disc]:\Client\RS\64bit\

#### **TWAIN drivers**

The setup files for installing the TWAIN driver are included in the following folder:

- For Windows computer 32-bit edition [Install Disc]:\Client\TWAIN\32bit\
- For Windows computer 64-bit edition [Install Disc]:\Client\TWAIN\64bit\

#### File Downloader

The setup files for installing the File Downloader are included in the following folder: [Install Disc]:\Client\FD\

#### **WIA drivers**

The setup files for installing the WIA driver are included in the following folder: They allow you to install the driver on Windows 10 or later / Windows Server 2012 or later. [Install Disc]:\Client\WIA\

#### **TOSHIBA Office Scan Add-In tool**

This Add-In tool allows utilizing the Remote Scan driver, TWAIN driver and WIA driver in Microsoft Office 2013 or later. [Install Disc]:\Admin\Add-In\

#### For macOS

The contents of the Install Disc:

#### **Mac PPD files**

The PPD file and plug-ins are included in the following folder, which are used for macOS:

- [Install Disc]:MacPPD/OSX10\_12-These plug-ins are used for macOS 10.12 or later.
- [Install Disc]:MacPPD/OSX10\_12-/2-sided\_default This PPD file enables to set 2-sided printing by default.
- [Install Disc]:MacPPD/OSX10\_12-/normal This PPD file enables to set 1-sided printing by default.

#### Tip

When this equipment is used in Europe or North America, install the PPD file enabling 2-sided printing by default.

1

#### For UNIX/Linux

The contents of the Install Disc:

#### Solaris filter

The tar file for Solaris v11 is included in the following folder: Choose the appropriate file depending on the model to be used.

- Color MFP
  [Install Disc]/Admin/Color\_Unix\_Linux/SolarisFilter/Usa/
- Black and White MFP [Install Disc]/Admin/BW\_Unix\_Linux/SolarisFilter/Usa/

#### **HP-UX filter**

The tar file for HP-UX ver.11iv3 is included in the following folder: Choose the appropriate file depending on the model to be used.

- Color MFP
  [Install Disc]/Admin/Color\_Unix\_Linux/HP-UXFilter/Usa/
   Disclared within MFP
- Black and White MFP [Install Disc]/Admin/BW\_Unix\_Linux/HP-UXFilter/Usa/

#### **IBM AIX filter**

The tar file for IBM AIX 7.x is included in the following folder: Choose the appropriate file depending on the model to be used.

- Color MFP
   [Install Disc]/Admin/Color\_Unix\_Linux/AIXFilter/Usa/

   Black and White MEP
- Black and White MFP [Install Disc]/Admin/BW\_Unix\_Linux/AIXFilter/Usa/

#### Linux filter

The tar file for Fedora 27/28, Red Hat Enterprise Linux 5.x/6.x/7.x, SuSE Linux Enterprise Server 12/15, Open SUSE 13.2/15, Solaris 11, Ubuntu 14.04LTS/18.04 and Debian 7.8/8 is included in the following folder: Choose the appropriate file depending on the model to be used.

- Color MFP
- [Install Disc]/Admin/Color\_Unix\_Linux/LinuxFilter/Usa/
- Black and White MFP [Install Disc]/Admin/BW\_Unix\_Linux/LinuxFilter/Usa/

#### **CUPS PPD file**

The PPD file to enable printing from CUPS is included in the following folder: Choose the appropriate file depending on the model to be used.

- Color MFP
  - [Install Disc]/Admin/Color\_Unix\_Linux/CUPS/Usa/2-sided\_default/ This PPD file enables to set 2-sided printing by default.
  - [Install Disc]/Admin/Color\_Unix\_Linux/CUPS/Usa/normal/ This PPD file enables to set 1-sided printing by default.
- Black and White MFP
  - [Install Disc]/Admin/BW\_Unix\_Linux/CUPS/Usa/2-sided\_default/ This PPD file enables to set 2-sided printing by default.
  - [Install Disc]/Admin/BW\_Unix\_Linux/CUPS/Usa/normal/ This PPD file enables to set 1-sided printing by default.

Tip

When this equipment is used in Europe or North America, install the PPD file enabling 2-sided printing by default.

1

#### **Contents of Installer**

The following software can be installed by the Installer in the Install Disc.

#### Printer drivers (Printing function)

Printer drivers are software components to perform printing from your application. This equipment comes with two printer drivers, Universal Printer 2 (PCL6, PostScript), Universal PS3 (PostScript) printer drivers. These printer drivers offer document printing, layout and assembly functions that are not available with many applications.

#### TWAIN driver (Scanning function)

This software component enables you to import e-Filing documents into TWAIN-compliant applications.

#### File Downloader

This software component enables you to import e-Filing documents into your storage device.

#### Remote Scan driver (Scanning function)

This software allows you to perform scanning the originals set in the equipment remotely from a client computer and acquire the image into the TWAIN-compliant application.

#### WIA driver (Scanning function)

This software allows you to perform scanning the originals set in the equipment remotely from a client computer and acquire the image into the WIA-compliant application.

#### N/W-Fax driver (Printing function)

The N/W-Fax driver enables you to set up send lists and send electronic documents from your client computer to one or more destinations. You print to the fax much the same way you would choose to print to a designated printer that makes using the N/W-Fax driver quick and simple. You can select the fax properties.

#### AddressBook Viewer

With the AddressBook Viewer you can easily add or modify fax recipient names, fax numbers, and Internet Fax address (E-mail address) to the address book. This utility allows you to manage recipients of the fax, select and display fax recipients from the address book, as well as recipient fax numbers and other contact information.

#### **Precautions for Using Firewall Software**

When firewall software is used on Windows computers, installation may not be performed since network communication between this equipment and the computers is blocked by firewall software. Check if firewall software is used before installation, and follow the directions of your network administrator if it is used.

Client software required for network communications and the execution files are given as follows. Use this information for the exception setting of the firewall software.

Individual installer: essetup.exe Software Installer: Setup.exe Printer driver, N/W-FAX driver: essetup.exe File Downloader: essetup.exe AddressBook Viewer: essetup.exe Backup/Restore Utility: essetup.exe

#### Note

- For a TWAIN driver, Remote Scan driver and WIA driver, the execution files of the corresponding application software need to be set as exceptions.
- When Individual installer or Software Installer is set as an exception, release the exception setting after installation.

#### **Downloading Software From TopAccess**

If the system administrator has uploaded the software to this equipment, you can download the software from TopAccess to install them on your computer.

The following software can be downloaded from TopAccess.

- Installer for Windows
   P.17 "Downloading installer for Windows"
- Mac PPD files
  - P.19 "Downloading Mac PPD files"
- UNIX/Linux filters
   P.20 "Downloading UNIX/Linux filters"

#### Tip

For instructions on how to start up the TopAccess or upload software to the equipment, see the references below: **TopAccess - Overview - Accessing TopAccess** 

TopAccess - [Administration] - [Maintenance] Item List - Upload Software settings

#### Downloading installer for Windows

1 In TopAccess, click 🚺 (Software installation) at the upper right of the screen.

| Device          | Device             |                                                                                                    |                               |        |                |              |            |                          | REFRE    |
|-----------------|--------------------|----------------------------------------------------------------------------------------------------|-------------------------------|--------|----------------|--------------|------------|--------------------------|----------|
|                 |                    |                                                                                                    | Device Information            |        |                |              |            |                          | 1141.115 |
| Job Status 🗸 🗸  |                    |                                                                                                    | Status                        |        |                |              |            |                          |          |
| Logs 🗸 🗸        |                    |                                                                                                    | Name                          |        |                |              |            |                          |          |
| Logs V          |                    |                                                                                                    | Location                      |        |                |              |            |                          |          |
| Registration 🗸  |                    |                                                                                                    | Copier Model                  |        | The second     | No.          | 1000       |                          |          |
| rtegistration + |                    |                                                                                                    | Serial Number                 |        |                |              |            |                          |          |
| Counter 🗸       | 4                  |                                                                                                    | MAC Address                   |        | 00:80:91       | d5:2c:35     |            |                          |          |
|                 |                    | and the second second s | Main Memory Size              |        | 6144 MB        |              |            |                          |          |
| ^               |                    |                                                                                                    | Page Memory Size              |        | 940 MB         |              |            |                          |          |
|                 |                    |                                                                                                    | Save as File & e-Filing Space | Availa | ble 29384 M    | в            |            | -                        |          |
|                 |                    |                                                                                                    | Fax Space Available           |        | 930 MB         |              |            |                          |          |
|                 | Options            |                                                                                                    | Contact Information           |        |                |              |            |                          |          |
|                 | Finisher           | Saddle Stitch Finisher                                                                                                    | Phone Number                  |        |                |              |            |                          |          |
|                 | Hole Punch Unit    | 2 Holes                                                                                                    | Message                       |        |                |              |            |                          |          |
|                 | Fax                | Installed                                                                                                    | Alerts                        |        | •              |              |            |                          |          |
|                 |                    |                                                                                                    | Paper                         |        |                |              |            |                          |          |
|                 |                    |                                                                                                    |                               | Size   | Thickness      | Attribute    | Capacity   | Level                    |          |
|                 | Toner              |                                                                                                    | Drawer                        | 5120   |                |              |            | TANKS CARD SHITLE SHITLE |          |
|                 | Toner<br>Yellow(Y) | Good                                                                                                    | Drawer<br>Drawer 1            | A4     | Plain          | None         | 550        |                          |          |
|                 |                    | Good                                                                                                    |                               |        | Plain<br>Plain | None<br>None | 550<br>550 |                          |          |
|                 | Yellow(Y)          |                                                                                                    | Drawer 1<br>Drawer 2          | A4     | CANSES.        | Cherry and   |            |                          |          |

2 Click the [Install Client1] link to download the installer file.

| Install Client Software                                 |                                                |  |
|---------------------------------------------------------|------------------------------------------------|--|
| install Glient Software                                 |                                                |  |
| Drivers Unix Filters Macintosh PPD F                    | iles                                           |  |
|                                                         |                                                |  |
| Please click on the link(s) below. The Driv             | er installation will be started automatically. |  |
|                                                         | ······································         |  |
| File Nam                                                | e Size                                         |  |
| Contractor Second                                       | 48305(KB)                                      |  |
|                                                         | 47439(KB)                                      |  |
|                                                         |                                                |  |
| Please click on the link(s) below to downlo<br>File Nam |                                                |  |
|                                                         |                                                |  |
| Install Client1                                         | 0(KB)                                          |  |
|                                                         |                                                |  |
| N7                                                      |                                                |  |

#### Tip

Links for installing the printer drivers are also provided on this page. For instructions on how to install them from TopAccess, see the reference below: P.59 "Installing the printer drivers from TopAccess" 1

#### **3** Download the installer file on your desktop by following the prompts.

#### **Double-click the downloaded file to extract the installer files.**

After extracting the downloaded file, folders that include WebInstaller.exe are created. In order to install software using these files, you must run the WebInstaller.exe with an administrator privilege. If you do not have the administrator privilege, right click [WebInstaller.exe], select [Run as administrator] and enter the Administrator password.

The names of folders that include WebInstaller.exe are as follows:

- ABV32 contains the installer for AddressBook Viewer for Windows 32-bit edition OSs.
- ABV64 contains the installer for AddressBook Viewer for Windows 64-bit edition OSs.
- FD contains the installer for File Downloader.
- NWFAX contains the installer for N/W-Fax driver.
- UNI contains the installer for Universal Printer 2 driver.
- PS3 contains the installer for Universal PS3 (PostScript) printer driver.
- RS32 contains the installer for Remote Scan driver for Windows 32-bit edition OSs.
- RS64 contains the installer for Remote Scan driver for Windows 64-bit edition OSs.
- TWAIN32 contains the installer for TWAIN driver for Windows 32-bit edition OSs.
- TWAIN64 contains the installer for TWAIN driver for Windows 64-bit edition OSs.
- WIA contains the installer for WIA driver.

1

#### Downloading Mac PPD files

1 In TopAccess, click 💟 (Software installation) at the upper right of the screen.

| Device           | Device          |                        |                               |        |             |           |          |       | REFRE            |
|------------------|-----------------|------------------------|-------------------------------|--------|-------------|-----------|----------|-------|------------------|
|                  |                 |                        | Device Information            |        |             |           |          |       | <u>Line Line</u> |
| 🔥 Job Status 🛛 🗸 |                 |                        | Status                        |        | Ready       |           |          |       |                  |
| Logs 🗸           |                 |                        | Name                          |        |             | _         |          |       |                  |
| Logs 🗸 🗸         |                 |                        | Location                      |        |             |           |          |       |                  |
| Registration 🗸   |                 |                        | Copier Model                  |        | The second  | 1000      | 10000    |       |                  |
|                  |                 |                        | Serial Number                 |        |             |           |          |       |                  |
| 34 Counter 🗸 🗸   | 4               |                        | MAC Address                   |        | 00:80:91    | d5:2c:35  |          |       |                  |
|                  |                 |                        | Main Memory Size              |        | 6144 MB     |           |          |       |                  |
| ^                |                 |                        | Page Memory Size              |        | 940 MB      |           |          |       |                  |
|                  |                 |                        | Save as File & e-Filing Space | Availa | ble 29384 M | в         |          |       |                  |
|                  |                 |                        | Fax Space Available           |        | 930 MB      |           |          |       |                  |
|                  | Options         |                        | Contact Information           |        |             |           |          |       |                  |
|                  | Finisher        | Saddle Stitch Finisher | Phone Number                  |        |             |           |          |       |                  |
|                  | Hole Punch Unit | 2 Holes                | Message                       |        |             |           |          |       |                  |
|                  | Fax             | Installed              | Alerts                        |        | •           |           |          |       |                  |
|                  |                 |                        | Paper                         |        |             |           |          |       |                  |
|                  | Toner           |                        | Drawer                        | Size   | Thickness   | Attribute | Capacity | Level |                  |
|                  | Yellow(Y)       | Good                   | Drawer 1                      | A4     | Plain       | None      | 550      |       |                  |
|                  | Magenta(M)      | Good                   | Drawer 2                      | A3     | Plain       | None      | 550      |       |                  |
|                  | Cyan(C)         | Good                   | Drawer 3                      | A4     | Plain       | None      | 550      |       |                  |
|                  | Black(K)        | Good                   | Drawer 4                      | A4     | Plain       | None      | 550      |       |                  |
|                  |                 |                        |                               |        |             |           |          |       |                  |

2 Click the [Macintosh PPD Files] link.

|                                                                               |              | ×                    |
|-------------------------------------------------------------------------------|--------------|----------------------|
|                                                                               |              |                      |
|                                                                               |              |                      |
| Install Client Software                                                       |              |                      |
| Drivers   Unix Filters   Macintosh PPD Files                                  |              |                      |
|                                                                               |              |                      |
| Please click on the link(s) below. The Driver installation will be started au | tomatically. |                      |
|                                                                               |              |                      |
| File Name                                                                     | Size         |                      |
|                                                                               | 48305(KB)    |                      |
|                                                                               | 47439(KB)    |                      |
| Please click on the link(s) below to download the Windows Installer Files     |              |                      |
| File Name                                                                     | Size         |                      |
| Install Client1                                                               | 0(KB)        |                      |
|                                                                               |              |                      |
|                                                                               |              | All Rights Reserved. |

The software components list is displayed.

3

Click the File Name link that you want to download.

|                                                                 |       | ×                    |
|-----------------------------------------------------------------|-------|----------------------|
|                                                                 |       |                      |
| Install Client Software                                         |       |                      |
| Drivers   Unix Filters   Macintosh PPD Files                    |       |                      |
| Please click on the link(s) below to download the Macintosh PPD | Files |                      |
| File Name                                                       | Size  |                      |
| Mac OS-X 10.6.x ~                                               |       |                      |
| N                                                               | 0KB   |                      |
| 5                                                               |       |                      |
|                                                                 |       |                      |
|                                                                 |       | All Rights Reserved. |

**TOSHIBA\_xxxxxMFP.dmg.gz** — Click this link to download the PPD file for macOS.

\* If "Color" is applied to the portion marked with "xxxxx" of the file name, the file is intended for the color MFPs. If "Mono" is applied to there, the file is intended for the black and white MFPs. Choose either "Color" or "Mono" depending on the model to be used.

**4** Download the PPD file of your macOS version on your desktop by following the prompts.

#### Downloading UNIX/Linux filters

1 In TopAccess, click 💟 (Software installation) at the upper right of the screen.

| Device         | Device          |                        |                                |         |            |           |          |                           | C    |
|----------------|-----------------|------------------------|--------------------------------|---------|------------|-----------|----------|---------------------------|------|
| _              |                 |                        | Device Information             |         |            |           |          |                           | REFR |
| Job Status 🗸 🗸 |                 |                        | Status                         |         | Ready      |           |          |                           |      |
|                |                 |                        | Name                           |         |            |           |          |                           |      |
| Logs 🗸 🗸       |                 |                        | Location                       |         |            |           |          |                           |      |
| Registration 🗸 |                 |                        | Copier Model                   |         | The second | 100       | 1000     |                           |      |
| Registration V |                 |                        | Serial Number                  |         |            |           |          |                           |      |
| Counter 🗸      | 4               |                        | MAC Address                    |         | 00:80:91   | d5:2c:35  |          |                           |      |
|                |                 |                        | Main Memory Size               |         | 6144 MB    |           |          |                           |      |
| ~              |                 |                        | Page Memory Size               |         | 940 MB     |           |          |                           |      |
|                |                 |                        | Save as File & e-Filing Space  | Availat | le 29384 M | в         |          |                           |      |
|                |                 |                        | Fax Space Available            |         | 930 MB     |           |          |                           |      |
|                | Options         |                        | Contact Information            |         |            |           |          |                           |      |
|                | Finisher        | Saddle Stitch Finisher | Phone Number                   |         |            |           |          |                           |      |
|                | Hole Punch Unit | 2 Holes                | Message                        |         |            |           |          |                           |      |
|                | Fax             | Installed              | Alerts                         |         | •          |           |          |                           |      |
|                |                 |                        | Paper                          |         |            |           |          |                           |      |
|                | Toner           |                        | Drawer                         | Size    | Thickness  | Attribute | Capacity | Level                     |      |
|                | Yellow(Y)       | Good                   | Drawer 1                       | A4      | Plain      | None      | 550      |                           |      |
|                | Magenta(M)      | Good                   | Drawer 2                       | A3      | Plain      | None      | 550      |                           |      |
|                | Cyan(C)         | Good                   | Drawer 3                       | A4      | Plain      | None      | 550      |                           |      |
|                | Black(K)        | Good                   | Drawer 4                       | A4      | Plain      | None      | 550      |                           |      |
|                |                 |                        | External Large Capacity Feeder | 1010    | Plain      | None      | 2000     | TAXABLE PARTY AND ADDRESS |      |

2 Click the [Unix Filters] link.

|                                                                                  |            | l                  |
|----------------------------------------------------------------------------------|------------|--------------------|
|                                                                                  |            |                    |
| Install Client Software                                                          |            |                    |
| Install Client Software                                                          |            |                    |
| Drivers   Unix Filters   Macintosh PPD Files                                     |            |                    |
| Please click on the link(s) below. The Driver installation will be started autor | natically. |                    |
| File Name                                                                        | Size       |                    |
| The Name                                                                         | 48305(KB)  |                    |
|                                                                                  | 47439(KB)  |                    |
|                                                                                  | 4/439(ND)  |                    |
| Please click on the link(s) below to download the Windows Installer Files.       |            |                    |
| File Name                                                                        | Size       |                    |
| Install Client1                                                                  | 0(KB)      |                    |
|                                                                                  |            |                    |
|                                                                                  |            | All Rights Reserve |
|                                                                                  |            |                    |

The software components list is displayed.

**3** Click the UNIX/Linux filter link that you want to install.

|                                      |                             | ×                    |
|--------------------------------------|-----------------------------|----------------------|
|                                      |                             |                      |
|                                      |                             |                      |
| nstall Client Softwa                 | are                         |                      |
| iistaii ellent oottwa                | al c                        |                      |
| Drivers Unix Filters Macintos        | h PPD Files                 |                      |
|                                      |                             |                      |
|                                      |                             |                      |
| Please click on the link(s) below to | o download the Unix Filters |                      |
|                                      |                             |                      |
| File Name                            | Size                        |                      |
| AIX Filter                           | 0(KB)                       |                      |
| HP-Unix Filter                       | 0(KB)                       |                      |
| HP-Unix 64 Filter                    | 0(KB)                       |                      |
| Linux Filter                         | 0(KB)                       |                      |
| Open Unix Filter                     | 0(KB)                       |                      |
| Solaris Filter                       | 0(KB)                       |                      |
|                                      |                             |                      |
| 5                                    |                             | <br>Rights Reserved. |
|                                      |                             |                      |

**4** Download the UNIX/Linux tar file containing the UNIX/Linux filters on your desktop by following the prompts.

#### Setting Up NetWare Print Server

This equipment supports the following Novell printing services:

• NetWare 6.5 iPrint mode

This chapter provides an overview of how to set up this equipment as a Novell Network Printer, Print Server, or NDPS Printer Agent. For more detailed information, refer to your Novell documentation.

#### Setting up the Novell iPrint

This equipment also supports the Novell iPrint. Using the Novell iPrint, you can set up the printer that can be accessed using URL from client computers. The Novell iPrint is based on the NDPS architecture so that you must have NDPS installed and configured in the NetWare print server.

Before setting up the Novell iPrint, confirm the following:

- The NDPS Broker, NDPS Manager, and NDPS Printer must be created.
- The Novell iManager must be installed. For more information about installing the Novell iManager, see the documentation for the Novell iManager that is provided by Novell, Inc.

In order to set up the iPrint system, the network administrator must do the following:

- Installing Novell iPrint
   P.21 "Installing Novell iPrint"
- Enabling the DNS on the Printer Services Manager
   P.21 "Enabling DNS"
- 3. Enabling iPrint service P.22 "Enabling Novell iPrint"

#### Installing Novell iPrint

1 Install iPrint Client from "http://[IP address of NetWare server]/ipp".

#### **D** Enabling DNS

Before enabling DNS for the Printer Services Manager, you should add the DNS name for the Printer Services Manager to the DNS server.

After you add the DNS to the DNS server, follow the steps below to enable the DNS on the Printer Services Manager.

#### 1 At the server console, enter the following syntax.

NDPSM <NDPS Manager Name> /dnsname=<NDPS Manager DNS Name>

#### Enabling Novell iPrint

After enabling DNS on the Printer Services Manager, enable the Novell iPrint using the Novell iManager.

#### Note

- To do this, Novell iManager must be installed on your NetWare print server. For information about installing iManager, see the documentation for Novell iManager that is provided by Novell, Inc.
- You must use a supported browser to access iManager. The supported browsers vary depending on the version of iManager that you installed.

For more information, see the documentation for the Novell iManager that is provided by Novell, Inc.

- 1 Enter the URL "https://<IP address>/nps/iManager.html" into the address bar of your browser to launch iManager.
- 2 Enter the user name, password, and Tree to log in to Novell iManager.
- **2** Click [iPrint] in Roles and Tasks, and click [Manage Printer].
- ▲ Select the printer that you created for the equipment.
- 5 Click [OK].
- **6** Click [Client Support] and click [iPrint Support].
- **7** Select the [Enable iPrint support] check box.
- 8 If you want to secure printing, select the [Enable secure printing] check box. When the option is enabled, users must be authenticated to eDirectory using the user name and password.
- **Q** Click [Apply] or [OK] to save settings.

1

#### Configuring the LPR connection

- **1** Select [Create Printer]. The dialog box for creating the printer appears.
- 2 Specify the [Printer name] and [Print Manager name] options, select [Novell Gateway] in the [Gateway Type] list, and then click [Next].

The dialog box for configuring Novell Gateway appears.

- **3** Enter the IP address of this equipment in [Host IP address], specify "PORT\_PASSTHROUGH" in [LPR Printer name], and then click [Next]. The dialog box for selecting the driver appears.
- **4** The screen telling you that the printer has been created normally appears. Select the printer drivers to be installed in the [Printer Drivers] list at each OS tab, and click [Next].
- 5 Click [OK].

24 Setting Up NetWare Print Server

## **RECOMMENDED INSTALLATION**

| Procedure for Recommended Installation                | 26 |
|-------------------------------------------------------|----|
| Precautions for Changing the SNMP Settings            |    |
| When SNMP V1 and V2 are configured for this equipment |    |
| When SNMP V3 is configured for this equipment         |    |

Install the software using the recommended installation when you want to do so for the Universal Printer 2 driver and other client software on a Windows computer.

#### Note

To perform installation, you must log onto Windows with the "Administrator" account; this enables the installation and uninstallation of client software.

#### **1** Insert the Install Disc into the disc drive.

If Software Installer does not automatically start, use the Explorer to open the Install Disc and double-click "Setup.exe".

#### **2** Select [I agree to the terms of the License Agreement.] and click [Next].

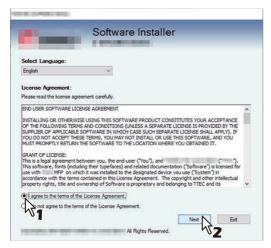

To change the display language, select the desired language from the [Select Language] box.

#### **3** Click [Recommended].

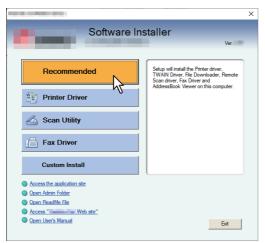

4 Confirm the list of the software to install, select the port to connect to this equipment and click [Install].

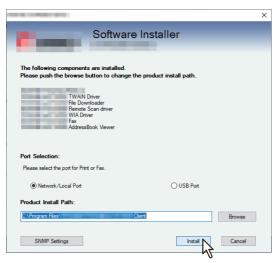

#### Note

If the following message appears, click [Continue].

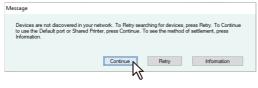

See step 7 or later in the reference below to continue the installation:

#### [SNMP Settings]

You cannot find this equipment if its SNMP setting is not the same as that for set in the [SNMP Settings] dialog box. Verify the correct SNMP settings on the [SNMP Settings] dialog box and change the settings, if needed. Ask the administrator for details on the SNMP settings configured for this equipment.

#### When SNMP V1 and V2 are used

- 1. Click [V1/V2] if a community name other than "private" (default) is set for the SNMP community name for this equipment.
- 2. Change the SNMP community name.
- 3. Click [OK].

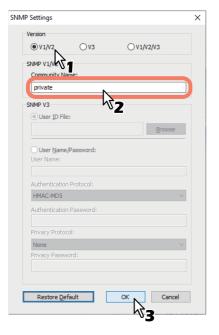

#### Note

When you change the SNMP community name, see the reference below P.31 "Precautions for Changing the SNMP Settings"

#### When SNMP V3 is used

- 1. Click [V3].
- 2. When a user ID file is used for authentication, click [Browse] to specify the file. When user authentication information is used for authentication, click [User Name/Password] to enter the necessary information.

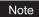

- Consult the administrator for preliminary advice on how to authenticate users.
- When you change the SNMP settings, see the reference below: P.31 "Precautions for Changing the SNMP Settings"

3. Click [OK].

| SNMP Settings            |             | ×   |
|--------------------------|-------------|-----|
| Version                  |             |     |
| ○ V1/V2                  | ○v1/v2/v3   |     |
| SNMP V1/V2               |             |     |
| Community Name:          |             |     |
| private                  |             |     |
| SNMP V3                  |             |     |
| User ID File:            |             |     |
|                          | Browse      |     |
| O User Name/Password:    |             | N   |
| User Name:               |             | ht. |
|                          |             | 12  |
| Authentication Protocol: |             |     |
| HMAC-MD5                 |             | ~   |
| Authentication Password: |             |     |
|                          |             |     |
| Privacy Protocol:        |             |     |
| None                     |             | ~   |
| Privacy Password:        |             |     |
|                          |             |     |
|                          |             | /   |
|                          | OK . Cancel |     |
| Restore <u>D</u> efault  | OK Cancel   |     |
|                          |             |     |

- \* When SNMP V1, V2, and V3 are configured for this equipment, perform both of the above settings.
- **5** A list of the discovered printers is displayed. Then select this equipment on the list and then click [OK].

|                                                      |                                |                        |                    | ×                   |
|------------------------------------------------------|--------------------------------|------------------------|--------------------|---------------------|
| <b>.</b>                                             | Soft                           | ware Insta             | aller              |                     |
| Select an existing printe<br>clicking the Browse but | er port from a device<br>tton. | on network or select t | he network printer | that can be used by |
| Selected printer port                                | IP_                            |                        |                    | Browse              |
| Devices on Network                                   | k                              |                        |                    |                     |
| Printer Name                                         | IP Address                     | SNMP Version           | Location           | Printer Type        |
| MFP                                                  |                                | V1/V2<br>V1/V2         |                    |                     |
| MFP h                                                | <sup>3</sup> 1                 | V1/V2<br>V1/V2         |                    |                     |
| <                                                    |                                |                        |                    | >                   |
| O Use the following po                               | ort                            | V                      |                    |                     |
| SNMP Settings                                        |                                | Back                   | OK                 |                     |

The TCP/IP port is created.

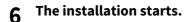

Tip

Searching may take a while depending on the Windows OS or network environment.

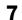

#### Click [Yes] to set the equipment used as the default printer.

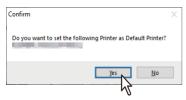

8 When the installation is complete, click [Finish].

The main menu is displayed.

|                         | Software Installer                                |          |
|-------------------------|---------------------------------------------------|----------|
|                         |                                                   |          |
| The following com       | ponents were installed.                           |          |
| 1                       |                                                   |          |
| 1                       | TWAIN Driver                                      |          |
| $\checkmark$            | File Downloader                                   |          |
| ✓                       | Remote Scan driver                                |          |
| $\checkmark$            | WIA Driver                                        |          |
| ✓                       | Fax                                               |          |
| $\checkmark$            | AddressBook Viewer                                |          |
|                         |                                                   |          |
|                         |                                                   |          |
|                         |                                                   |          |
| Pressing "Printer Setti | ngs" changes screen to installed driver settings. |          |
|                         |                                                   |          |
|                         |                                                   |          |
| Printer Settin          | Q\$                                               | Finish 💊 |
|                         |                                                   | 2        |
|                         |                                                   | - N      |

Tip

- The Installer may ask you to restart your computer. If it does, select "Yes, I want to restart my computer now." and click [Finish] to restart your computer.
- By clicking [Printer Settings], you can set the printer driver and print settings which are required to perform test page printing or normal printing from this equipment. Setting can be made even after [Finish] has been clicked. For details about the setting, see the reference below:

#### Print - PRINTING FROM WINDOWS APPLICATIONS - Printer Driver Functions

- **[Open Printing Preferences]**: The [Printer Preferences] dialog box of the installed printer driver is displayed.
- [Print Test Page]: Print the test page from this equipment.
- [Open Printer Properties]: The [Printer Properties] dialog box is displayed.
- [Back]: Return to the installation completion screen.

#### 9 Click [Exit].

When a message "Do you want to close TOSHIBA e-STUDIO Software Installer?" appears asking whether to finish the installer, click [Yes].

When the SNMP community name or user information is used for authenticating users on this equipment, its SNMP setting must be the same as that for set in your computer as shown below in order to print or send jobs normally. For help, consult the administrator.

#### When SNMP V1 and V2 are configured for this equipment

When the TCP/IP port is used, the SNMP community names must be the same in the following 3 settings.

1. This equipment (Example: Read Community "public" and Read Write Community "private" are set.)

|                |   |                              | User Name admin                          | Logout 🗘 🛨 ?                       |
|----------------|---|------------------------------|------------------------------------------|------------------------------------|
| Device         |   | Network - SNMP               |                                          | Save Cancel                        |
| i Job Status   | ~ | Basic Setting<br>Filtering   | Enable SNMP V1/V2                        | Enable 🗸                           |
| Logs           | ~ | SSL/TLS Settings             | Read Community<br>Read Write Community   | public<br>private                  |
| Registration   | ~ | SMB<br>HTTP<br>WSD           | Enable SNMP V3                           | Disable V                          |
| 1234 Counter   | ~ | SMTP Server<br>FTP Server    | New Delete Delete All Export             |                                    |
| Lser           |   | LDAP Client                  | SNMP V3 User Informa                     | tion                               |
| 🌋 Management   | ~ | SMTP Client                  | Number User Name Authentication Protocol | Privacy Protocol Permissions Level |
| Administration | ^ | POP3 Client<br>FTP Client    | Enable SNMP V3 Trap                      | Disable 🗸                          |
| -Setup         | > | Bonjour                      | SNMP V3 Trap User Name                   |                                    |
| -Security      | > | Mobile Scan(eSCL) Setting    | SNMP V3 Trap Authentication Protocol     | HMAC-MD5 🗸                         |
| -Maintenance   | > | SNMP                         | SNMP V3 Trap Authentication Password     |                                    |
| -Registration  | > | <u>SLP</u><br>Syslog Setting | SNMP V3 Trap Privacy Protocol            | None 🗸                             |

2. [SNMP Settings] dialog box

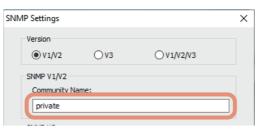

The Read Write Community names must be the same in this equipment and the [SNMP Settings] dialog box. If you specify the incorrect Read Write Community name, the several functions, such as the department management feature will be disabled.

2

3. TCP/IP port of the [Port Settings] tab in the printer driver/N/W-Fax driver

|         | IP_           |                |                 |
|---------|---------------|----------------|-----------------|
|         |               |                |                 |
|         |               |                |                 |
|         |               | () <u>L</u> PR |                 |
|         |               |                |                 |
| 9100    |               |                |                 |
|         |               |                |                 |
|         |               |                |                 |
| abled   |               |                |                 |
|         |               |                |                 |
| private | 2             |                |                 |
| 1       |               |                |                 |
|         |               |                |                 |
|         | 9100<br>abled | 9100<br>bled   | 9100<br>private |

The Read Community Names must be the same in this equipment and the [Ports] tab. Make sure that the value of [SNMP Device Index] in the [Port Settings] tab is set to "1".

#### Note

- Make sure that the value of [SNMP Device Index] in the [Port Settings] tab is set to "1". If it is "0", no communication can be made with the device.
- When the SMB port is used, the Read Write Community names must be the same in this equipment and the [SNMP Settings] dialog box.
- The SNMP settings also must be the same in this equipment and the applications (TWAIN driver, File Downloader, and AddressBook Viewer) included in the Install Disc. If the settings are different, the applications will be unavailable.

#### When SNMP V3 is configured for this equipment

The SNMP settings must be the same in the following 2 settings.

1. SNMP V3 User Information in this equipment

| Edit SNMP V3 User Information |                 |             |
|-------------------------------|-----------------|-------------|
| Edit SNMP V3 Use              | r Information   | Save Cancel |
| Context Name                  | MFP             |             |
| User Name                     | User001         |             |
| Authentication Protocol       | HMAC-MD5 🗸      |             |
| Authentication Password       |                 |             |
| Privacy Protocol              | None 🗸          |             |
| Privacy Password              |                 |             |
| Permissions Level             | Administrator 🗸 |             |
|                               |                 |             |

2. [SNMP Settings] dialog box

| 0.000          | @.v.a       | 0.000      |     |
|----------------|-------------|------------|-----|
| ○V1/V2         | ● V3        | ○ V1/V2/V3 |     |
| SNMP V1/V2     |             |            |     |
| Community Na   | ame;        |            |     |
| private        |             |            |     |
| SNMP V3        |             |            |     |
| User ID File   | a.          |            |     |
| 0.0001 70 1 11 |             | Brow       | 150 |
|                |             | Brow       | JC. |
| OUser Name     | /Password:  |            |     |
| User Name:     |             |            |     |
|                |             |            |     |
| Authentication | n Protocol: |            |     |
| HMAC-MD5       |             |            |     |
| Authentication | n Password; |            |     |
|                |             |            |     |
| Privacy Proto  | col;        |            |     |
| None           |             |            |     |
| Privacy Passw  | iord:       |            |     |
|                |             |            |     |
|                |             |            |     |

SNMP V3 User Information must be the same in this equipment and the [SNMP Settings] dialog box.

Note

The SNMP settings also must be the same in this equipment and the applications (TWAIN driver, File Downloader, and AddressBook Viewer) included in the Install Disc. If the settings are different, the applications will be unavailable.

34 Precautions for Changing the SNMP Settings

# 3

# INSTALLING PRINTER DRIVERS FOR WINDOWS

| Before Installation                                               |    |
|-------------------------------------------------------------------|----|
| Type of printer drivers                                           |    |
| System requirements                                               |    |
| About installation procedure                                      |    |
| Installing the Printer Drivers                                    |    |
| Installing the printer drivers by using Software Installer        |    |
| Installing the printer drivers by using the individual installers |    |
| Installing the printer drivers from TopAccess                     |    |
| Installing the printer drivers from the equipment's shared folder |    |
| Other Installations                                               | 61 |
| Raw TCP/LPR printing ("Add Printer" installation from file)       |    |
| USB printing                                                      |    |
| IPP printing                                                      |    |
| Novell iPrint                                                     | 71 |
| Web Service Print                                                 | 72 |
| Copying the PPD File for Windows                                  | 74 |
| Uninstalling Printer Drivers                                      | 75 |
| Repairing Printer Driver                                          | 77 |

#### **Before Installation**

This section will help you to plan an installation suited to your environment. Before installing the printer drivers, read this section.

#### When the same printer drivers have been installed previously

Before updating the printer drivers, delete the existing printer drivers.

P.75 "Uninstalling Printer Drivers" If you want to reinstall the same type of printer driver with another version, first uninstall the existing one and restart your computer.

#### Type of printer drivers

- Universal Printer 2 driver Two printer drivers (PCL6 and PS3) are integrated into this Printer driver. You can use it depending on the purposes of the applications in various usages.
- Universal PS3 printer driver This printer driver is suitable for printing from a general application, such as a DTP application supporting PostScript.

Tip

• The Universal Printer 2 driver allows you to use both PCL and PS3 by shifting PDL (Page Description Language). It also allows you to print documents on other equipment of the e-STUDIO series. For details, see the reference below:

#### Print - PRINTING FROM WINDOWS APPLICATIONS - Available Functions when Using Multiple MFPs

A printer description file for popular Windows applications is contained in the Install Disc. Copy the file to a proper directory. For details, see the reference below:
 P.74 "Copying the PPD File for Windows"

#### System requirements

To install the printer drivers and other client software on a Windows computer, the following is required.

- Display resolution 1024 x 768 dots or more
- **Display color** High Color (16bit) or higher is recommended
- CPU

Recommended environment required by OS

- **Memory** The required memory size for OS.
- **OS** Windows 10 or later Windows Server 2012 or later
- Required software Microsoft Edge 89 or later

#### About installation procedure

Install the software according to your connection environment and the print method.:

#### **Raw TCP/LPR printing**

This equipment supports the Raw TCP and LPR printing via TCP/IP. When this equipment is connected to your computer in a TCP/IP network, Raw TCP/LPR printing may be most suitable.

Tip

- To print with a Raw TCP connection, this equipment must be configured to enable Raw TCP Print Service. Ask your
  administrator if the Raw TCP Print Service is enabled.
- To print with an LPR connection, this equipment must be configured to enable the LPD Print Service. Ask your administrator if the LPD Print Service is enabled.

#### **SMB** printing

This equipment can be used with an SMB printer connection that allows you to connect to this equipment using File and Printer Sharing for Microsoft Networks service. SMB printing is the common method used to set up the printer. However, SMB printing is not suitable for printing a large amount of documents. P.38 "Installing the Printer Drivers"

#### Note

SMB printing assumes a small network. If you can use Windows Server 2012 or later as a print server, it is recommended to set up for printing via Windows print server.

#### **Internet printing**

If you print to this equipment over the Internet, you can use IPP printing. This allows you to print to this equipment from anywhere on the Internet. P.67 "IPP printing"

Tip

To print with an IPP connection, this equipment must be configured to enable the IPP Print Service and must be connected to the Internet. Ask your administrator if the IPP Print Service is enabled.

#### **Novell iPrint**

When this equipment is configured to manage Novell iPrint with NetWare 6.5 over TCP/IP, you can print through the NetWare print server. In this case, install the printer driver using iPrint Client from the NetWare server. P.71 "Novell iPrint"

#### **Web Service Print**

When this equipment is connected in a TCP/IP network, Web Services Print can be operated at the client computer using the function of Windows 10/Windows Server 2012 or later.

### **Installing the Printer Drivers**

This section describes how to install a printer driver to a computer with a Windows OS. You can install the printer drivers by using the Install Disc, from TopAccess, or from the equipment's shared folder.

- Installing the printer drivers by using the Install Disc The following two options are available:
  - Using Software Installer

When you insert the Install Disc into the disc drive, Software Installer will launch automatically. This program allows you to install the printer drivers and other client software on your computer. Use this option to install the printer drivers and other client software in one go.

P.39 "Installing the printer drivers by using Software Installer"

- Using the individual installers The individual installers (essetup.exe) are contained in the Install Disc, which enable you to install the Universal Printer 2 driver and Universal PS3 printer driver individually. Use this option to install only the preferred printer driver.

P.50 "Installing the printer drivers by using the individual installers"

- Installing the printer drivers from TopAccess
   If the Universal Printer 2 driver and Universal PS3 printer driver have been uploaded to this equipment, you can
   install the preferred printer driver from TopAccess.
   P.59 "Installing the printer drivers from TopAccess"
- Installing the printer drivers from the equipment's shared folder The Universal Printer 2 driver and Universal PS3 printer driver are stored in the equipment's shared folder. You can install the preferred printer driver from its folder.
   P.60 "Installing the printer drivers from the equipment's shared folder"

#### Installing the printer drivers by using Software Installer

Perform installation corresponding to your Windows computer.

#### Note

To perform installation, you must log onto Windows with the "Administrator" account; this enables the installation and uninstallation of client software.

#### **1** Insert the Install Disc into the disc drive.

If Software Installer does not automatically start, use the Explorer to open the "e-STUDIO" folder in the Install Disc and double-click "Setup.exe".

#### **2** Select [I agree to the terms of the License Agreement.] and click [Next].

| Select Language:<br>English                                                                                                    | ~                                                                                                    |    |
|----------------------------------------------------------------------------------------------------|----------------------------------------------------------------------------------------------------|----|
| License Agreemer                                                                                                    |                                                                                                    |    |
| Please read the licens                                                                                                    |                                                                                                    |    |
| STREET STREET STREET                                                                                                    |                                                                                                    | 74 |
| INSTALLING OR OTH<br>OF THE FOLLOWING                                                                                                    | RWISE USING THIS SOFTWARE PRODUCT CONSTITUTES YOUR ACCEPTANCE<br>ERMS AND CONDITIONS (UNLESS A SEPARATE LICENSE IS PROVIDED BY THE                                                                                                    |    |
| INSTALLING OR OTH<br>OF THE FOLLOWING<br>SUPPLIER OF APPLIC<br>YOU DO NOT ACCEP<br>MUST PROMPTLY RE<br>GRANT OF LICENSE:<br>This is a legal agreen<br>This software, fonts                                                                    | WHISE USING THIS SOFTWARE PRODUCT CONSTITUTES YOUR ACCEPTANCE<br>BMMS MO CONDITIONS (UNLESS A SEPARATE LICENSE ES PROVIDED BY THE<br>BES SOFTWARE IN WINCH CASE SUCH SEPARATE LICENSE SHALL APHY). IF<br>THESE TERMS, YOU MAY NOT INSTALL OR USE THIS SOFTWARE, MO YOU<br>JRN THE SOFTWARE TO THE LOCATION WHERE YOU OBTAINED IT.<br>Int between you, the end-user (You'), and ().                                                                                                    |    |
| INSTALLING OR OTH<br>OF THE FOLLOWING<br>SUPPLIER OF APPLIC<br>YOU DO NOT ACCEP<br>MUST PROMPTLY RE<br>GRANT OF LICENSE:<br>This is alegal agreen<br>This software, fonts<br>use with MFP 4<br>accordance with the                            | RWISE USING THIS SOFTWARE PRODUCT CONSTITUTES YOUR ACCEPTANCE<br>BRING MON CONDITIONS (UNLESS A SEPARATE LICENSE IS PROVIDED BY THE<br>BESOFTWARE IN WINCH CASE SUCH SEPARATE LICENSE SHALL APRY). IF<br>THESE TESHS, YOU MAY NOT INSTALL OR USE THIS SOFTWARE, AND YOU<br>RUL THE SOFTWARE TO THE LICENTON WHERE YOU GOTAINED IT.<br>and heatmeen you, the end-user (You), and ().                                                                                                    |    |
| OF THE FOLLOWING<br>SUPPLIER OF APPLUE<br>YOU DO NOT ACCEP<br>MUST PROMPTLY RE<br>GRANT OF LICENSE:<br>This is a legal agreen<br>This software, fonts<br>use with MFP of<br>accordance with the<br>property rights, title                     | RWISE USING THIS SOFTWARE PRODUCT CONSTITUTES YOUR ACCEPTANCE<br>EXMS AND CONDITIONS (UNLESS A SEPARATE LICENSE IS PROVIDED BY THE<br>BES SOFTWARE IN WINCH CASE SUCH SEPARATE LICENSE SHALL APHY). IF<br>THESE TERMS, YOU MAY NOT INSTALL OR USE THIS SOFTWARE, AND YOU<br>JRN THE SOFTWARE TO THE LOCATION WHERE YOU GOTAINED TO<br>int between you, the end-user (You'), and (CONTAINED TO<br>Inducing ther typechecs) and related documentation ("Software") is kenned for<br>withch it was installed to the designated device you use ("System") in<br>stree contained in this License Agreement. The coopright and other intelectual |    |
| INSTALLING OR OTH-<br>OF THE FOLLOWING<br>SUPPLIER OF APPLUE<br>YOU DO NOT ACCEP<br>MUST PROMPTLY RE<br>GRANT OF LICENSE:<br>This is algal agreen<br>This software, fonts<br>use with MFP of<br>accordance with the<br>property rights, title | RWISE USING THIS SOFTWARE PRODUCT CONSTITUTES YOUR ACCEPTANCE<br>EXMS AND CONDITIONS (UNLESS A SEPARATE LICENSE IS PROVIDED BY THE<br>BES SOFTWARE IN WINCH CASE SUCH SEPARATE LICENSE SHALL APHY). IF<br>THESE TERMS, YOU MAY NOT INSTALL OR USE THIS SOFTWARE, AND YOU<br>IRN THE SOFTWARE TO THE LOCATION WHERE YOU OBTAINED T.<br>Int between you, the end-user (You'), and (Constrained To<br>nucludge ther typectecs) and related documentation ("Software") is kenned<br>from contained in this Lenner Agreement. The copyright and other intelectual<br>nd ownership of Software is proprietary and belonging to TTEC and its      |    |

To change the display language, select the desired language from the [Select Language] box.

3 Click [Printer Driver] or [Custom Install].

|                                            |                                                         | × |
|--------------------------------------------|---------------------------------------------------------|---|
| Software Ins                               | staller<br>ver                                          |   |
|                                            | 101.                                                    |   |
| Recommended                                | Setup will install the printer driver on this computer. |   |
| Printer Driver                             |                                                         |   |
| Scan Utility                               |                                                         |   |
| Fax Driver                                 |                                                         |   |
| Custom Install                             |                                                         |   |
| Access the application site                |                                                         |   |
| Open Admin Folder                          |                                                         |   |
| <u>Open ReadMe File</u> Access " Web site" |                                                         |   |
| Coen User's Manual                         | Exit                                                    |   |

**Printer Driver** — This option allows you to install only the Universal Printer 2 driver. When you select it, proceed to step 5.

**Custom Install** — This option allows you to select the printer drivers and utilities which you want to install. When you select it, proceed to step 4.

4

Select the software items which you want to install, and then click [Next].

|                                                                                                    | ×  |
|----------------------------------------------------------------------------------------------------|----|
| Software Installer                                                                                                    |    |
|                                                                                                    |    |
| Custom Install:<br>「智」Printer Driver                                                                                                    | _  |
|                                                                                                    |    |
| Scan builty                                                                                                    |    |
| TWAIN Driver                                                                                                    |    |
| Remote Scan driver     WIA Driver                                                                                                    |    |
| Fax Driver                                                                                                    |    |
| AddressBook Viewer                                                                                                    |    |
|                                                                                                    |    |
| Two printer drivers ( and ) are integrated into this printer driver. You can use it depending on t<br>purposes of the applications in various use. | he |
| Next                                                                                                    |    |

**5** Confirm the list of the software to install, select the port to connect to this equipment and click [Install].

#### Tip

When you want to verify and/or change the SNMP settings to find the target MFPs, see step 4 in the reference below:

P.26 "Procedure for Recommended Installation"

#### 6 Configure the printer port.

The procedure for configuring the printer port varies depending on the connection. Go to the steps suited to your connection.

P.41 "Raw TCP/LPR printing"P.48 "SMB printing"

## Raw TCP/LPR printing

Configure the Raw TCP/LPR port as described in the following procedure.

#### Note

Confirm the following before starting the configuration:

- This equipment is connected to the network and turned on.
- The TCP/IP setting is correct on this equipment and your computer.

#### Searching this equipment automatically

This equipment is automatically discovered over the network. Then you can install printer driver so as to configure the Raw TCP/LPR port.

#### Note

If this equipment is not discovered over the network after the installation is started, a dialog box indicating this appears. Follow the procedure below to continue the configuration.

- To search this equipment over the network again, click [Retry].
- Confirm the SNMP settings specified in the [SNMP Settings] dialog box.
- To select a temporary local port and then configure the Raw TCP/LPR port, click [Continue]. For the subsequent setting procedure, see the reference below:

   **D A** 2 "If this equipment is not found"

P.43 "If this equipment is not found"

Messag are not discovered in your network. To Retry searching for devices, press Retry. To Conti e Default port or Shared Printer, press Continue. To see the writed of source Continue Retry Information

 If you know the IP address of this equipment, you can specify a printer port with the direct entry from the keyboard. In step 7, enter a network path shown below in [Selected Printer Port].
 \\IP\_<IP address> or \\<IP address> **7** A list for the discovered printers is displayed. Then select this equipment on the list and then click [OK].

|                                                    |                                    |                         |                       | ×                 |
|----------------------------------------------------|------------------------------------|-------------------------|-----------------------|-------------------|
| <b>.</b>                                           | Soft                               | ware Insta              | ller                  |                   |
| Select an existing print<br>clicking the Browse bu | ter port from a device (<br>utton. | on network or select th | ne network printer th | at can be used by |
| Selected printer port                              | IP_                                |                         |                       | Browse            |
| Devices on Networ                                  | rk                                 |                         |                       |                   |
| Printer Name                                       | IP Address                         | SNMP Version            | Location              | Printer Type      |
| MFP                                                |                                    | V1/V2                   |                       |                   |
| MFP                                                | 2 -                                | V1/V2                   |                       |                   |
| MFP                                                | 01                                 | V1/V2                   |                       |                   |
| <                                                  |                                    |                         |                       | >                 |
|                                                    |                                    |                         |                       |                   |
| O Use the following p                              | ort                                |                         |                       |                   |
|                                                    |                                    | ~                       |                       |                   |
|                                                    |                                    |                         |                       |                   |
|                                                    |                                    |                         |                       |                   |
|                                                    | _                                  |                         |                       |                   |
| SNMP Settings                                      |                                    | Back                    | OK                    | Cancel            |
|                                                    |                                    |                         |                       | 152               |

The TCP/IP port is created.

Tip

Searching may take a while depending on the Windows OS or network environment.

### **8** Click [Yes] to set the equipment used as the default printer.

| Confirm                                                      | $\times$ |
|--------------------------------------------------------------|----------|
| Do you want to set the following Printer as Default Printer? |          |
| <u>Y</u> es <u>N</u> o                                       |          |
| μζ                                                           |          |

**9** Confirm that the installation is completed, and then click [Finish].

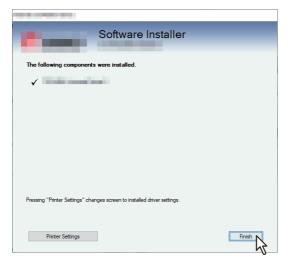

Tip

- The Installer may ask you to restart your computer. If it does, select "Yes, I want to restart my computer now." and click [Finish] to restart your computer.
- By clicking [Printer Settings], you can set the printer driver and print settings which are required to perform test page printing or normal printing from this equipment. Setting can be made even after [Finish] has been clicked. For details about the setting, see the reference below:

**Print - PRINTING FROM WINDOWS APPLICATIONS - Printer Driver Functions** 

- **[Open Printing Preferences]**: The [Printer Preferences] dialog box of the installed printer driver is displayed.
- [Print Test Page]: Print the test page from this equipment.
- [Open Printer Properties]: The [Printer Properties] dialog box is displayed.
- [Back]: Return to the installation completion screen.

## 10<sup>Click [Exit].</sup>

When a message appears asking whether to finish the installer, click [Yes].

#### If this equipment is not found

If this equipment is not found, you must first install the printer driver by temporarily selecting a local port and then configuring the Raw TCP/LPR port.

#### Note

If this equipment is not discovered over the network after the installation is started, a message indicating this appears. Click [Continue] to continue the configuration.

| Message                                                                                                    |
|----------------------------------------------------------------------------------------------------|
| Devices are not discovered in your network. To Retry searching for devices, press Retry. To Continue<br>to use the Default port or Shared Plinter, press Continue. To see the method of settlement, press<br>Information. |
| Continue Retry Information                                                                                                    |

**7** Select [Use the following port] and then select "LPT1: ". Then click [OK].

|                                                    | Soft       | ware Instal              | ller              |                     |
|----------------------------------------------------|------------|--------------------------|-------------------|---------------------|
| Select an existing print<br>clicking the Browse bu |            | on network or select the | e network printer | that can be used by |
| Selected printer port                              | LPT1:      |                          |                   | Browse              |
| O Devices on Networ                                | rk         |                          |                   |                     |
| Printer Name                                       | IP Address | SNMP Version             | Location          | Printer Type        |
|                                                    |            |                          |                   |                     |
| <                                                  |            |                          |                   |                     |
| Use the following p     LPT1:                      | ort        |                          |                   |                     |
|                                                    | - 40       |                          |                   |                     |

Tip

Searching may take a while depending on the Windows OS or network environment.

Click [Yes] to set the equipment used as the default printer. 8

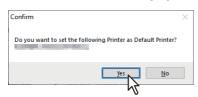

9

Confirm that the installation is completed, and then click [Finish].

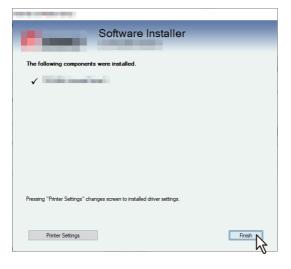

Tip

- The Installer may ask you to restart your computer. If it does, select "Yes, I want to restart my computer now." and click [Finish] to restart your computer.
- By clicking [Printer Settings], you can set the printer driver and print settings which are required to perform test page printing or normal printing from this equipment. Setting can be made even after [Finish] has been clicked. For details about the setting, see the reference below:

**Print - PRINTING FROM WINDOWS APPLICATIONS - Printer Driver Functions** 

- [Open Printing Preferences]: The [Printer Preferences] dialog box of the installed printer driver is displayed.
- [Print Test Page]: Print the test page from this equipment.
- [Open Printer Properties]: The [Printer Properties] dialog box is displayed.
- [Back]: Return to the installation completion screen.

## 10<sup>Click [Exit].</sup>

When a message appears asking whether to finish the installer, click [Yes].

## **11** Open the printers folder.

Click [Start] and select [Settings] > [Devices] > [Devices and Printers].

Tip

For Windows 10/Windows Server 2012 or later, right-click in the lower left of the screen, then click [Control Panel] > [Devices and Printers].

**12** Open the printer driver properties dialog box. Select the installed printer driver and right-click to make the menu appear, then click [Printer properties].

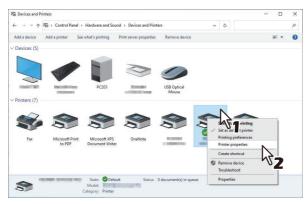

13 Click the [Ports] tab and click [Add Port].

| ant to the following port(s). Documents will print to the first free<br>ccked port.                                                                                                    |                     | Pro                   | perties                |                 |            |       |       | ;    |
|----------------------------------------------------------------------------------------------------|---------------------|-----------------------|------------------------|-----------------|------------|-------|-------|------|
| The top the function of the first free seed port.  The provide port of the first free seed port.  The provide port of the port of the first free port of the first free port of the port of the port | eneral Shari        | ng Ports Advanced     | d Colour Management    | Security        | Device Set | tings |       |      |
| The top the function of the first free seed port.  The provide port of the first free seed port.  The provide port of the port of the first free port of the first free port of the port of the port |                     |                       |                        |                 |            |       |       |      |
| ecked port.  ort Description Printer Port PT2: Printer Port Printer OrM1: Serial Port COM4: Serial Port Delete Port Configure Port Enable bidirection Turner Turner Delete Port Configure Port Enable bidirection Turner Turner Delete Port Configure Port Enable bidirection Turner Turner Tur        | 50                  |                       |                        |                 |            |       |       |      |
| ecked port.  ort Description Printer Port PT2: Printer Port Printer OrM1: Serial Port COM4: Serial Port Delete Port Configure Port Enable bidirection Turner Turner Delete Port Configure Port Enable bidirection Turner Turner Delete Port Configure Port Enable bidirection Turner Turner Tur        |                     |                       |                        |                 |            |       |       |      |
| ecked port.  ort Description Printer Port PT2: Printer Port Printer OrM1: Serial Port COM4: Serial Port Delete Port Configure Port Enable bidirection Turner Turner Delete Port Configure Port Enable bidirection Turner Turner Delete Port Configure Port Enable bidirection Turner Turner Tur        | Print to the f      | ollowing port(s). Doc | uments will print to t | he first free   |            |       |       |      |
| LPT1:       Printer Port         LPT2:       Printer Port         LPT3:       Printer Port         COM1:       Serial Port         COM2:       Serial Port         COM3:       Serial Port         COM4:       Serial Port         COM4:       Serial Port         COM4:       Serial Port         Comment       V                                                                                                    | checked por         |                       | unienes uni princio e  | ine mise nee    |            |       |       |      |
| LPT2: Printer Port UPT3: Printer Port UPT3: Printer Port COM1: Serial Port COM2: Serial Port COM4: Serial Port COM4: Serial Port COM4: Serial Port Configure Port Enable bidirection Tuber Port                                                                                                    | Port                | Description           | Printer                |                 |            | ^     |       |      |
| LPT3: Printer Port<br>COM1: Serial Port<br>COM2: Serial Port<br>COM3: Serial Port<br>COM4: Serial Port<br>COM4: Serial Port<br>Enable bidirection<br>2 ort                                                                                                    | LPT1:               | Printer Port          |                        |                 |            |       |       |      |
| COM1: Serial Port<br>COM2: Serial Port<br>COM3: Serial Port<br>COM4: Serial Port<br>Add Port<br>Enable bidirection<br>2 ort                                                                                                    | LPT2:               | Printer Port          |                        |                 |            |       |       |      |
| COM2: Serial Port<br>COM3: Serial Port<br>COM4: Serial Port<br>Add Port<br>Enable bidirection<br>2 ort                                                                                                    | LPT3:               | Printer Port          |                        |                 |            |       |       |      |
| COM3: Serial Port<br>COM4: Serial Port<br>Add Port<br>Enable bidirection<br>2 ort                                                                                                    | COM1:               | Serial Port           |                        |                 |            |       |       |      |
| COM4: Serial Port  Add Port  Enable bidirection  Table bidirection  Table bidirection   | COM2:               | Serial Port           |                        |                 |            |       |       |      |
| Add Port                                                                                                    | COM3:               | Serial Port           |                        |                 |            |       |       |      |
|                                                                                                    | COM4:               | Serial Port           |                        |                 |            | ~     |       |      |
| Egable printer pooling                                                                                                    |                     |                       | Delete Port            | <u>C</u> onfigu | ure Port   |       |       |      |
|                                                                                                    | E <u>n</u> able pri | inter pooling         |                        |                 |            |       |       |      |
|                                                                                                    |                     |                       |                        |                 |            |       |       |      |
|                                                                                                    |                     |                       |                        |                 |            |       |       |      |
|                                                                                                    |                     |                       |                        |                 |            |       |       |      |
|                                                                                                    |                     |                       |                        |                 |            |       |       |      |
|                                                                                                    |                     |                       |                        |                 |            |       |       |      |
|                                                                                                    |                     |                       |                        |                 |            |       |       |      |
| OK Cancel Apply Help                                                                                                    |                     |                       |                        | OK              | Cano       | el    | Apply | Help |

14 Select [Standard TCP/IP Port] and click [New Port].

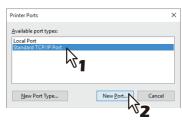

## 15<sup>Click [Next].</sup>

**16** Enter the IP address of this equipment in the [Printer Name or IP Address] box and click [Next].

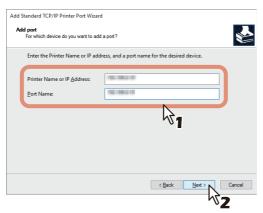

- If your network uses a DNS or WINS server, enter the printer name of this equipment provided from DNS or WINS in the [Printer Name or IP Address] box.
- In the [Port Name] box, the port name is automatically entered according to the IP address or DNS name entered in the [Printer Name or IP Address] box.
- Enter the IPv6 address in the [Printer Name or IP Address] box when the MFP is connected in an IPv6 network.

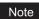

If the following screen appears, select [Standard] and click [Next].

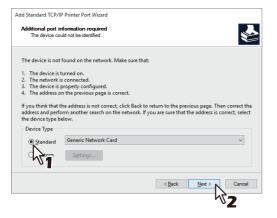

## 17<sup>Click [Finish].</sup>

**18** Click [Close] to close the [Printer Ports] dialog box.

| Printer Ports                      | ×              |
|------------------------------------|----------------|
| Available port types:              |                |
| Local Port<br>Standard TCP/IP Port |                |
|                                    |                |
|                                    |                |
|                                    |                |
| New Port Type                      | New Port Close |
|                                    |                |

**19** Make sure the created Raw TCP or LPR port is checked in the [Print to the following port(s)] list.

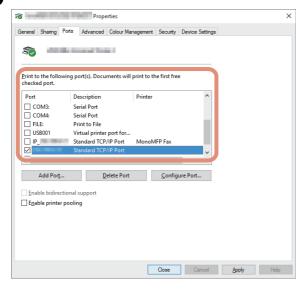

When the LPD Print setting is enabled, you can also configure LPR printing. When you want to configure LPR printing, follow the procedure below.

1. Click [Configure Port].

| <b>S</b>                | to the state of the state of th |                   |              |      |
|-------------------------|----------------------------------------------------------------------------------------------------|-------------------|--------------|------|
| checked port.           | wing port(s). Documents v                                                                                                    |                   | e            |      |
| Port<br>COM3:<br>COM4:  | Description<br>Serial Port<br>Serial Port                                                                                                    | Printer           | î            |      |
| FILE:     USB001     IP | Print to File<br>Virtual printer port fo<br>Standard TCP/IP Port                                                                                                    | MonoMFP Fax       |              |      |
| <                       | Standard TCP/IP Port                                                                                                    |                   | ×            |      |
| Add Por <u>t</u> .      | <u>D</u> elete Po                                                                                                    | rt <u>C</u> onfig | ure Port     |      |
| Enable printer          | pooling                                                                                                    |                   | Ū            |      |
|                         |                                                                                                    |                   |              |      |
|                         |                                                                                                    |                   |              |      |
|                         |                                                                                                    | Close             | Cancel Apply | Help |

2. Select [LPR] at the [Protocol] group, enter "Print" in the [Queue Name] box at the [LPR Settings] group, and then click [OK].

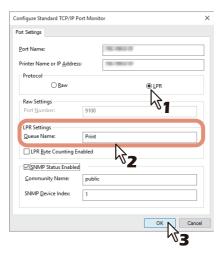

#### 20 Click [OK] to save the setting.

#### Note

When necessary, click [Apply] and then click [OK].

## 21 Click [Close].

#### **G** SMB printing

Install a printer driver by specifying the SMB port manually.

#### Note

- Before starting the configuration, make sure that this equipment is connected to a network and also that its power is turned ON.
- If this equipment is not discovered over the network after the installation is started, a message indicating this appears. Click [Continue] to continue the configuration.

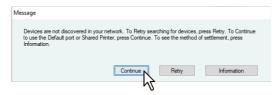

#### 7 Enter a network path shown below in [Selected printer port].

\\<IP address>\print

| NAMES & GENERAL SEA                                | 8                               |                           |                        | >                |
|----------------------------------------------------|---------------------------------|---------------------------|------------------------|------------------|
| Fina                                               | Sof                             | tware Insta               | ller                   |                  |
| Select an existing print<br>clicking the Browse bu | er port from a device<br>itton. | e on network or select th | ne network printer tha | t can be used by |
| Selected printer port                              | IP_100                          | \print                    | [                      | Browse           |
| Devices on Netwo                                   | rk                              |                           |                        | -0               |
| Printer Name<br>MEP                                | IP Address                      | SNMP Version<br>V1/V2     | Location               | Printer Type     |
|                                                    |                                 |                           |                        |                  |
| <                                                  |                                 |                           |                        | >                |
| C Use the following p                              | port                            | V                         |                        |                  |
| SNMP Settings                                      |                                 | Back                      | OK                     | Cancel           |

**8** Click [OK].

Tip

Searching may take a while depending on the Windows OS or network environment.

#### **9** Click [Yes] to set the equipment used as the default printer.

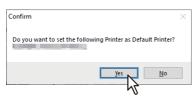

**10** Confirm that the installation is completed, and then click [Finish].

| Software Installer                                                       |        |
|--------------------------------------------------------------------------|--------|
| The following components were installed.                                 |        |
| $\checkmark$                                                             |        |
|                                                                          |        |
|                                                                          |        |
|                                                                          |        |
|                                                                          |        |
|                                                                          |        |
|                                                                          |        |
|                                                                          |        |
| Pressing "Printer Settings" changes screen to installed driver settings. |        |
|                                                                          |        |
| Printer Settings                                                         | Finish |
|                                                                          | 4      |
|                                                                          |        |

Tip

- The Installer may ask you to restart your computer. If it does, select "Yes, I want to restart my computer now." and click [Finish] to restart your computer.
- By clicking [Printer Settings], you can set the printer driver and print settings which are required to perform test page printing or normal printing from this equipment. Setting can be made even after [Finish] has been clicked. For details about the setting, see the reference below:

#### Print - PRINTING FROM WINDOWS APPLICATIONS - Printer Driver Functions

- **[Open Printing Preferences]**: The [Printer Preferences] dialog box of the installed printer driver is displayed.
- [Print Test Page]: Print the test page from this equipment.
- [Open Printer Properties]: The [Printer Properties] dialog box is displayed.
- [Back]: Return to the installation completion screen.

## 11<sup>Click [Exit].</sup>

When a message appears asking whether to finish the installer, click [Yes].

#### Installing the printer drivers by using the individual installers

Perform installation corresponding to your Windows computer.

#### Note

To perform installation, you must log onto Windows with the "Administrator" account.

#### **1** Insert the Install Disc into the disc drive.

When you insert the Install Disc into the disc drive, Software Installer may launch automatically. In this case, click [Exit] to close it and continue the operation.

#### **2** Open the folder containing the set up program, and double-click "essetup.exe".

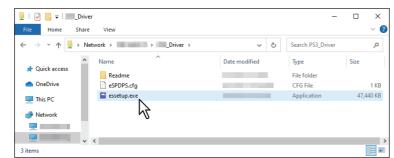

The set up programs for installing the printer drivers are contained in the following folders:

- Universal Printer 2 driver [Install Disc]:\Client\Drivers\UNI\
- Universal PS3 printer driver [Install Disc]:\Client\Drivers\PS\

#### **3** Select the desired language, and click [Next].

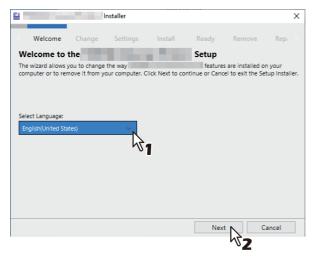

▲ Select [I accept the terms in the License Agreement], and click [Next].

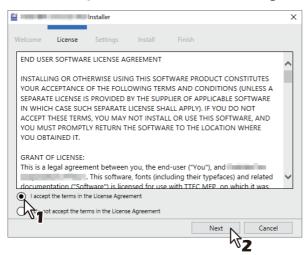

The Settings Port screen is displayed.

#### **5** Configure the printer port.

The procedure for configuring the printer port varies depending on the connection. Go to the steps suited to your connection.

P.51 "Raw TCP/LPR printing"P.54 "SMB printing"

#### Raw TCP/LPR printing

Configure the Raw TCP/LPR port as described in the following procedure.

#### Note

Confirm the following before starting the configuration:

- This equipment is connected to the network and turned on.
- The TCP/IP setting is correct on this equipment and your computer.

#### Searching this equipment automatically

This equipment is automatically discovered over the network. Then you can install the printer driver so as to configure the Raw TCP/LPR port.

#### Note

If this equipment is not discovered over the network after the installation is started, a dialog box indicating this appears. Follow the procedure below to continue the configuration.

- To search this equipment over the network again, click [Retry].
- Click [SNMP Settings] and confirm whether the SNMP settings specified in the [SNMP Settings] dialog box are correct.

When you want to verify and/or change the SNMP settings to find the target MFPs, see the reference below: P.56 "Confirm or change the SNMP settings"

- When you set the conditions to search the MFPs on the network in the [Manual Selection] dialog box, see the reference below:
  - P.57 "Narrowing Down Search Conditions"
- If this equipment is not found, see the reference below:
- If you know the IP address of this equipment, you can specify a printer port with the direct entry from the keyboard. In step 6, enter a network path shown below in [Printer Port].

 $\label{eq:lp_ddress} or \eqref{eq:lp_ddress} \label{eq:lp_ddress}$ 

6 A list for the discovered printers is displayed. Then select this equipment on the list and then click [Install].

| Installer       ×         Welcome       License       Settings       Install       Finish         The following components will be installed.       Advanced       Def.         Mame       Printer Port       Def.         Update Now       SNMP Settings       Discovery Settings         Name       Model       Address / Port       SNMP Version       Location         MFP       V1/V2       V1/V2       V1/V2         MFP       V1/V2       V1/V2       V1/V2         MFP       V1/V2       V1/V2       V1/V2         MFP       V1/V2       V1/V2       V1/V2         MFP       V1/V2       V1/V2       V1/V2         MFP       V1/V2       V1/V2       V1/V2         MFP       V1/V2       V1/V2       V1/V2         MFP       V1/V2       V1/V2       V1/V2         MFP       V1/V2       V1/V2       V1/V2         MFP       V1/V2       V1/V2       V1/V2         Model       Address / Port       V1/V2       V1/V2         Model       V1/V2       V1/V2       V1/V2                                                                                                    |                                       |                    |                   |              |                                                                                                    |
|----------------------------------------------------------------------------------------------------|---------------------------------------|--------------------|-------------------|--------------|----------------------------------------------------------------------------------------------------|
| The following components will be installed. Advanced Name Printer Port Def. Update Now SNMP Settings Discovery Settings Name Model Address / Port SNMP Version Location MFP V1/V2 MFP V1/V2 MFP V1/V | installer                             |                    |                   |              | ×                                                                                                    |
| The following components will be installed. Advanced Name Printer Port Def. Update Now SNMP Settings Discovery Settings Name Model Address / Port SNMP Version Location MFP V1/V2 MFP V1/V2 MFP V1/V |                                       |                    |                   |              |                                                                                                    |
| Advanced          Name       Printer Port       Def                                                                                                    | Welcome License Setting               | s Install          | Finish            |              |                                                                                                    |
| Name     Printer Port     Def.       Update Now     SNMP Settings     Discovery Settings       Name     Model     Address / Port     SNMP Version     Location       MFP     V1/V2     V1/V2       MFP     V1/V2     V1/V2       MFP     V1/V2     V1/V2       MFP     V1/V2     V1/V2       MFP     V1/V2     V1/V2       MFP     V1/V2     V1/V2       MFP     V1/V2     V1/V2                                                                                                    | The following components will be inst | alled.             |                   |              |                                                                                                    |
| Update Now       SNMP Settings         Name       Model         Address / Port       SNMP Version         MFP       V1/V2         MFP       V1/V2                                                                                                    | Advanced                              |                    |                   |              |                                                                                                    |
| Update Now       SNMP Settings         Name       Model         Address / Port       SNMP Version         MFP       V1/V2         MFP       V1/V2                                                                                                    | Name                                  | Printer Port       |                   |              | Def                                                                                                    |
| Name     Model     Address / Port     SNMP Version     Location       MFP     V1/V2       MFP     V1/V2       MFP     V1/V2       V1/V2     V1/V2       MFP     V1/V2       No USB device found. Please power on device and connect the device to USB port.                                                                                                    |                                       |                    |                   |              | <ul> <li>Image: Image: Ima</li></ul> |
| Name     Model     Address / Port     SNMP Version     Location       MFP     V1/V2       MFP     V1/V2       MFP     V1/V2       V1/V2     V1/V2       MFP     V1/V2       No USB device found. Please power on device and connect the device to USB port.                                                                                                    |                                       |                    |                   |              |                                                                                                    |
| MFP V1/V2<br>MFP V1/V2<br>MFP V1/V2<br>V1/V2<br>V1/V2<br>V1/V2<br>V1/V2<br>V1/V2<br>V1/V2                                                                                                    | Update Now SNMP Settings              | Discovery Settin   | gs                |              |                                                                                                    |
| MFP V1/V2<br>MFP V1/V2<br>V1/V2<br>V1/V2<br>V1/V2<br>V1/V2<br>V1/V2                                                                                                    | Name Model                            |                    | Address / Port    | SNMP Version | Location                                                                                                    |
| MFP V1/V2<br>MFP V1/V2<br>No USB device found. Please power on device and connect the device to USB port.                                                                                                    | MFP                                   |                    |                   | V1/V2        | ~                                                                                                    |
| MFP V1/V2 V1/V2 V1 | MFP 1                                 |                    |                   | V1/V2        |                                                                                                    |
| No USB device found. Please power on device and connect the device to USB port.                                                                                                    | MFP                                   |                    |                   | V1/V2        |                                                                                                    |
|                                                                                                    | MFP                                   |                    |                   | V1/V2        | ~                                                                                                    |
|                                                                                                    | <                                     |                    |                   |              | >                                                                                                    |
|                                                                                                    | No USB device found. Please power or  | device and connect | t the device to L | ISB port.    |                                                                                                    |
| Back Install Cancel                                                                                                    | · · · · · · · · · · · · · · · · · · · |                    |                   |              | Cancel                                                                                                    |
|                                                                                                    |                                       |                    |                   | - 2-         |                                                                                                    |
|                                                                                                    |                                       |                    |                   |              |                                                                                                    |
|                                                                                                    |                                       |                    |                   |              |                                                                                                    |

Tip

Searching may take a while depending on the Windows OS or network environment.

#### 7 Click [Finish].

| *             |                  | Installer                                        |               |                                          |                          | >           |
|---------------|------------------|--------------------------------------------------|---------------|------------------------------------------|--------------------------|-------------|
| Click the Fin | Printer properti | Settings<br>es button and n<br>xit the Setup In: | nake sure you | Finish<br><b>wizard</b><br>r printer por | rt and device settings a | re correct. |
| Name          |                  |                                                  |               | Port                                     | Status                   |             |
|               |                  |                                                  |               |                                          |                          | pleted.     |
|               |                  | ][                                               |               |                                          |                          |             |
| Open P        | rinting prefer   | ences                                            | Print Test P  | age                                      | Open Printer pro         | perties     |
|               |                  |                                                  |               |                                          |                          |             |

Tip

- The Installer may ask you to restart your computer. If it does, select "Yes, I want to restart my computer now." and click [Finish] to restart your computer.
- You can set the printer driver and print settings which are required in order to perform test page printing or normal printing from this equipment. Setting can be made even after [Finish] has been clicked. For details about the setting, see the reference below:

#### Print - PRINTING FROM WINDOWS APPLICATIONS - Printer Driver Functions

- **Show the readme file**: When you select this check box, the Readme file is opened after [Finish] is clicked.
- [Open Printing Preferences]: The [Printer Preferences] dialog box of the installed printer driver is
- displayed.
- [Print Test Page]: Print the test page from this equipment.
- [Open Printer Properties]: The [Printer Properties] dialog box is displayed.

#### If this equipment is not found

If this equipment is not found, you must first install the printer driver by temporarily selecting a local port and then configuring the Raw TCP/LPR port.

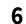

#### Select "LPT1" in [Printer Port] and click [Install].

|                             |           |          | nstaller       |           |              |           |               |           |          |          |
|-----------------------------|-----------|----------|----------------|-----------|--------------|-----------|---------------|-----------|----------|----------|
| Welcome                     | Licen     | se       | Setting        | IS        | Install      | Fin       | ish           |           |          |          |
| The following               | ; compo   | nents    | will be inst   | talled.   |              |           |               |           |          |          |
| Advance                     | ed        |          |                |           |              |           |               |           |          |          |
| Name                        |           |          |                | Printe    | r Port       |           |               |           |          | Def.     |
|                             |           |          | (              | LPT1:     |              |           |               |           |          |          |
|                             |           |          |                |           |              |           |               |           |          |          |
| Update N                    | ow SI     | NMPS     | Settings       | Disco     | very Sett    | ngs       | 7             | 1         |          |          |
| Name                        |           | Mod      | el             |           |              | Addres    | ss / Port     | SNMP      | Version  | Location |
| Devices are                 | not disc  | overed   | d on your i    | network   | and USB p    | orts.     |               |           |          | ~        |
| For network<br>1. Please co |           |          |                |           |              | connect   | tion or de    | vice now  | er is ON |          |
| 2. There is a               | a possibi | lity the | device do      | oesn't ex | ist in the r | etwork o  | or it is in a | nother n  | etwork.  |          |
| Please cont<br>3. Please co |           |          |                |           |              |           |               | correctly |          | ~        |
| <                           |           | eurier   | PC IS COM      | cetty con | incered wi   | an une me | tinoik.       |           |          | >        |
|                             | o begin   | the ins  | tallation      |           |              |           |               |           |          |          |
|                             | a acgini  | and this | contraction is |           |              |           |               |           |          |          |
| Click Install t             |           |          |                |           | Ba           | ck        | lr.           | stall N   |          | Cancel   |

- 7 Click [Open Printer properties].
- For the subsequent steps, follow the procedure from step 13 to step 21 in the following section to set the printer port manually.

P.43 "If this equipment is not found"

#### **9** Click [Finish].

|              | -                | Installer                           |              |                              |                                |
|--------------|------------------|-------------------------------------|--------------|------------------------------|--------------------------------|
| /elcome      | License          | Settings                            | Install      | Finish                       |                                |
| lick the Fin | Printer properti | es button and r<br>xit the Setup In |              | wizard<br>r printer port and | I device settings are correct. |
| Name         |                  |                                     |              | Port                         | Status                         |
|              |                  |                                     |              |                              | Installation completed.        |
|              |                  |                                     |              |                              |                                |
|              |                  |                                     |              |                              |                                |
| Open Pr      | rinting prefere  | ences                               | Print Test P | age C                        | Dpen Printer properties        |

Tip

- The Installer may ask you to restart your computer. If it does, select "Yes, I want to restart my computer now." and click [Finish] to restart your computer.
- You can set the printer driver and print settings which are required in order to perform test page printing or normal printing from this equipment. Setting can be made even after [Finish] has been clicked. For details about the setting, see the reference below:

Print - PRINTING FROM WINDOWS APPLICATIONS - Printer Driver Functions

- Show the readme file: When you select this check box, the Readme file is opened after [Finish] is clicked.
- **[Open Printing Preferences]**: The [Printer Preferences] dialog box of the installed printer driver is displayed.
- [Print Test Page]: Print the test page from this equipment.
- [Open Printer Properties]: The [Printer Properties] dialog box is displayed.

#### U When adding another equipment from the results

- **1** Select the [Advance] check box.
- 2 Click the equipment to be added from the results and then [+].
- **3** Check the [Default] check box of the equipment used as the default printer.

| Installer                                                               |                      |                   | ×                                                                                                    |
|-------------------------------------------------------------------------|----------------------|-------------------|----------------------------------------------------------------------------------------------------|
| Welcome License Settings<br>The following components will be installed. | Install Finis        | sh                |                                                                                                    |
| Advanced                                                                |                      |                   |                                                                                                    |
| D ame                                                                   | Printer Port         |                   | Def                                                                                                    |
|                                                                         |                      |                   | <ul> <li>Image: Image: Ima</li></ul> |
|                                                                         | +                    |                   |                                                                                                    |
|                                                                         |                      |                   |                                                                                                    |
| Update Now SNMP Settings Disc                                           | overy Settings       |                   |                                                                                                    |
| Name Model                                                              | Address              | / Port SNMP Ver   | sion Location                                                                                                    |
| MFP international international internation                             |                      | V1/V2             | ^                                                                                                    |
| MFP                                                                     |                      | V1/V2             | $\sim$                                                                                                    |
| <                                                                       |                      | 1.14.16.175       | >                                                                                                    |
| No USB device found. Please power on device                             | e and connect the de | vice to USB port. |                                                                                                    |
|                                                                         | Back                 | Install           | Cancel                                                                                                    |

Tip

Remove any equipment in which no printer driver is installed by clicking [X].

## SMB printing

Install a printer driver by specifying the SMB port manually.

#### Note

- Before starting the configuration, make sure that this equipment is connected to a network and also that its power is turned ON.
- If this equipment is not discovered over the network, a dialog box indicating this appears.

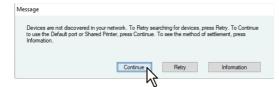

6 Ent

**Enter a network path shown below in [Printer Port].** \\<IP address>\print

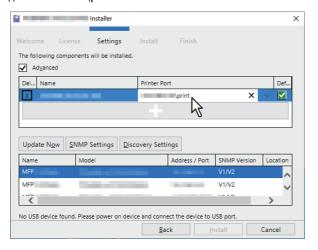

7 Click [Install].

#### 8 Click [Finish].

| _           | -                       |                                     |                      |                          |                    |                |
|-------------|-------------------------|-------------------------------------|----------------------|--------------------------|--------------------|----------------|
| elcome      | License                 | Settings                            | Install              | Finish                   | -                  |                |
| ick the Fin | rinter properti         | es button and r<br>xit the Setup In |                      | wizard<br>r printer port | and device setting | gs are correct |
| Name        |                         |                                     |                      | Port                     | Status             |                |
|             |                         |                                     |                      |                          | Installation       | completed      |
|             |                         |                                     |                      |                          | installation       | completed.     |
|             |                         |                                     |                      |                          | In sconocorr       | completed.     |
| Open Pr     | inting pr <u>e</u> fere | ences                               | Print <u>T</u> est P | age                      | Open Printer       |                |

|  | n  |  |
|--|----|--|
|  | ρ. |  |

- The Installer may ask you to restart your computer. If it does, select "Yes, I want to restart my computer now." and click [Finish] to restart your computer.
- You can set the printer driver and print settings which are required in order to perform test page printing or normal printing from this equipment. Setting can be made even after [Finish] has been clicked. For details about the setting, see the reference below:

#### **Print - PRINTING FROM WINDOWS APPLICATIONS - Printer Driver Functions**

- **Show the readme file**: When you select this check box, the Readme file is opened after [Finish] is clicked.
- **[Open Printing Preferences]**: The [Printer Preferences] dialog box of the installed printer driver is displayed.
- [Print Test Page]: Print the test page from this equipment.
- [Open Printer Properties]: The [Printer Properties] dialog box is displayed.

### **Confirm or change the SNMP settings**

#### [SNMP Settings]

You cannot find this equipment if its SNMP setting is not the same as that for set in the [SNMP Settings] dialog box. Verify the correct SNMP settings on the [SNMP Settings] dialog box and change the settings, if needed. Ask the administrator for details on the SNMP settings configured for this equipment.

#### When SNMP V1 and V2 are used

- 1. Click [V1/V2] if a community name other than "private" (default) is set for the SNMP community name for this equipment.
- 2. Change the SNMP community name.
- 3. Click [OK].

| SNMP Settings                           |                | Х         |
|-----------------------------------------|----------------|-----------|
| SNMP Version<br>V1/V2<br>V3<br>V1/V2/V3 | Community Name |           |
|                                         |                |           |
| Restore Defaults                        |                | OK Cancel |
|                                         |                | √3        |

Note

When you change the SNMP community name, see the reference below: P.31 "Precautions for Changing the SNMP Settings"

#### When SNMP V3 is used

- 1. Select [V3].
- 2. When a user ID file is used for authentication, click [Browse] to specify the file. When user authentication information is used for authentication, click [User Name/Password] to enter the necessary information.

Note

- Consult the administrator for preliminary advice on how to authenticate users.
- When you change the SNMP settings, see the reference below:
  - P.31 "Precautions for Changing the SNMP Settings"
- 3. Click [OK].

| SNMP Settings                                                                    | × SNMP Settings                                   | × |
|----------------------------------------------------------------------------------|---------------------------------------------------|---|
| SNMP Version V3 O User ID File User Name / Password                              | SNMP Version V3 User ID File User Name / Password |   |
| Browse                                                                           | User Name Authentication Protocol HMAC-MD5        |   |
| ~2                                                                               | Privacy Protocol Privacy Password None            |   |
| Please set highlighted controls.           Restore Defaults         OK         C | ncel                                              | _ |

\* When SNMP V1, V2, and V3 are configured for this equipment, perform both of the above settings.

## Narrowing Down Search Conditions

Search the network printer and USB printer as detection targets by selecting the [Network Search] and [USB Search] check boxes.

If you want to narrow down the search conditions, click [Advanced]. On the [Discovery Settings] dialog box that appears, make the following settings as required:

| Discovery Settings                       |                  | ×         |
|------------------------------------------|------------------|-----------|
| Network Search                           | USB Search       |           |
| Discovery Settings                       | Manual Selection |           |
| Discovery settings                       |                  |           |
| Find                                     |                  | ^         |
| Find                                     |                  | ~         |
| Network                                  |                  |           |
| Enable IPX/SPX Search                    |                  |           |
| <ul> <li>Enable TCP/IP Search</li> </ul> |                  |           |
| <ul> <li>Search local subnet</li> </ul>  |                  |           |
| <ul> <li>Specify a range</li> </ul>      |                  |           |
| ✓ IPv4                                   |                  | _         |
| From                                     | То               |           |
| IPv6                                     |                  |           |
| From                                     | То               |           |
| Highlighted controls are blank or invali | d.               |           |
|                                          |                  | OK Cancel |

#### 1. Devices

Turn on the check box(es) for the MFPs to be searched for.

#### 2. Network

#### Enable IPX/SPX Search

This function is not available.

#### Enable TCP/IP Search

Select this option to search for MFPs on your TCP/IP network. This option is available only when the TCP/IP protocols are installed on your computer. When this option is selected, you need to specify the detailed search conditions for MFPs on the network.

- Search local subnet—Select this option to search for MFPs in the local subnet. When this option is selected, select IPv4 or IPv6 check box for specifying the preferred protocol.
- Specify a range Select this option to search for MFPs in a specific range of IP addresses. When this option is selected, select IPv4 or IPv6 check box and enter IP addresses in the [From] and [To] boxes to specify the range.

#### **Manual Selection**

Devices in different segments may not be found. If you cannot find your MFP, find it manually from [Manual Selection].

| Uiscovery Settings            |                  | ×         |
|-------------------------------|------------------|-----------|
| Network Search                | USB Search       |           |
| Discovery Settings            | Manual Selection |           |
| IPv4                          |                  |           |
| IP Address                    |                  |           |
| O IPv6                        |                  |           |
| IP Address                    |                  |           |
| IPX Address                   |                  |           |
| Name                          | Location         |           |
|                               |                  |           |
|                               |                  |           |
|                               |                  |           |
| Highlighted controls are blar | nk or invalid.   |           |
|                               |                  | OK Cancel |

**IPv4 IP Address**—Select this option to specify the device in the IPv4 address. If this option is selected, enter the IPv4 address of your MFP.

**IPv6 IP Address**—Select this option to specify the device in the IPv6 address. If this option is selected, enter the IPv6 address of your MFP.

**IPX IP Address**—Select this option to specify the device in the IPX address. If this option is selected, enter the IPX address of your MFP.

Name—Enter the name of your MFP.

**Location**—Enter the location of your MFP.

#### Installing the printer drivers from TopAccess

Perform installation corresponding to your Windows computer.

#### Note

- The following is necessary to use this option:
  - The internal storage device is installed in the equipment.
  - The SMB protocol is enabled, and the file share function is not restricted. For details, ask your administrator.
- To perform installation, you must log onto Windows with the "Administrator" account.

#### 1 In TopAccess, click 🚺 (Software installation) at the upper right of the screen.

| Device         | Device          |                                                                                                    |                               |        |             |               |          |       |
|----------------|-----------------|----------------------------------------------------------------------------------------------------|-------------------------------|--------|-------------|---------------|----------|-------|
|                |                 |                                                                                                    | Device Information            |        |             |               |          |       |
| Job Status 🗸 🗸 |                 |                                                                                                    | Status                        |        | Ready       |               |          |       |
|                |                 |                                                                                                    | Name                          |        |             |               |          |       |
| Logs 🗸 🗸       |                 |                                                                                                    | Location                      |        |             |               |          |       |
| Registration 🗸 |                 |                                                                                                    | Copier Model                  |        | The second  | the state of  | 1000     |       |
|                |                 |                                                                                                    | Serial Number                 |        |             |               |          |       |
| Counter 🗸      | 4               |                                                                                                    | MAC Address                   |        | 00:80:91    | d5:2c:35      |          |       |
|                |                 | And a second second sec | Main Memory Size              |        | 6144 MB     |               |          |       |
| ^              |                 |                                                                                                    | Page Memory Size              |        | 940 MB      |               |          |       |
|                |                 |                                                                                                    | Save as File & e-Filing Space | Availa | ble 29384 M | в             |          |       |
|                |                 |                                                                                                    | Fax Space Available           |        | 930 MB      |               |          |       |
|                | Options         |                                                                                                    | Contact Information           |        |             |               |          |       |
|                | Finisher        | Saddle Stitch Finisher                                                                                                    | Phone Number                  |        |             |               |          |       |
|                | Hole Punch Unit | 2 Holes                                                                                                    | Message                       |        |             |               |          |       |
|                | Fax             | Installed                                                                                                    | Alerts                        |        |             |               |          |       |
|                |                 |                                                                                                    | Paper                         |        |             |               |          |       |
|                | Toner           |                                                                                                    | Drawer                        | Size   | Thickness   | Attribute     | Capacity | Level |
|                | Yellow(Y)       | Good                                                                                                    | Drawer 1                      | A4     | Plain       | None          | 550      |       |
|                | Magenta(M)      | Good                                                                                                    | Drawer 2                      | A3     | Plain       | None          | 550      |       |
|                | Cyan(C)         | Good                                                                                                    | Drawer 3                      | A4     | Plain       | None          | 550      |       |
|                | Black(K)        | Good                                                                                                    | Drawer 4                      | A4     | Plain       | None          | 550      |       |
|                |                 |                                                                                                    |                               |        |             | CONDUCTION OF |          |       |

2 Click the file name link for installing the preferred printer driver.

| Install Client Software                                            |                          |  |
|--------------------------------------------------------------------|--------------------------|--|
| Drivers   Unix Filters   Macintosh PPD Files                       |                          |  |
| Please click on the link(s) below. The Driver installation will be | e started automatically. |  |
| File Name                                                          | Size                     |  |
|                                                                    | 48305(KB)                |  |
|                                                                    | 47439(KB)                |  |
| Please click on the link(s) b to download the Windows Ins          | staller Files.           |  |
| File Name                                                          | Size                     |  |
| Install Client1                                                    | 0(KB)                    |  |
|                                                                    |                          |  |

- **3 Download the zip file in which the setup program is compressed.** The file is saved in the download location set in the browser.
- **4 Right-click the downloaded zip file and select [Extract all].** Decompress the zip file by following the instructions on the displayed screen.
- **5** Open the decompressed folder and double-click the "essetup.exe" file.
- 6 Select the desired language, and click [Next].
- **7** Select [I accept the terms in the License Agreement], and click [Next]. The Settings Port screen is displayed.

3

### 8 Configure the printer port.

The procedure for configuring the printer port varies depending on the connection. Go to the steps suited to your connection.

P.51 "Raw TCP/LPR printing"P.54 "SMB printing"

#### Installing the printer drivers from the equipment's shared folder

Perform installation corresponding to your Windows computer.

#### Note

- The following is necessary to use this option:
  - The internal storage device is installed in the equipment.
  - The SMB protocol is enabled, and the print share function is not restricted. For details, ask your administrator.
- To perform installation, you must log onto Windows with the "Administrator" account.

#### **1** Use the Explorer to open the equipment's shared folder (MFP Local).

#### **2** Open the folder containing the preferred printer driver.

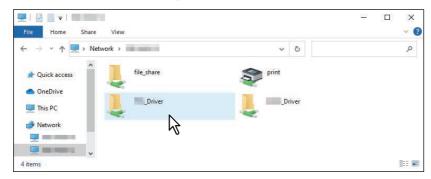

Tip

Upon double-clicking the [print] icon and using Add Printer Wizard in the similar manner of Raw TCP/LPR printing ("Add Printer" installation from file), you can set up a printer driver for SMB printing. For details about Raw TCP/LPR printing ("Add Printer" installation from file), see the reference below.

#### **3** Double-click "essetup.exe".

The installation begins, and the TCP/IP port is created automatically.

#### **4** The installation is completed.

The result of the installation is displayed on the task bar.

- For instructions on how to check the SNMP settings, refer to "[SNMP Settings]" in the reference below:
- When the equipment is connected in an IPv4 network, the installation is now complete.
   When the equipment is connected in an IPv6 network, configure the printer port manually referring to the procedures from step 11 in the reference below:
   P.43 "If this equipment is not found"

### **Other Installations**

The following printing environments cannot be configured by installation using Software Installer or the individual installers contained in the Install Disc (except USB printing). When you want to configure the following printing environments, see the following sections for each procedure.

## Raw TCP/LPR printing ("Add Printer" installation from file)

This section describes how to set up the printer drivers for Raw TCP/LPR printing by using Add Printer Wizard.

#### Note

To perform installation, you must log onto Windows with the "Administrator" account.

#### Tip

Before installing the printer driver, check with your system administrator to make sure of the following:

- This equipment is connected to the network and turned on.
- The TCP/IP setting is correct on this equipment and your computer.

#### **1** Open the printers folder.

Click [Start] and select [Settings] > [Devices] > [Devices and Printers].

#### Tip

For Windows Server 2012, right-click in the lower left of the screen, then click [Control Panel] > [Devices and Printers].

## 2 Click [Add a printer].

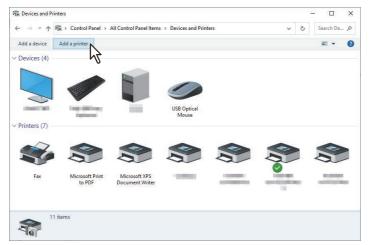

## 3 Click [The printer that I want isn't listed].

| Add a device                                 | -    |    | ×    |
|----------------------------------------------|------|----|------|
| Choose a device or printer to add to this PC |      |    |      |
| Searching for devices                        |      |    |      |
|                                              |      |    |      |
|                                              |      |    |      |
| The printer that I want isn't listed         |      |    |      |
| 2                                            | Next | Ca | ncel |

**4** Select [Add a printer using a TCP/IP address or hostname], and click [Next].

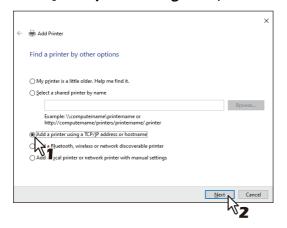

**5** Enter the appropriate Hostname or IP address, and click [Next].

|   |                             |                                       | ×           |
|---|-----------------------------|---------------------------------------|-------------|
| ÷ | 🖶 Add Printer               |                                       |             |
|   | Type a printer hostname     | or IP address                         |             |
|   | Device type:                | TCP/IP Device                         | ~           |
|   | Hostname or IP address:     |                                       |             |
|   | Port name:                  | · · · · · · · · · · · · · · · · · · · |             |
|   | Query the printer and autom | atically select the driver to use     |             |
|   |                             |                                       |             |
|   |                             |                                       |             |
|   |                             |                                       |             |
|   |                             |                                       |             |
|   |                             |                                       | Next Cancel |
|   |                             |                                       | w <b>2</b>  |

#### 6 Click [Have Disk].

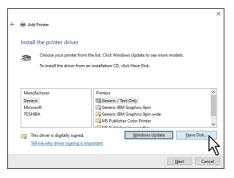

#### 7 Click [Browse].

| Install Fro | om Disk                                                                                                    | ×            |
|-------------|----------------------------------------------------------------------------------------------------|--------------|
|             | Insert the manufacture's installation disk, and then<br>make sure that the correct drive is selected below. | OK<br>Cancel |
|             | Copy manufacturer's files from:                                                                             | Browse       |

The [Locate File] dialog box appears.

#### 8<sup>1</sup>

#### Insert the Install Disc into the disc driver of the computer.

#### Tip

When you insert the Install Disc into the disc drive, Software Installer may launch automatically. In this case, click [Exit] to close it and continue the operation.

# 9 Locate the directory where the preferred printer driver is saved, select the .inf file, and then click [Open].

| 🗊 Locate Fi        | ile                       | ×       |
|--------------------|---------------------------|---------|
| Look in:           | 64bit 🗸 🧿 🔊 📰             | •       |
| Name               | ^ Date modified           |         |
| 🔬 eSf6u.in         | f N                       |         |
|                    | <sup>1/3</sup> 1          |         |
| <                  |                           | >       |
| File <u>n</u> ame: | eSf6u.inf V               | pen     |
| Files of type:     | Setup Information (*.inf) | ncel 12 |

#### Tip

# When installing the printer driver using the Install Disc, select the following folder: For the Windows computer 32-bit edition

- Universal Printer 2 driver [Install Disc]:\Client\Drivers\UNI\Driver\32bit
- Universal PS3 printer driver [Install Disc]:\Client\Drivers\PS\Driver\32bit

#### For the Windows computer 64-bit edition

- Universal Printer 2 driver
   [Install Disc]:\Client\Drivers\UNI\Driver\64bit
- Universal PS3 printer driver [Install Disc]:\Client\Drivers\PS\Driver\64bit

#### 10 Confirm the file path and click [OK].

| Install Fr | om Disk                                                                                                    | ×            |
|------------|----------------------------------------------------------------------------------------------------|--------------|
|            | Insert the manufacturer's installation disk, and then<br>make sure that the correct drive is selected below. | OK<br>Cancel |
|            | Copy manufacturer's files from:<br>D: \Client \Drivers \UNI\64bit \v                                         | Browse       |

## **11** Confirm the correct driver has been selected and click [Next].

| ← | 🖶 Add   | l Printer                                                                                                    | > |
|---|---------|----------------------------------------------------------------------------------------------------|---|
|   | Install | the printer driver                                                                                                    |   |
|   | \$      | Choose your printer from the list. Click Windows Update to see more models.<br>To install the driver from an installation CD, click Have Disk. |   |
|   | Printe  | -                                                                                                    | 1 |
|   |         |                                                                                                    |   |
|   |         | is driver has an Authenticode(tm) signature. <u>Windows Update</u><br>II me why driver signing is important                                    | 1 |
|   |         |                                                                                                    |   |

**12**<sup>Confirm</sup> or change the Printer name and click [Next].

| 4 | 📾 Add Printer                                   | × |
|---|-------------------------------------------------|---|
|   | Type a printer name                             |   |
|   | Printer name:                                   |   |
|   | This printer will be installed with the driver. |   |
|   |                                                 |   |
|   |                                                 |   |
|   |                                                 |   |
|   |                                                 |   |
|   | Next Cancel                                     |   |

**13** Select whether or not to share the printer to other network users, and click [Next].

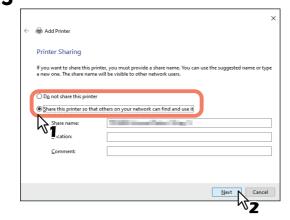

## 14<sup>Click [Finish].</sup>

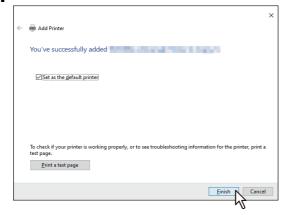

The printer driver is installed.

## USB printing

This section describes how to set up the printer drivers when this equipment is connected with a USB cable.

#### Note

- Use a USB2.0 Hi-Speed certified cable.
- Connect the equipment with a PC directly by the USB cable. When it is connected with a PC via a USB hub, the equipment may not be recognized.
- If a PCL XL error occurs, open [Printer properties] of TOSHIBA Universal Printer 2 in [Devices and Printers] and select the [Start printing after last page is spooled] check box in the [Advanced] tab.
- To perform installation, you must log onto Windows with the "Administrator" account.

You can install a printer driver for USB printing by using Software Installer contained in the Install Disc.

- **1** Power on this equipment and your computer.
- **2** Connect the USB cable to this equipment and your computer.

#### 3 Insert the Install Disc into the disc drive.

If Software Installer does not automatically start, use the Explorer to open the "e-STUDIO" folder in the Install Disc and double-click "Setup.exe".

#### ▲ Select [I agree to the terms of the License Agreement.] and click [Next].

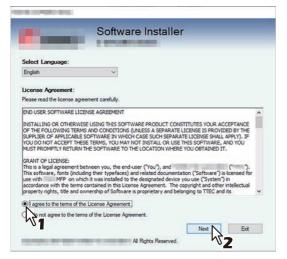

To change the display language, select a desired language from the [Select Language] box.

### **5** Click [Printer Driver] or [Custom Install].

|                                                                                                    | X                                                       |
|----------------------------------------------------------------------------------------------------|---------------------------------------------------------|
| Software In:                                                                                         | staller<br>Ver.                                         |
| Recommended                                                                                          | Setup will install the printer driver on this computer. |
| Printer Driver                                                                                       |                                                         |
| Scan Utility                                                                                         |                                                         |
| Fax Driver                                                                                           |                                                         |
| Custom Install                                                                                       |                                                         |
| Access the application site Copen Admin Folder Copen ReadMe File Access Web site Copen User's Manual | Ext                                                     |

**Printer Driver** — This option allows you to install only the Universal Printer 2 driver. When you select it, proceed to step 7.

**Custom Install** — This option allows you to select the printer drivers and utilities which you want to install. When you select it, proceed to step 6.

6 Select the software items which you want to install, and then click [Next].

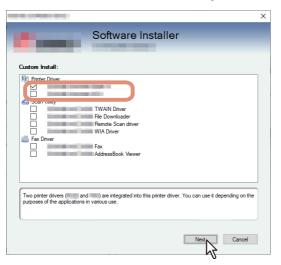

- 7 Confirm the list of the software to install, select the port to connect to this equipment and click [Install].
- **8** Since the result message of the detection is displayed, click [Continue].
- **9** Select [Use the following port] and "USBxxx" (xxx are numbers). Then click [OK].

|                                                                    | :                                                                                                    | × |
|--------------------------------------------------------------------|----------------------------------------------------------------------------------------------------|---|
| Course .                                                           | Software Installer                                                                                                    |   |
| Connect the USB cable to Devic<br>available now, please connect th | and select an existing USB port from a "Device on USB". If USB port is not<br>USB cable to Device after installation is completed. |   |
| Selected printer port                                              | USB001 Browse                                                                                                    |   |
| Devices on USB                                                     |                                                                                                    |   |
| Printer Type                                                       | Pot                                                                                                    |   |
| Use the following port USB001                                      | Back OK Cancel                                                                                                    |   |

## **10** Confirm that the installation is completed, and then click [Finish].

#### Tip

The Installer may ask you to restart your computer. If it does, select "Yes, I want to restart my computer now." and click [Finish] to restart your computer.

## 11<sup>Click [Exit].</sup>

When a message appears asking whether to finish the installer, click [Yes].

#### ■ IPP printing

This section describes how to set up the printer drivers for IPP printing which is available for Internet connection. To set up the printer drivers for IPP printing, install the printer drivers by Add Printer Wizard.

#### Note

To perform installation, you must log onto Windows with the "Administrator" account.

Tip

Before installing the printer driver for IPP printing, check with your system administrator to make sure of the following:

- This equipment is connected to the network and turned on.
- The TCP/IP setting is correct on this equipment and your computer.

You can install a printer driver for IPP printing using the Add Printer Wizard. Perform installation corresponding to your Windows computer.

#### **1** Open the printers folder.

Click [Start] and select [Settings] > [Devices] > [Devices and Printers].

For Windows Server 2012, right-click in the lower left of the screen, then click [Control Panel] > [Devices and Printers].

#### 2 Click [Add a printer].

The [Add Printer] dialog box appears.

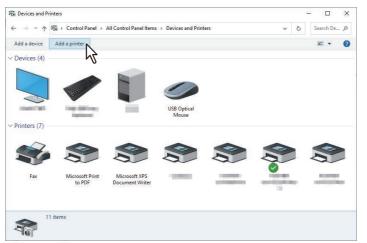

3 Select [Add a network, wireless or Bluetooth printer].

#### Tip

Depending on the version of Windows used, this screen does not appear.

3

Tip

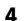

Click [The printer that I want isn't listed].

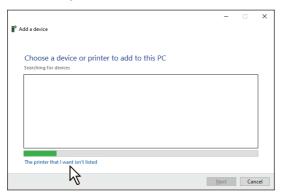

**5** Select the [Select a shared printer by name] check box, enter "http://[IP address]:631/Print" in the edit box.

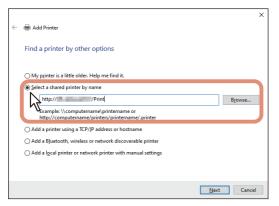

- Enter the IP address of this equipment instead of [IP address]. Example: IP address = 192.168.1.2 http://192.168.1.2:631/Print
- Enter the IPv6 address in the [Printer Name or IP Address] box when the MFP is connected in an IPv6 network.
- If your network uses a DNS or WINS server, enter the printer name of this equipment provided from DNS or WINS instead of [IP address].
   Example: Print Server Name = Mfp-05212774 http://Mfp-05212774:631/Print
- When you connect from the Internet, enter the FQDN of this equipment provided from DNS instead of [IP address].
   Example: URL = mfp\_05212774.example.com

http://mfp\_05212774.example.com:631/Print

#### Note

"P" for "Print" in the IPP URL must be capitalized. The IPP port can be created by entering "print" (noncapitalized) in the IPP URL, but the print job cannot be sent to the equipment. In that case, delete the IPP port and then create the IPP port correctly again.

Tip

- If the IPP Port80 Enabled option is enabled on this equipment, you can exclude the port number from the URL. (i.e. "http://192.168.1.2/Print")
- If the Enable SSL/TLS option for IPP Print is enabled, you must enter "https://[IP address]:[SSL/TLS port number]/Print" in the edit box. (i.e. "https://192.168.1.2:631/Print")

### 6 Click [Next].

A dialog box appears to confirm the connection with the specified MFP. Wait until completion.

#### Note

When the Authentication setting for IPP Print is enabled, the dialog box to enter a user name and password appears. If this dialog box appears, enter the user name and password and click [OK]. For the user name and password, ask your administrator.

| Configure Internet Port                                                                                         | ×      |
|----------------------------------------------------------------------------------------------------|--------|
| Mttp:// /Print                                                                                                  |        |
| Security options<br>Use <u>anonymous</u> account<br>Automatically use the <u>Windows</u> logon name and passwor | d (and |
| domain if any)<br>Use the specified user account<br>User Name admin                                             |        |
| User Name<br>Password                                                                                           |        |
| Use the same security setting for all users                                                                     |        |
| ОК                                                                                                    | ancel  |

## 7 Click [Have Disk].

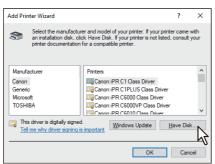

### 8 Click [Browse].

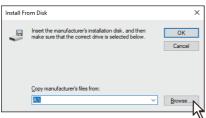

The [Locate File] dialog box appears.

## **9** Insert the Install Disc into the disc drive.

When you insert the Install Disc into the disc drive, Software Installer may launch automatically. In this case, click [Exit] to close it and continue the operation.

**10** Locate the directory where the printer driver is located, select the .inf file, and then click [Open].

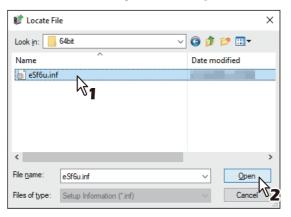

- When using the Windows computer 32-bit edition, select the following folder:
  - Universal Printer 2 driver [Install Disc]:\Client\Drivers\UNI\Driver\32bit
  - Universal PS3 printer driver [Install Disc]:\Client\Drivers\PS\Driver\32bit
- When using the Windows computer 64-bit edition, select the following folder:
  - Universal Printer 2 driver [Install Disc]:\Client\Drivers\UNI\Driver\64bit
  - Universal PS3 printer driver [Install Disc]:\Client\Drivers\PS\Driver\64bit

#### 11 Click [OK].

#### **12** Select the printer driver and click [OK].

| Add Printer Wizard                                                                                                    |    | ?   | ×    |  |
|----------------------------------------------------------------------------------------------------|----|-----|------|--|
| Select the manufacturer and model of your printer. If your printer came with<br>an installation disk, click Have Disk, if your printer is not listed, consult your<br>printer documentation for a compatible printer. |    |     |      |  |
| Printers                                                                                                    |    |     |      |  |
| Tell me why driver signing is important                                                                                                    |    |     |      |  |
|                                                                                                    | ОК | Car | icel |  |

When the [Windows Security] dialog box is displayed, click [Install this driver software anyway] to continue the installation.

## 13<sup>Click [Next].</sup>

Tip

If the Printer Sharing dialog box is displayed, select whether to share the equipment with other users on your network and then click [Next].

• Change the share name or enter the location and comments as required.

## 14 Click [Finish].

|   |                                                                                                    | × |
|---|----------------------------------------------------------------------------------------------------|---|
| ÷ | 📾 Add Printer                                                                                                    |   |
|   | You've successfully added                                                                                               |   |
|   | Set as the default printer                                                                                              |   |
|   |                                                                                                    |   |
|   |                                                                                                    |   |
|   | To check if your printer is working properly, or to see troubleshooting information for the printer, print a test page. |   |
|   | <u>Print a test page</u>                                                                                                |   |
|   | Einish                                                                                                    |   |
|   | 1                                                                                                    |   |

The printer driver is installed.

## Novell iPrint

This section describes how to install the printer drivers for Novell iPrint. To install the printer driver for Novell iPrint on the client computer, download and install the Novell iPrint Client and printer driver from the NetWare print server.

#### Note

- To set up the Novell iPrint in the client computers, the NetWare print server must be configured for iPrint first.
- Before installing the printer driver for Novell iPrint, make sure that your computer provides the appropriate operating environment for Novell iPrint.

For more information, see the documentation for the Novell iPrint that is provided by Novell, Inc.

- The certificate is required to login during the Novell iPrint installation when the SSL security is enabled on the NetWare print server.
- **1** Start your web browser and enter the following URL in the address bar.

http://<IP address or DNS for NDPS Manager>/ipp

#### Note

- If you do not know the IP address or DNS for NDPS Manager, ask your network administrator.
- If the IP address or DNS is secured using SSL/TLS, enter the URL address as following: https://<IP address or DNS for NDPS Manager>/ipps
- 2 If the iPrint Client is not installed on your computer, you are prompted to install it.
- 3 Click the printer that you want to install from the list of available printers that is displayed in the iPrint web page.

The selected printer driver is installed on your computer.

#### Web Service Print

This equipment supports the WSD (Web Services on Devices) protocol installed in Windows 10 or later / Windows Server 2012 or later. The following describes how to install a printer driver using the WSD protocol.

#### Note

- To perform installation, you must log onto Windows with the "Administrator" account.
- To begin the installation, you must first install the printer driver to your computer.
   For instructions on how to install it to your computer, see the reference below:
   P.38 "Installing the Printer Drivers"

You can install a printer driver.

#### **1** Open the [Network] screen.

Click [Start] > [File Explorer] > [Network].

- Go to step 4 if the Network discovery is enabled.
- Go to the next step if the Network discovery is disabled.

```
Tip
```

For Windows Server 2012, click the start charm and click [All apps] > [Computer] > [Network].

2 Click [Network discovery is turned off. Network computers and devices are not visible. Click to change]. Then select [Turn on network discovery and file sharing].

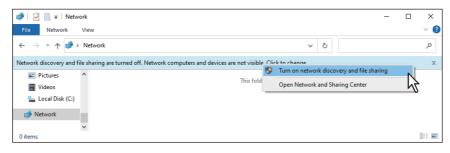

**3** Click [Yes, turn on network discovery and file sharing for all public networks].

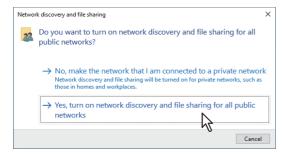

Connected computers and icons of the multifunction devices are displayed in the [Network] screen.

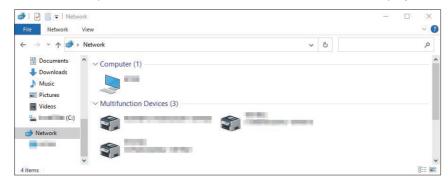

#### **4** Open the [Devices and Printers] folder.

Click [Start] and select [Settings] > [Devices] > [Devices and Printers].

#### Tip

For Windows Server 2012, right-click in the lower left of the screen, then click [Control Panel] > [Devices and Printers].

#### **5** Click [Add a device].

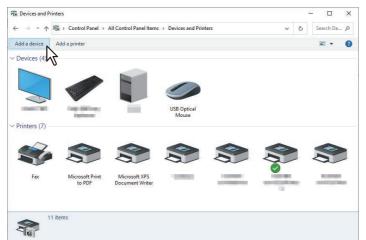

6 Select the icon of the multifunction device of the equipment and click [Next].

| ₽ <sup>®</sup> Add a device                                     | _    |          | ×   |
|-----------------------------------------------------------------|------|----------|-----|
| Choose a device or printer to add to this PC<br>Select a device |      |          |     |
| Printer<br>Printer                                              |      | -        |     |
| Not finding what you're looking for?                            |      |          | 1   |
|                                                                 | Next | Can<br>2 | cel |

The installation begins.

**7** The installation is completed.

#### **Copying the PPD File for Windows**

The Install Disc contains a printer description file for popular Windows applications. For applications not allowing the automatic installation of PPD files, copy the PPD file to a proper directory in order to enable printer-specific settings in the [Print] dialog box or the [Page Setup] dialog box.

#### **1** Insert the Install Disc into the disc drive.

When you insert the Install Disc into the disc drive, Software Installer may launch automatically. In this case, click [Exit] to close it.

#### **2** Open the following folder that contains the PPD file for Windows.

- [Install Disc]:\Client\Drivers\WinPPD\2-sided\_default This PPD file enables to set 2-sided printing by default.
- [Install Disc]:\Client\Drivers\WinPPD\normal This PPD file enables to set 1-sided printing by default.

Tip

- When this equipment is used in Europe or North America, use the PPD file enabling 2-sided printing by default.
- Choose either "TSES6D\_1.PPD" or "TSES8O\_1.PPD" depending on the model to be used. Color MFP: Use the "TSES6D\_1.PPD" file.
   Black and White MFP: Use the "TSES8O\_1.PPD" file.

#### **3** Copy the PPD file (\*.ppd) to the appropriate location.

#### Tip

For a proper directory to which the PPD file is to be copied, refer to the manual of the application.

3

#### **Uninstalling Printer Drivers**

The following instructions describe how to uninstall a printer driver.

#### Note

To perform uninstallation, you must log onto Windows with the "Administrator" account.

#### **1** Open the [Devices and Printers] folder.

Click [Start] and select [Settings] > [Devices] > [Devices and Printers].

Tip

For Windows Server 2012, right-click in the lower left of the screen, then click [Control Panel] > [Devices and Printers].

- **2 Right click on the printer to be deleted and select [Remove device] from the menu displayed.** When the confirmation dialog box for deletion is displayed, click [Yes].
- **3** Select one of the remaining printer icons and click [Print server properties].

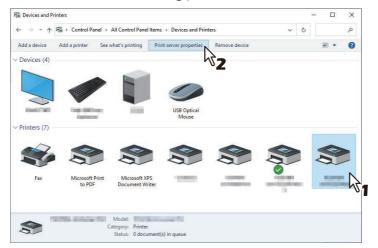

**4** Display the [Drivers] tab and click [Change Driver Settings].

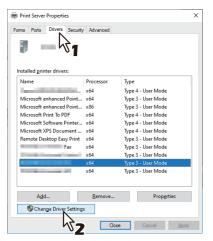

**5** Select the printer driver to be deleted and click [Remove].

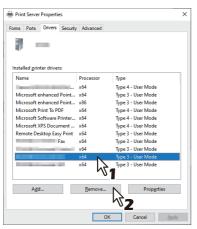

**6** Select [Remove driver and driver package] and click [OK].

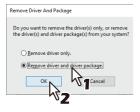

- 7 Click [Yes].
- 8 Click [Delete].
- 9 Click [OK].
- **10**<sup>Close</sup> the [Print Server Properties] dialog box.

#### **Repairing Printer Driver**

When the printer driver will not work correctly, you can repair it.

#### Note

To repair the printer driver, you must log onto Windows with the "Administrator" account.

#### **1** Insert the Install Disc into the disc drive.

When the Install Disc is inserted, Software Installer may launch automatically. In this case, click [Exit] to close it and continue the operation.

#### **2** Open the printer driver folder that you want to repair and double click the [essetup.exe] icon.

- To repair Universal Printer 2 drivers, locate "[Install Disc]:\Client\Drivers\UNI\".
- To repair Universal PS3 printer drivers (PostScript), locate "[Install Disc]:\Client\Drivers\PS\".

#### **3** Select the language and click [Next].

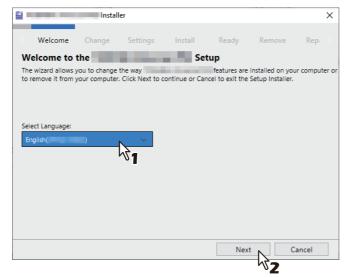

#### 4 Click [Repair].

Repairing files starts.

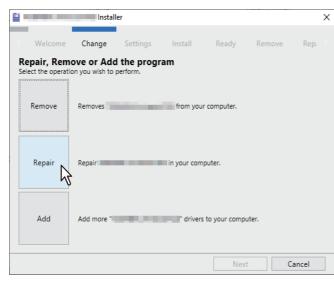

**5** Click [Finish] to close the wizard.

78 Repairing Printer Driver

# 4

# **INSTALLING PRINTER DRIVERS FOR macOS**

| About the Installation          | 80 |
|---------------------------------|----|
| About client software for macOS |    |
| System requirements             | 80 |
| Installing the Printer on macOS |    |
| Installing the MacPPD file      |    |
| Configuring the printer         |    |
| Uninstalling the Mac PPD File   | 94 |

#### **About the Installation**

Instructions for configuring printing systems on Mac computers.

#### About client software for macOS

#### **PostScript Printer Description file**

The Mac PPD (PostScript Printer Description) file contains information about controller-specific features. The PPD files and plug-ins are provided for macOS 10.12 or later.

#### System requirements

To install the printer drivers on a Mac computer, the following environment is required.

| Display resolution: | 1024 x 768 dots or more |
|---------------------|-------------------------|
| OS:                 | macOS 10.12 or later    |
| Protocol:           | TCP/IP, Bonjour         |

#### **Installing the Printer on macOS**

Install and configure the printer by the following sections:

#### Installing the MacPPD file

- **1** Insert the Install Disc into the disc drive and open "MacPPD/OSX10\_12-" folder.
- **2** Open "2-sided\_default" or "normal" folder.
  - \* The PPD file included in the "2-sided\_default" folder enables to set 2-sided printing by default.
  - \* The PPD file included in the "normal" folder enables to set 1-sided printing by default.

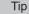

When this equipment is used in Europe or North America, install the PPD file enabling 2-sided printing by default.

#### **3** Copy the GZIP file "TOSHIBA\_xxxxMFP.dmg.gz" to the desktop.

- \* If "Color" is applied to the portion marked with "xxxxx" of the file name, the file is intended for the color MFPs. If "Mono" is applied to there, the file is intended for the black and white MFPs. Choose either "Color" or "Mono" depending on the model to be used.
- **4** Double-click the GZIP file on the desktop.

The Disk Image file is extracted on the desktop.

- **5** Double-click the Disk Image file.
- 6 Double-click the icon in the installer window.

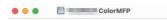

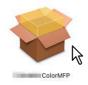

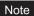

When you start up the installer, be sure that macOS Printer Setup Utility is not operating. If a PPD file is installed while the macOS Printer Setup Utility is operating, the printer may not be normally recognized.

#### 7 Click [Continue].

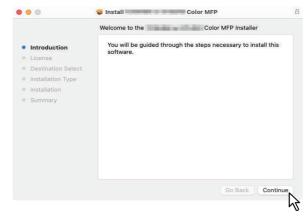

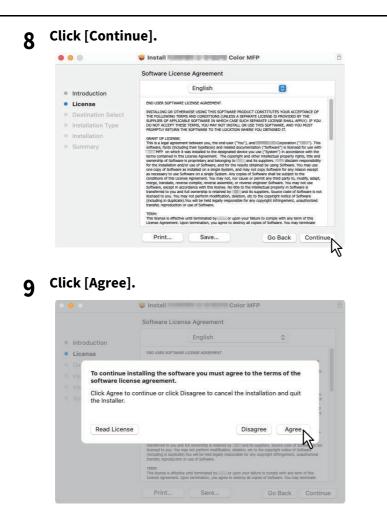

## 10<sup>Click [Install]</sup> (or [Upgrade]).

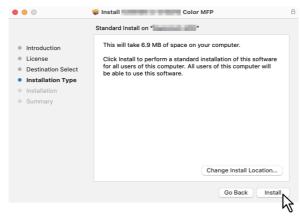

Tip

The Select a Destination dialog box appears by clicking [Change Install Location]. Select the boot disk for macOS and click [Continue].

|                                                                   | Select a Destination                                                                                                    |
|-------------------------------------------------------------------|----------------------------------------------------------------------------------------------------|
| <ul><li>Introduction</li><li>License</li></ul>                    | How do you want to install this software?                                                                                         |
| <ul> <li>Destination Select</li> <li>Installation Type</li> </ul> | Install for all users of this computer                                                                                            |
| <ul> <li>Installation</li> <li>Summary</li> </ul>                 | Install for me only                                                                                                    |
|                                                                   | Installing this software requires 6.9 MB of space.<br>You have chosen to install this software for all users of<br>this computer. |

**11** Enter the name and password, and click [Install Software].

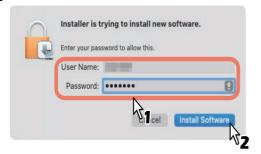

It starts copying the PPD files for each language.

#### 12 Click [Close] to close the installer window.

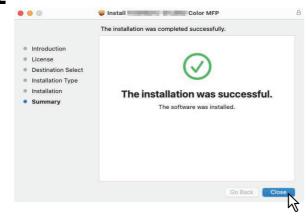

**13** Continue the procedure for configuring the printer.

#### Configuring the printer

After you copy the PPD file to the library folder in the System Folder, you can configure the printer.

#### Tip

These macOS Printing Services are available when the equipment and your computer are connected over TCP/IP network.

#### **Configuring LPR printing**

**1** Open System Preferences and click [Printers & Scanners].

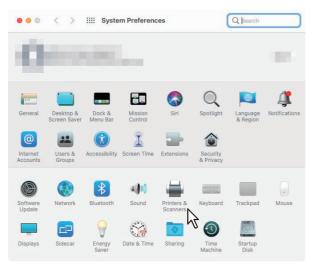

#### 2 Click [+].

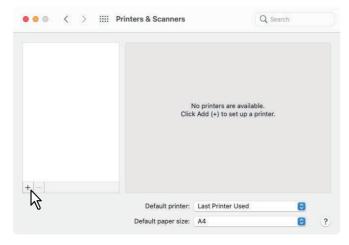

3

#### Click [IP] and specify the items as described below.

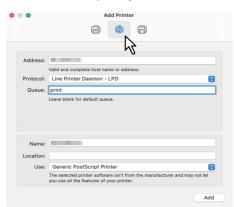

Protocol: Line Printer Daemon - LPD Address: <IP address or DNS name of this equipment> Queue: print Name: <Any Name> Location: <Any Name> Use: TOSHIBA xxxxxMFP-S2

The "xxxxx" part of the file name is replaced in "Color" or "Mono" depending on the installed PPD file.

Tip

- In the [Name] box, the name that is entered in the [Address] box is automatically displayed.
- If the screen below appears, click [Continue] to continue the printer setup.

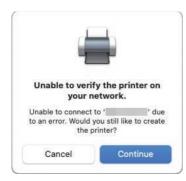

- If [TOSHIBA xxxxMFP-S2] is not displayed in [Driver] even if you enter the IP address or DNS name and wait for a while, attempt the following procedure.
  - 1. Select [Other].

| Address:          | 10.000000                                |   |
|-------------------|------------------------------------------|---|
|                   | Valid and complete host name or address. |   |
| Protocol:         | Line Printer Daemon - LPD                | 0 |
| Queue:            | print                                    |   |
| Queue:            | Leave blank for default queue.           |   |
| Queue:<br>Name:   | Leave blank for default queue.           |   |
|                   | Leave blank for default queue.           |   |
| Name:             | Leave blank for default queue.           |   |
| Name:<br>Location | Leave blank for default queue.           |   |

2. Select the PPD file (TOSHIBA\_xxxxMFP.gz) from the [/Library/Printers/PPDs/Contents/Resources] folder and click [Open].

\* The "xxxxx" part of the file name is replaced in "Color" or "Mono" depending on the installed PPD file.

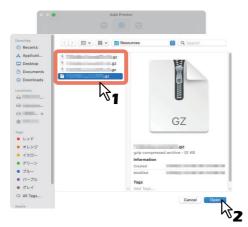

#### 4 Click [Add].

Tip

When the plug-ins have not been installed in your macOS computer, the screen below appears. Click [Repair] to continue the printer setup.

|                | -                            |
|----------------|------------------------------|
| 1              |                              |
|                |                              |
|                | software was<br>incorrectly. |
| Would you like | it to be repaired?           |
| Cancel         | Repair                       |

#### **5** Set the following options.

For setting items, see the reference below:

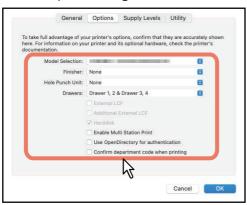

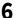

Click [OK].

The printer is added to the Printer List.

#### **Configuring IPP printing**

**1** Open System Preferences and click [Printers & Scanners].

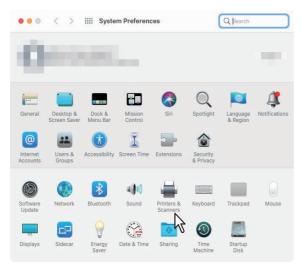

#### 2 Click [+].

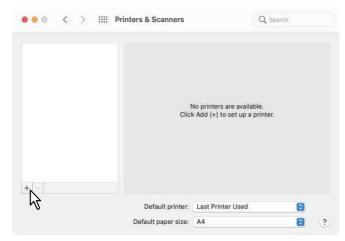

**3** Click [IP] and specify the items as described below.

|           | Add Printer                              |  |
|-----------|------------------------------------------|--|
|           |                                          |  |
|           | 7                                        |  |
| Address:  | No. of Concession, Name                  |  |
| Protocol: | Valid and complete host name or address. |  |
|           | Internet Printing Protocol - IPP         |  |
| Queue:    | print                                    |  |
|           |                                          |  |
|           |                                          |  |
|           |                                          |  |
|           |                                          |  |
| Name:     | 10 10 - C 1                              |  |
| Location: |                                          |  |
| Use:      |                                          |  |
|           |                                          |  |
|           | Add                                      |  |
|           |                                          |  |

Protocol: Internet Printing Protocol - IPP Address: <IP address or DNS name of this equipment> Queue: Print Name: <Any Name> Location: <Any Name> Use: TOSHIBA xxxxxMFP-S2

\* The "xxxxx" part of the file name is replaced in "Color" or "Mono" depending on the installed PPD file.

Tip

- In the [Name] box, the name that is entered in the [Address] box is automatically displayed.
- If the screen below appears, click [Continue] to continue the printer setup.

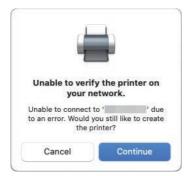

- If [TOSHIBA xxxxxMFP-S2] is not displayed in [Driver] even if you enter the IP address or DNS name and wait for a while, attempt the following procedure.
  - 1. Select [Other].

|                   | a 🚓 a                                                              |   |
|-------------------|--------------------------------------------------------------------|---|
|                   |                                                                    |   |
| Address:          | N                                                                  |   |
|                   | Valid and complete host name or address.                           |   |
| Protocol:         | Line Printer Daemon - LPD                                          | 6 |
| Queue:            | print                                                              |   |
|                   | Leave blank for default gueue.                                     |   |
|                   |                                                                    |   |
| Name:             |                                                                    |   |
| Name:<br>Location |                                                                    |   |
| Location          | Auto Select                                                        |   |
| Location          |                                                                    |   |
| Location          | Auto Select<br>✓ Generic PostScript Printer                        |   |
| Location          | Auto Select<br>✓ Generic PostScript Printer<br>Generic POL Printer |   |

2. Select the PPD file (TOSHIBA\_xxxxMFP.gz) from the [/Library/Printers/PPDs/Contents/Resources] folder and click [Open].

\* The "xxxxx" part of the file name is replaced in "Color" or "Mono" depending on the installed PPD file.

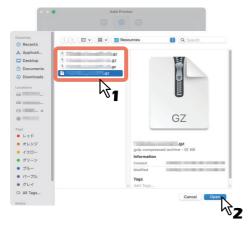

#### 4 Click [Add].

#### Tip

When the plug-ins have not been installed in your macOS computer, the screen below appears. Click [Repair] to continue the printer setup.

|                  | -                           |
|------------------|-----------------------------|
|                  |                             |
|                  | software was<br>ncorrectly. |
| Would you like i | t to be repaired?           |
|                  |                             |

#### **5** Set the following options.

For setting items, see the reference below:

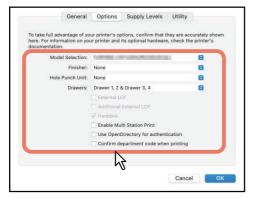

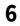

#### Click [OK].

The printer is added to the Printer List.

#### **Configuring Bonjour printing**

**1** Open System Preferences and click [Printers & Scanners].

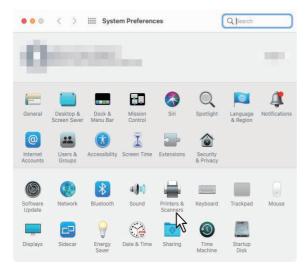

## 2 Click [+].

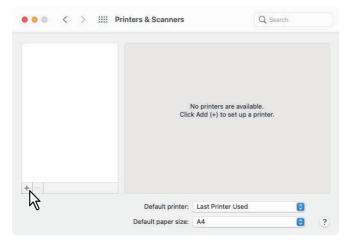

**3** Click [Default] and select this equipment with the Bonjour connection type displayed in the list.

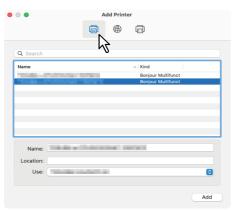

Tip

- In the [Name] box, the name that is entered in the [Address] box is automatically displayed.
- If the screen below appears, click [Continue] to continue the printer setup.

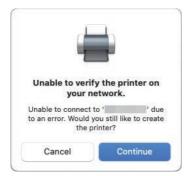

• If [TOSHIBA xxxxMFP-S2] is not displayed in [Driver] even if you enter the IP address or DNS name and wait for a while, attempt the following procedure.

| 1. | Select | [Other]. |
|----|--------|----------|
|    |        |          |

| Q Search |                              |                          |        |             |         |  |
|----------|------------------------------|--------------------------|--------|-------------|---------|--|
| Name     |                              |                          |        | ~ Kind      |         |  |
|          |                              |                          |        | Bonjour Mul | tifunct |  |
|          |                              |                          |        |             |         |  |
|          |                              |                          |        |             |         |  |
|          |                              |                          |        |             |         |  |
|          |                              |                          |        |             |         |  |
|          |                              |                          |        |             |         |  |
|          |                              |                          |        |             |         |  |
| blasse   | ~                            |                          |        |             |         |  |
| Name     |                              |                          |        |             |         |  |
| Location | Auto Select                  |                          |        |             |         |  |
| Location | Auto Select<br>✓ Generic Pos | stScript Pr              | rinter |             |         |  |
| Location | Auto Select                  | stScript Pr<br>L Printer | rinter |             |         |  |

2. Select the PPD file (TOSHIBA\_xxxxMFP.gz) from the [/Library/Printers/PPDs/Contents/Resources] folder and click [Open].

\* The "xxxxx" part of the file name is replaced in "Color" or "Mono" depending on the installed PPD file.

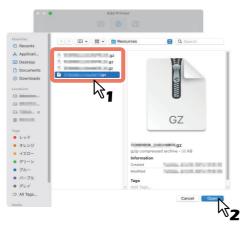

#### 4 Click [Add].

#### Tip

When the plug-ins have not been installed in your macOS computer, the screen below appears. Click [Repair] to continue the printer setup.

|               | -                                |
|---------------|----------------------------------|
|               |                                  |
| The printer s | oftware was                      |
|               | ncorrectly.                      |
| installed in  | ncorrectly.<br>t to be repaired? |

#### **5** Set the following options.

For setting items, see the reference below:

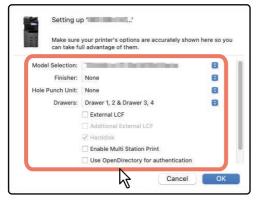

6 Click [OK]. The printer is added to the Printer List.

#### Option setting list

#### • Model Selection

Select the model of the equipment to be used. P.3 "Model and series names in this manual"

• Finisher

This sets whether or not the Finisher is installed. This function is not available for some models.

• Hole Punch Unit

This sets whether or not the Hole Punch Unit is installed. This function is not available for some models.

• Drawers

This sets whether or not the Paper Feed Unit (2nd drawer), Paper Feed Pedestal (3rd drawer) or Drawer Module (4th drawer) is installed.

This sets whether or not the External LCF is installed. This function is not available for some models.

- Enable Multi Station Print Select this to enable the Multi Station Print.
- Use OpenDirectory for authentication

Check this if you cannot perform Windows domain authentication from Mac PPD. Perform domain authentication using Open Directory with API. Clear this check box when performing Windows domain authentication with NIS.

#### • Confirm Department code when printing

Select this to perform printing by adding a department code.

Enter the department code into the [Confirm Department code] screen which appears during printing and click [OK].

After the department code is entered, printing can be stopped by clicking [Cancel].

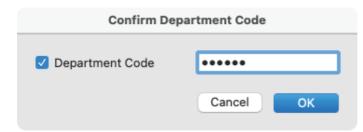

#### Note

When the department code has been set in the [Print Mode] menu of the printer driver, clear the check box of this setting.

Printing will be performed by giving the priority to the department code entered in the [Confirm Department code] screen.

For the department code to be set in the [Print Mode] menu of the printer driver, see the reference below:

Print - PRINTING FROM macOS APPLICATIONS - Basic Printing - When you need to enter a department code or user name

#### Uninstalling the Mac PPD File

In order to uninstall the Mac PPD file, delete the PPD file in the following folder.

- Library/Printers/PPDs/Contents/Resources/TOSHIBA\_xxxxMFP.gz
- Library/Printers/toshiba/filter
- Library/Printers/toshiba/Icons
- Library/Printers/toshiba/PDEs
- \* The "xxxxx" part of the file name is replaced in "Color" or "Mono" depending on the installed PPD file.

# 5

# INSTALLING PRINTER DRIVERS FOR UNIX/ Linux

| About UNIX/Linux filters                                 | 96  |
|----------------------------------------------------------|-----|
| System requirements                                      |     |
| Precautions for using user authentication                |     |
| Configuring UNIX/Linux printing using UNIX/Linux filters |     |
| Installing the UNIX/Linux filters                        |     |
| Configuring the print queue                              |     |
| Changing the default values                              |     |
| Deleting the print queue                                 |     |
| Setting Up the CUPS                                      |     |
| About CUPS                                               |     |
| Configuring UNIX/Linux printing using CUPS               | 106 |

#### **About UNIX/Linux filters**

In the Install Disc, the following filters for UNIX/Linux workstations are included:

#### net\_estcolor (For a Color MFP)

#### net\_estbw (For a Black and White MFP)

This file is a shell script that will be installed in "/usr/lib/lp/model". It contains all the parsing for the printer specific commands and it generates all the output code. Being a shell script, a system administrator can modify it if a site requires any custom options or if other components are installed in non-standard locations.

#### Ipdsend

This is an executable program that is called by net\_estcolor/net\_estbw to send the print file to the system using the LPD protocol. This program will be installed in "/opt/toshiba/tap/bin".

#### lpLinux.sh (For the Linux filter)

This file is a shell script that simulates the command line functions of lp. After processing the command line options, the e-STUDIO filter is invoked in the same way as a System V print filter. This file is installed in "/opt/toshiba/tap/bin". A symbolic link to this file will be installed in the "/usr/local/bin" directory as lptap.

#### estcolorBackend (For a Color MFP and its AIX filter)

#### estbwBackend (For a Black and White MFP and its AIX filter)

This is an executable program that is called by the AIX qdaemon. It receives the arguments from the qdaemon, interrogates it for copy information etc. then calls the queues' copy of net\_estcolor/net\_estbw to run the print. This program will be installed in "/opt/toshiba/tap/bin".

#### estcoloradd (For a Color MFP)

#### estbwadd (For a Black and White MFP)

This file is a shell script that is used to create a printer description. This file will be installed in "/opt/toshiba/tap/bin". A symbolic link will be installed in the "/bin" directory that will point to the actual location of this file.

#### estcolorrm (For a Color MFP)

#### estbwrm (For a Black and White MFP)

This file is a shell script that is used to remove a printer description. This file will be installed in "/opt/toshiba/tap/bin". A symbolic link will be installed in the "/bin" directory that will point to the actual location of this file.

#### net\_estcolor.1 (For a Color MFP)

#### net\_estbw.1 (For a Black and White MFP)

This is an input file for the man command that supplies online documentation for the printer specific options. This file will be installed in "/opt/toshiba/tap/man/man1". A symbolic link will be installed in the /usr/man/man1 directory that will point to the actual location of this file.

#### System requirements

For UNIX/Linux workstation, the following environment is required.

| OS:       | Oracle Solaris 11                    |
|-----------|--------------------------------------|
|           | HP-UX Version 11iv3                  |
|           | IBM AIX 7.x                          |
|           | Fedora 27/28                         |
|           | Red Hat Enterprise Linux 5.x/6.x/7.x |
|           | SuSE Linux Enterprise Server 12/15   |
|           | Open SUSE 13.2/15                    |
|           | Ubuntu 14.04LTS/18.04                |
|           | Debian 7.8/8                         |
| Protocol: | TCP/IP                               |
| Module:   | Python must be installed.            |

#### Note

- The "Python" module must be installed on your UNIX/Linux workstation to enable printing. The "Python" module is usually installed in the "/usr/bin/" directory. Check this directory whether the "Python" module is installed.
- The lpd service must be running on Linux system.
- Printing using local port is provided via Samba. Printing via Samba is performed through either IPv4 or IPv6. To • perform printing by using a local port that specifies IPv6, IPv6 should be selected on Samba.

#### Precautions for using user authentication

The login name is specified as being case sensitive in the UNIX/Linux system, but not in the equipment. Therefore, ABC, Abc, abc are treated as a different login name in the UNIX/Linux system, but as the same login name in the equipment.

#### Configuring UNIX/Linux printing using UNIX/Linux filters

When you want to configure the UNIX/Linux printing using the UNIX/Linux filters, install the UNIX/Linux filters and configure the LPR queue.

#### Installing the UNIX/Linux filters

UNIX/Linux Filters are provided as tar files for each Operating System. You can install them by copying the tar file into the root directory and extract the file.

- 1 Log on to the root account.
- 2 Insert the Install Disc into the disc drive.

#### **3** Enter the following command and check the output:

uname

Confirm the displayed message for each OS.

• Solaris: "SunOS", HP-UX: "HP-UX", IBM AIX: "AIX", Linux: "Linux"

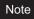

If the output is not as above, ask your administrator.

#### **4** Copy the tar file onto the root.

A tar file for each operating system is included in following folders:

- Color MFP
  - For Solaris: [Install Disc]/Admin/Color\_Unix\_Linux/SolarisFilter/Usa/
  - For HP-UX: [Install Disc]/Admin/Color\_Unix\_Linux/HP-UXFilter/Usa/
  - For AIX: [Install Disc]/Admin/Color\_Unix\_Linux/AIXFilter/Usa/
  - For Linux: [Install Disc]/Admin/Color\_Unix\_Linux/LinuxFilter/Usa/
- Black and White MFP
  - For Solaris: [Install Disc]/Admin/BW\_Unix\_Linux/SolarisFilter/Usa/
  - For HP-UX: [Install Disc]/Admin/BW\_Unix\_Linux/HP-UXFilter/Usa/
  - For AIX: [Install Disc]/Admin/BW\_Unix\_Linux/AIXFilter/Usa/
  - For Linux: [Install Disc]/Admin/BW\_Unix\_Linux/LinuxFilter/Usa/

#### **5** Change to the root (/) directory.

#### 6 Enter the following command:

- For Solaris: tar xvf solaris.tar
- For HP-UX: tar xvf hpux.tar
- For IBM AIX: tar xvf aix.tar
- For Linux: tar xvf linux.tar
- 7 The command extracts all the required files and installs them in the correct locations. Continue the procedure for configuring the print queue.

P.99 "Configuring the print queue"

# INSTALLING PRINTER DRIVERS FOR UNIX/Linux

#### Configuring the print queue

After you copy UNIX/Linux Filters, you can configure the print queue. There are two ways to configure the print queue: one is creating a print queue using estcoloradd/estbwadd, and the other is creating a print queue manually without using estcoloradd/estbwadd. P.99 "Creating a print queue using estcoloradd/estbwadd" P.99 "Creating a Print Queue Manually"

#### Creating a print queue using estcoloradd/estbwadd

You can create a print queue using estcoloradd/estbwadd.

- 1 Log on to the root account.
- **2** Enter the following command:
- Color MFP:

estcoloradd <queue name> <host name or IP address> Black and White MFP: estbwadd <queue name> <host name or IP address>

Tip

- This command creates a print queue using the system's lpadmin command. It also creates a configuration file that has the destination IP address or host name. Use the configuration file to change print queue parameters.
- The lpadmin command saves a printer interface file as the print queue name, and the configuration file is stored in a file named <queue name>.conf. The interface file and configuration file is saved in following directory.
  - Solaris: /etc/lp/interfaces
  - HP-UX: /etc/lp/interface
  - IBM AIX: /opt/toshiba/tap/filter
  - Linux: /opt/toshiba/tap/interface
- Under Linux, the printtool (or equivalent) utility must be used to add the printer into the lp printing system after executing the estcoloradd/estbwadd command. For printtool utility, refer to the manual of the OS.

#### Creating a Print Queue Manually

You can also configure the print queue by adding a remote printer manually.

- The procedure varies depending on the operating systems.
- P.100 "Creating a print queue manually on Solaris"
- P.100 "Creating a print queue manually on HP-UX"
- P.101 "Creating a print queue manually on IBM AIX"
- P.102 "Creating a print queue manually on Linux"

#### Note

Use Bourne Shell(sh) to create a print queue manually

#### Creating a print queue manually on Solaris Log on to the root account. 1 **Open your UNIX/Linux editor.** 2 Create the following file. 3 /etc/lp/interfaces/<queue name>.conf Add a line as below in the <queue name>.conf. Δ dest=<IP address> Save the file. 5 Enter the following command to change the working directory: cd /etc/lp/interfaces/ Enter the following command: chmod +x <queue name>.conf Enter the following command: 8 chown lp:lp <queue name>.conf Enter the following command: 9 **Color MFP:** lpadmin -p <queue name> -v /dev/null -I any \ -i/usr/lib/lp/model/net\_estcolor **Black and White MFP:** lpadmin -p <queue name> -v /dev/null -I any \ -i/usr/lib/lp/model/net\_estbw **10** Enter the following command: accept <queue name> **11** Enter the following command: enable <queue name> Creating a print queue manually on HP-UX Log on to the root account. 1 **Open your UNIX/Linux editor.** 2 **3** Create the following file. /etc/lp/interface/<queue name>.conf Add a line as below in the <queue name>.conf. dest=<IP address> Save the file. 5 Enter the following command to change the working directory: 6 cd /etc/lp/interfaces/

- Enter the following command: chmod +x <queue name>.conf
- **8** Enter the following command: chown lp:lp <queue name>.conf
- Enter the following command: Q ps -ef | grep lpsched | grep -iv grep > /dev/null 2>&1
- **10** Enter the following command:

echo \$?

#### **11** If "0" is outputted on the screen, turn the scheduler OFF. Enter the following command: /usr/sbin/lpshut > /dev/null 2>&1

# **12** Enter the following command:

#### Color MFP:

/usr/sbin/lpadmin -p<queue name> -v/dev/null \ -mnet\_estcolor -orm<queue name> -orpprint -ob3 Black and White MFP: /usr/sbin/lpadmin -p <queue name> -v/dev/null \

-mnet\_estbw -orm <queue name> -orpprint -ob3

#### **13** Enter the following command:

/usr/sbin/accept <queue name>

#### **14** Enter the following command:

enable <queue name>

**15** If you turn OFF the scheduler in step 10, turn the scheduler ON. Enter the following command: /usr/sbin/lpsched > /dev/null 2>&1

#### Creating a print queue manually on IBM AIX

- **1** Enter the following command: ls /opt/toshiba/tap/filter
- 2 If the above directory does not exist, enter the following command: mkdir/opt/toshiba/tap/filter
- 2 Log on to the root account.
- **A** Open your UNIX/Linux editor.

#### 5 Create the following file. /opt/toshiba/tap/filter/<queue name>.conf

- 6 Add a line as below in the <queue name>.conf. dest=<IP address>
- 7 Save the file.

#### **8** Enter the following command:

mkque -q<queue name> \
 -a 's\_statfilter = /usr/lib/lpd/bsdshort' \
 -a 'up = TRUE' -a 'host = <IP address>' -a 'rq = print'

9 Enter the following command: Color MFP:

mkquedev -q <queue name> -ddev\_<queue name> \
-a 'backend = /opt/toshiba/tap/bin/estcolorBackend'
Black and White MFP:

mkquedev -q <queue name> -ddev\_<queue name> \
-a 'backend = /opt/toshiba/tap/bin/estbwBackend'

# **10** Enter the following command: Color MFP:

cp /usr/lib/lpd/pio/predef/net\_estcolor \ /opt/toshiba/tap/filter/<queue name> Black and White MFP:

cp /usr/lib/lpd/pio/predef/net\_estbw \ /opt/toshiba/tap/filter/<queue name>

#### Creating a print queue manually on Linux

|   | <b>8 F F F</b>                                                                                       |  |  |
|---|----------------------------------------------------------------------------------------------------|--|--|
| 1 | <b>Enter the following command:</b><br>ls /opt/toshiba/tap/interface                                 |  |  |
| 2 | If the above directory does not exist, enter the following command: mkdir /opt/toshiba/tap/interface |  |  |
| 3 | Log on to the root account.                                                                          |  |  |
| 4 | Open your UNIX/Linux editor.                                                                         |  |  |
| 5 | Create the following file.                                                                           |  |  |

5 /opt/toshiba/tap/interface/<queue name>.conf

6 Add a line as below in the <queue name>.conf. dest=<IP address>

#### **7** Save the file.

#### **8** Enter the following command:

#### Color MFP:

cp /opt/toshiba/tap/model/net\_estcolor \
 /opt/toshiba/tap/interface/<queue name>
Black and White MFP:
 cp /opt/toshiba/tap/model/net\_estbw \
 /opt/toshiba/tap/interface/<queue name>

#### **9** Enter the following command:

/opt/toshiba/tap/bin/modPrintcap \
-a <queue name> <IP address>

#### **10**<sup>Enter the following command:</sup>

ls /opt/toshiba/tap/bin/flag\_<queue name>

Tip

The file in step 10 does not exist when the operations from step 1 to 9 are correctly performed. In that case, the operation of step 11 is not required to be performed. Skip to step 12.

#### **11** If the above file exists, enter the following command.

/opt/toshiba/tap/bin/printconf\_import \
 -a <queue name> <IP\_ADDRESS>
 rm /opt/toshiba/tap/bin/flag\_<queue name>

#### 12 Restart your lpd.

#### Changing the default values

You can change the default values of a print queue by the following procedure.

#### **1** Confirm the interface file of which name is same as the print queue.

- The interface file is saved in the following directory.
  - Solaris: /etc/lp/interfaces
  - HP-UX: /etc/lp/interface
  - IBM AIX: /opt/toshiba/tap/filter
  - Linux: /opt/toshiba/tap/interface
- This file contains all of the default settings and values that can be set. These values are case sensitive and must conform to the /bin/sh variable format.

#### **2** To edit the configuration file manually, add a line that include parameters and value.

- The configuration file is saved in following directory.
  - Solaris: /etc/lp/interfaces
  - HP-UX: /etc/lp/interface
  - IBM AIX: /opt/toshiba/tap/filter
  - Linux: /opt/toshiba/tap/interface

For example, to change the default orientation to Landscape, add the following line: orient= "LANDSCAPE"

#### Deleting the print queue

There are two ways to delete the print queue: one is deleting a print queue using estcolorrm/estbwrm, and the other is deleting a print queue manually without using estcolorrm/estbwrm. P.103 "Deleting a print queue using estcolorrm/estbwrm"

P.104 "Deleting a Print Queue Manually"

#### **Deleting a print queue using estcolorrm/estbwrm**

When you want to delete the queue using estcolorrm/estbwrm, perform the following procedure.

#### 1 Log on to the root account.

- 2 Enter the following command:
  - Color MFP: estcolorrm <queue name> Black and White MFP: estbwrm <queue name>

Tip

- This command uses the system's lpadmin command to delete the print queue and configuration file.
- Restart the lpd under Linux.

#### Deleting a Print Queue Manually

You can also configure the print queue by deleting a print queue manually.

The procedure varies depending on the operating systems.

- P.104 "Deleting a print queue manually on Solaris"
- P.104 "Deleting a print queue manually on HP-UX"
- P.104 "Deleting a print queue manually on IBM AIX"

P.105 "Deleting a print queue manually on Linux"

#### Note

When you delete the print queue manually, use Bourne Shell (sh).

#### Deleting a print queue manually on Solaris

- 1 Log on to the root account.
- 2 Enter the following command: lpadmin -x <queue name>
- **3** Enter the following command: rm /etc/lp/interfaces/<queue name>.conf

#### Deleting a print queue manually on HP-UX

- 1 Log on to the root account.
- 2 Enter the following command: ps -ef | grep lpsched | grep -iv grep > /dev/null 2>&1
- 3 Enter the following command: echo \$?
- 4 If "0" outputted on the screen, turn the scheduler OFF. Enter the following command: /usr/sbin/lpshut > /dev/null 2>&1
- 5 Enter the following command: /usr/sbin/lpadmin -x<queue name>
- 6 Enter the following command: rm /etc/lp/interface/<queue name>.conf
- 7 If "0" was outputted on the screen in step 4, turn the scheduler ON. Enter the following command:

/usr/sbin/lpsched > /dev/null 2>&1

#### Deleting a print queue manually on IBM AIX

- 1 Log on to the root account.
- 2 Enter the following command: rm/opt/toshiba/tap/filter/<queue name>
- 3 Enter the following command: rm/opt/toshiba/tap/filter/<queue name>.conf
- 4 Enter the following command: rmquedev -q<queue name> -ddev\_<queue name>
- 5 Enter the following command: rmque -q<queue name>

#### Deleting a print queue manually on Linux

- 1 Log on to the root account.
- 2 Enter the following command: rm /opt/toshiba/tap/interface/<queue name>
- 3 Enter the following command: rm/opt/toshiba/tap/interface/<queue name>.conf
- 4 Enter the following command: /opt/toshiba/tap/bin/modPrintcap -d <queue name>
- 5 Enter the following command: ls /opt/toshiba/tap/bin/flag\_<queue name>
- 6 If the above file exists, enter the following command: /opt/toshiba/tap/bin/printconf\_import -d <queue name> \ rm /opt/toshiba/tap/bin/flag\_<queue name>
- 7 Restart your lpd.

#### **Setting Up the CUPS**

When you want to configure UNIX/Linux printing using CUPS, you can use LPR printing or IPP printing.

#### Note

When printing using CUPS, the output paper size cannot be specified. If you want to specify the output paper size, use the UNIX/Linux filter.

#### About CUPS

This section describes the behavior, options, and installation method of the CUPS printer driver for the equipment. The behavior of the printer driver presented in this specification is consistent with CUPS v1.1.15. The driver may appear and/or operate slightly differently in different versions.

In the CUPS environment, use a PostScript Printer Description (PPD) file, not a printer driver to configure the printing. The PPD file is included in this package.

#### **Implementation Method**

This driver consists of a PPD file that works in conjunction with an interface like XPP, KPrinter, etc. It can also be used on OSX in the same way that it is used on Linux, but this is not recommended.

#### Configuring UNIX/Linux printing using CUPS

You can configure the CUPS for LPR printing or IPP printing.

#### Installing the CUPS for LPR printing

The PPD must first be copied onto the local machine, the printer installed, and then the PPD configured. The printer is then installed and configured using CUPS via the browser. The PPD can be copied to the root directory and extracted. After extracting the PPD file, restart the CUPS daemon.

Copy the PPD file into the root directory and then extract it. After that, restart the CUPS daemon.

#### **1** Insert the Install Disc into the disc drive.

2 Log on to the root account.

#### **2** Copy the tar file into the root directory by entering the following command:

Color MFP:

cp TOSHIBA\_ColorMFP\_CUPS.tar Black and White MFP: cp TOSHIBA\_MonoMFP\_CUPS.tar

A tar file is included in the following folder in the Install Disc:

- Color MFP
  - "Admin/Color\_Unix\_Linux/CUPS/Usa/2-sided\_default" This PPD file enables to set 2-sided printing by default.
  - "Admin/Color\_Unix\_Linux/CUPS/Usa/normal" This PPD file enables to set 1-sided printing by default.
- Black and White MFP
  - "Admin/BW\_Unix\_Linux/CUPS/Usa/2-sided\_default" This PPD file enables to set 2-sided printing by default.
  - "Admin/BW\_Unix\_Linux/CUPS/Usa/normal"
     This PPD file enables to set 1-sided printing by default.

Tip

When this equipment is used in Europe or North America, install the PPD file enabling 2-sided printing by default.

**A** Enter the following command:

cd /

# **5** Extract the tar file by entering the following command: Color MFP:

tar xvf TOSHIBA\_ColorMFP\_CUPS.tar Black and White MFP: tar xvf TOSHIBA\_MonoMFP\_CUPS.tar

When you execute this command, the PPD file and filter file will be automatically installed in the correct directory.

- When you use other than Linux, or you do not use the CUPS system as the standard installation, proceed to the next step.
- When you use Linux and also use the CUPS system as the standard installation, proceed to step 11.

#### 6 Copy the PPD file and filter file to the correct directory by entering the following command.: Color MFP:

cd /usr/share/cups/model/Toshiba mv Toshiba\_ColorMFP\_CUPS.gz The target directory to which the PPD file is copied

cd /usr/lib/cups/filter/Toshiba mv estXXXX\_Authentication The target directory to which the filter file is copied \* "XXXX" is the model name of the our products.

#### **Black and White MFP:**

cd /usr/share/cups/model/Toshiba mv Toshiba\_MonoMFP\_CUPS.gz The target directory to which the PPD file is copied

cd /usr/lib/cups/filter/Toshiba mv estXXXX\_Authentication The target directory to which the filter file is copied \* "XXXX" is the model name of the our products.

#### **7** Enter the following command:

cd the target directory to which the PPD file is copied

8 Enter the following command for extracting the PPD file: Color MFP: gunzip TOSHIBA\_ColorMFP\_CUPS.gz Black and White MFP: gunzip TOSHIBA\_MonoMFP\_CUPS.gz

# **9** Change the following underlined description in the TOSHIBA\_ColorMFP\_CUPS / TOSHIBA\_MonoMFP\_CUPS file (involved in the 60th line) to the correct directory.

\* cupsFilter:"application/vnd.cups-postscript 0/usr/lib/cups/filter/Toshiba/estXXXX\_Authentication" \* "XXXX" is the model name of the our products.

#### **10** Enter the following command for compressing the PPD file:

#### Color MFP:

gzip TOSHIBA\_ColorMFP\_CUPS Black and White MFP: gzip TOSHIBA\_MonoMFP\_CUPS

#### **1 1** Enter the following command:

#### service lpd stop

When using the Red Hat Linux, proceed to the next step. When using other than the Red Hat Linux, proceed to step 17.

#### **1 7** When using the Red Hat Linux, enter the following command:

/usr/bin/redhat-switch-printer The [redhat-switch-printer] dialog box appears.

# 13 Select [CUPS] and click [OK].

The [information] dialog box appears.

#### 14<sup>Click [OK].</sup>

#### **15** Enter the following command:

service cups start

#### Note

If the CUPS has already been started, stop the CUPS service once by entering "service cups stop" command, and then enter the above command to restart the CUPS service.

#### **16**<sup>Enter the following command:</sup>

/usr/bin/cupsconfig

The Common UNIX Printing System page appears. Skip to step 18.

## 17 Open the browser and locate CUPS by typing http://localhost:631/" in the address box.

The Common UNIX Printing System page appears.

#### 18 Click the [Manage Printers] link.

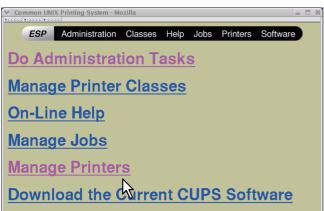

The Printer page is displayed.

#### **19** Click [Add Printer].

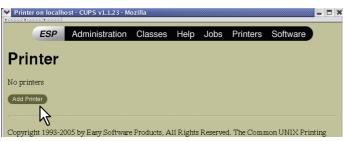

The Admin page is displayed.

20 Enter the printer name, location, and description of the printer in each box and click [Continue].

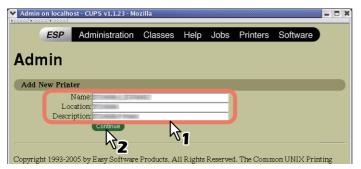

Note

If a new printer name is a duplicate of a name already in the printer list, the new printer will replace the original printer.

# **21** Select [LPD/LPR Host or Printer] in the [Device] box and click [Continue].

| ✓ Admin |     | ost - CUPS v1.1.23 - Mo | zilla   |      |      |          |          | _ = × |
|---------|-----|-------------------------|---------|------|------|----------|----------|-------|
|         | ESP | Administration          | Classes | Help | Jobs | Printers | Software |       |
| Adn     |     |                         |         |      |      |          |          |       |
| Device  |     | vice: LPD/LPR Host or   | Printer | -    |      |          |          |       |

**22** Enter "lpd://<IP address>/Print" in the [Device URI] box and click [Continue].

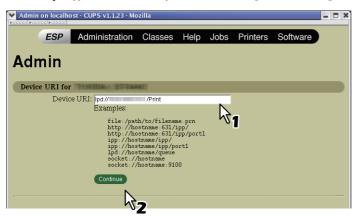

#### Note

Make sure to capitalize the "P" in "Print" for the device URI.

# 23 Select [TOSHIBA] in the [Make] box and click [Continue].

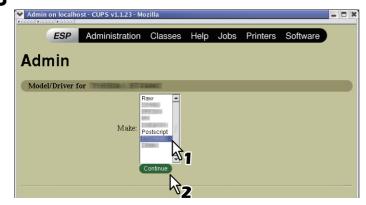

#### Note

If you do not see [TOSHIBA] in the [Make] list, restart CUPS.

**24** Select the PPD in the [Model] list and click [Continue].

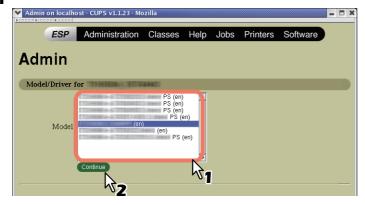

25 Confirm that the message notifying that the new printer has been properly added appears.

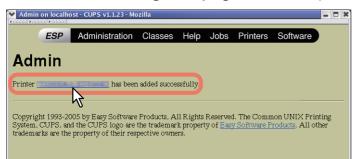

**26** Go to the reference below for configuring the print options:

## Installing the CUPS for IPP printing

When you want to set up an IPP print queue in the Linux OS, follow the procedures here.

#### When IPP SSL/TLS is enabled on the equipment

When the IPP SSL/TLS is enabled on the equipment, you require the following settings on Linux OS.

- OpenSSL should be installed
- CUPS should be configured with "--enable-ssl" option
- HTTPS symbol should be created in the "/usr/lib/cups/backend" directory.
- 1. Open the console and login with root privileges.
  - Use "su" or "sudo -s" to login with root privileges.
- 2. Enter the following command: cd /usr/lib/cups/backend
- Enter the following command: ln -s ipp https
- 4. Restart the CUPS Service in Linux.
- IPP/SSL certificates in the "/etc/cups" directory should be created.
- Enter the following command: cd /etc/cups mkdir ssl
- Enter the following command: openssl req -new -x509
   -keyout /etc/cups/ssl/server.key
   -out /etc/cups/ssl/server.crt -days 365 -nodes

#### Note

- The above command must be entered as one continuous command with no carriage returns.
- The user will be prompted to enter country/state/province/locality/organization/organizational unit/common name and e-mail address.
- Enter the following command: chmod 600 /etc/cups/ssl/server.\*
  - \* The "-nodes" option prevents the certificate and key from being encrypted.
  - \* The cupsd process runs in the background, detached from any input source; if you encrypt these files then cupsd will not be able to load them.
- 4. Add the following lines in the cupsd.conf file in /etc/cups path. SSLPort 443

ServerCertificate /etc/cups/ssl/server.crt ServerKey /etc/cups/ssl/server.key

5. Run the following command on the shell to restart the CUPS Server. Service cups restart

- **1** Insert the Install Disc into the disc drive.
- 2 Log on to the root account.
- **3** Copy the tar file into the root directory by entering the following command: Color MFP:

cp TOSHIBA\_ColorMFP\_CUPS.tar Black and White MFP: cp TOSHIBA\_MonoMFP\_CUPS.tar

A tar file is included in the following folder in the Install Disc:

- Color MFP
  - "Admin/Color\_Unix\_Linux/CUPS/Usa/2-sided\_default" This PPD file enables to set 2-sided printing by default.
  - "Admin/Color\_Unix\_Linux/CUPS/Usa/normal"
     This PPD file enables to set 1-sided printing by default.
- Black and White MFP
  - "Admin/BW\_Unix\_Linux/CUPS/Usa/2-sided\_default" This PPD file enables to set 2-sided printing by default.
  - "Admin/BW\_Unix\_Linux/CUPS/Usa/normal" This PPD file enables to set 1-sided printing by default.

Tip

When this equipment is used in Europe or North America, install the PPD file enabling 2-sided printing by default.

4 Enter the following command: cd /

#### Extract the tar file by entering the following command:

#### Color MFP:

tar xvf TOSHIBA\_ColorMFP\_CUPS.tar Black and White MFP: tar xvf TOSHIBA\_MonoMFP\_CUPS.tar

When you execute this command, the PPD file and filter file will be automatically installed in the correct directory.

- When you use other than Linux, or you do not use the CUPS system as the standard installation, proceed to the next step.
- When you use Linux and also use the CUPS system as the standard installation, proceed to step 11.

#### 6 Copy the PPD file and filter file to the correct directory by entering the following command.: Color MFP:

cd /usr/share/cups/model/Toshiba mv Toshiba\_ColorMFP\_CUPS.gz The target directory to which the PPD file is copied cd /usr/lib/cups/filter/ mv estXXXX\_Authentication The target directory to which the filter file is copied \* "XXXX" is the model name of the our products.

#### **Black and White MFP:**

cd /usr/share/cups/model/Toshiba mv Toshiba\_MonoMFP\_CUPS.gz The target directory to which the PPD file is copied cd /usr/lib/cups/filter/

- $\mathsf{mv}\ \mathsf{est}\mathsf{XXXX}\ \mathsf{Authentication}\ \mathsf{The}\ \mathsf{target}\ \mathsf{directory}\ \mathsf{to}\ \mathsf{which}\ \mathsf{the}\ \mathsf{filter}\ \mathsf{file}\ \mathsf{is}\ \mathsf{copied}$
- \* "XXXX" is the model name of the our products.

#### **7** Enter the following command:

cd the target directory to which the PPD file is copied

#### 8 Enter the following command for extracting the PPD file: Color MFP: gunzip TOSHIBA\_ColorMFP\_CUPS.gz Black and White MFP:

gunzip TOSHIBA\_MonoMFP\_CUPS.gz

# **9** Change the following underlined description in the TOSHIBA\_ColorMFP\_CUPS / TOSHIBA\_MonoMFP\_CUPS file (involved in the 60th line) to the correct directory.

\*cupsFilter:"application/vnd.cups-postscript 0/usr/lib/cups/filter/Toshiba/estXXXX\_Authentication" \* "XXXX" is the model name of the our products.

# **10** Enter the following command for compressing the PPD file:

Color MFP: gzip TOSHIBA\_ColorMFP\_CUPS Black and White MFP: gzip TOSHIBA\_MonoMFP\_CUPS

# **11** Enter the following command:

service lpd stop

- When using the Red Hat Linux, continue to the next step.
- When using other than the Red Hat Linux, skip to step 15.

#### Note

If lpd is already stopped, "Failed" will be displayed.

# **12** When using the Red Hat Linux, enter the following command:

/usr/bin/redhat-switch-printer

The [redhat-switch-printer] dialog box appears.

# 13 Select [CUPS] and click [OK].

The [information] dialog box appears.

## 14<sup>Click [OK].</sup>

#### **15** Enter the following command:

service cups start

#### Note

If the CUPS has already been started, stop the CUPS service once by entering "service cups stop" command, and then enter the above command to restart the CUPS service.

# **16**<sup>Enter the following command:</sup>

/usr/bin/cupsconfig

The Common UNIX Printing System page appears.

# 17 Open the browser and locate CUPS by typing

"http://localhost:631/" in the address box. The Common UNIX Printing System page appears.

#### Note

When IPP/SSL/TLS is enabled, specify "https://local host:443/" in the address field to access the Common UNIX Printing System.

# **18** Click the [Manage Printers] link.

The Printer page appears.

# **19** Add a new https printer by clicking [Add Printer].

Configure the parameters as: Name: <Any Name> Location: <Optional> Description: <Optional> Device: Internet Printing Protocol (http) Device URI: http://<IP address>:631/Print Model/Driver: TOSHIBA

#### Note

When IPP/SSL/TLS is enabled, specify as follows:

- **Device**: Internet Printing Protocol (https)
- Device URI: https://<IP address>:443/Print

#### Tip

Using CUPS Client (print commands lp, lpr, etc.) with -e option, the connection can be encrypted and printing can be done in the above configured printer.

# 20 Confirm that the message notifying that the new printer has been properly added appears.

# **21** Go to the reference below for configuring the print options:

P.115 "Configuring print options"

# Configuring print options

You can set the print options that are applied to the print jobs using CUPS.

**1** Click the [Manage Printers] link on the startup page.

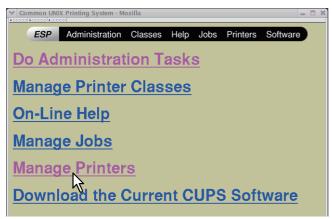

The Printer page is displayed.

**2** Select this equipment and then click [Configure Printer].

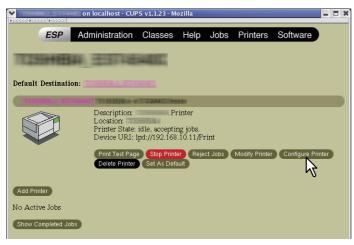

# **3** Configure the print options on the displayed page.

The underscored items are set by default.

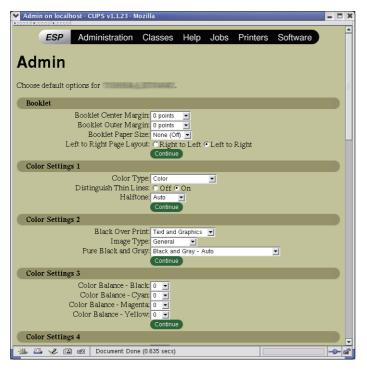

#### Booklet

| Option Value                 | Alternative Value                                                                                                    | Description                                                                                                    |
|------------------------------|----------------------------------------------------------------------------------------------------|----------------------------------------------------------------------------------------------------|
| Booklet Center<br>Margin     | 0 to 36 (in unit of 3 points)                                                                                                    | Select the center margin.                                                                                                    |
| Booklet Outer<br>Margin      | 0 to 72 (in unit of 6 points)                                                                                                    | Select the outer margin.                                                                                                    |
| Booklet Paper Size           | None (Off)<br>Letter<br>A4<br>Legal<br>Statement<br>Ledger<br>Folio<br>A3<br>A5<br>B4<br>B5<br>Computer<br>13" LG<br>8.5" SQ<br>8K<br>16K | Select a paper size for the booklet. Each two pages are<br>printed on both sides of a sheet which is then folded.<br>The booklet size will be the half size of the paper size<br>that you specify.<br>Note<br>The media sizes that you can choose vary depending on<br>the model. |
| Left to Right Page<br>Layout | Right to Left<br>Left to Right                                                                                                    | Select whether the booklet can be read from right to left or left to right.                                                                                                    |
| [Continue] button            | Determines the selected items                                                                                                    | 5.                                                                                                    |

| <b>Option Value</b>       | Alternative Value                                                                                                    | Description                                                                                                    |
|---------------------------|----------------------------------------------------------------------------------------------------|----------------------------------------------------------------------------------------------------|
| Color Type                | Auto<br><u>Color</u><br>Mono<br>Black and Red<br>Black and Green<br>Black and Blue<br>Black and Blue<br>Black and Yellow<br>Black and White | Select whether a print job is printed in color, mono, or twin color.                                                                      |
| Distinguish Thin<br>Lines | Off, <u>On</u>                                                                                                    | Select whether to distinguish thin lines or not.                                                                                          |
| Halftone                  | <u>Auto</u><br>Detail<br>Smooth                                                                                                    | Select the appropriate processing on halftone images<br>among "Auto", "Detail (high density)" and "Smooth<br>(smooth tone reproduction)". |
| Resolution                | <u>600 dpi</u><br>1200 dpi                                                                                                    | Select a print resolution.                                                                                                    |
| [Continue] button         | Determines the selected items                                                                                                    | ;                                                                                                    |

#### Color Settings 2 (For Color MFPs)

| Option Value         | Alternative Value                                   | Description                                                                                                    |
|----------------------|-----------------------------------------------------|----------------------------------------------------------------------------------------------------|
| Black Overprint      | Off,<br>Text<br><u>Text and Graphics</u>            | Select whether printing background content that has black text overlayed on it.                                                                                                    |
| Image Type           | <u>General</u><br>Photo<br>Presentation<br>Line Art | Select how colors are printed. The printer driver<br>automatically applies proper image quality for selected<br>job type.                                                                                                 |
| PostScript Overprint | <u>Off</u> , On                                     | Select whether to overprint an object that has been set<br>so on an application.<br>Note<br>This option is selectable only when [Color] or [Auto] is<br>selected in the [Color Type] box in the Color Settings 1<br>menu. |
| Auto Trapping        | <u>Off</u> , On                                     | This modifies the size of objects so that two colors<br>printed next to each other overlap slightly to avoid<br>white spaces.<br>Note<br>This function is not available for some models.                                  |

| <b>Option Value</b> | Alternative Value                                                                                                    | Description                                                                                       |
|---------------------|----------------------------------------------------------------------------------------------------|---------------------------------------------------------------------------------------------------|
| Pure Black and Gray | Off<br>Black - Auto<br>Black - Text<br>Black - Text and Graphic<br>Black - Text, Graphic and Image<br><u>Black and Gray - Auto</u><br>Black and Gray - Text<br>Black and Gray - Text and<br>Graphic<br>Black and Gray - Text, Graphic<br>and Image | Select whether printing the black and gray scale<br>contents in a document using the black toner. |
| [Continue] button   | Determines the selected items.                                                                                                    |                                                                                                   |

# Color Settings 3 (For Color MFPs)

| Option Value               | Alternative Value                     | Description                           |
|----------------------------|---------------------------------------|---------------------------------------|
| Color Balance - Black      | -4, -3, -2, -1, <u>0</u> , 1, 2, 3, 4 | Select the density for black toner.   |
| Color Balance - Cyan       | -4, -3, -2, -1, <u>0</u> , 1, 2, 3, 4 | Select the density for cyan toner.    |
| Color Balance -<br>Magenta | -4, -3, -2, -1, <u>0</u> , 1, 2, 3, 4 | Select the density for magenta toner. |
| Color Balance -<br>Yellow  | -4, -3, -2, -1, <u>0</u> , 1, 2, 3, 4 | Select the density for yellow toner.  |
| [Continue] button          | Determines the selected items.        | ·                                     |

#### Color Settings 4 (For Color MFPs)

| Option Value             | Alternative Value                     | Description                                                            |
|--------------------------|---------------------------------------|------------------------------------------------------------------------|
| Background<br>Adjustment | -4, -3, -2, -1, <u>0</u> , 1, 2, 3, 4 | Select the density level of the background.                            |
| Brightness               | -4, -3, -2, -1, <u>0</u> , 1, 2, 3, 4 | Select the brightness.                                                 |
| Contrast                 | -4, -3, -2, -1, <u>0</u> , 1, 2, 3, 4 | Select the contrast.                                                   |
| Saturation               | -4, -3, -2, -1, <u>0</u> , 1, 2, 3, 4 | Select the saturation.                                                 |
| Sharpness                | -4, -3, -2, -1, <u>0</u> , 1, 2, 3, 4 | Select the sharpness.                                                  |
| Use Sharpness Filter     | <u>Off</u> , On                       | Selecting this option allows you to adjust the sharpness for printing. |
| [Continue] button        | Determines the selected items.        |                                                                        |

#### Finishing

#### Note

Some items may not be displayed or may not function on some models.

| Option Value         | Alternative Value                                                                                                    | Description                                                                                                    |
|----------------------|----------------------------------------------------------------------------------------------------|----------------------------------------------------------------------------------------------------|
| Destination          | Printer's Default<br>Exit Tray<br>Upper Exit Tray<br>Side Exit Tray<br>Tray 1<br>Tray 2<br>Job Separator Upper<br>Job Separator Lower                                                                                                    | Select a destination.<br>Note<br>The destinations that you can choose vary depending<br>on the model and the installed options.                                                      |
| Folding              | <u>Off</u> , On                                                                                                    | Select whether the Folding feature is enabled or not.                                                                                                    |
| Hole Punch           | Off<br>Long Edge Punch without rotation<br>Short Edge Punch without rotation<br>Long Edge Punch with 180 degree<br>rotation<br>Short Edge Punch with 180 degree<br>rotation                                                                                                    | Select the hole punch option.                                                                                                    |
| Stapling             | Off<br>Upper Left (Portrait)/Upper Right<br>(Landscape)<br>Middle Left (Portrait)/Middle Top<br>(Landscape)Lower Left (Portrait)/Upper<br>Left (Landscape)<br>Upper Right (Portrait)/Lower Right<br>(Landscape)<br>Middle Right (Portrait)/Middle Bottom<br>(Landscape)<br>Lower Right (Portrait)/Lower Left<br>(Landscape)<br>Middle Top (Portrait)/Middle Right<br>(Landscape)<br>Middle Bottom (Portrait)/Middle Left<br>(Landscape)<br>Saddle Stitch (Portrait)/Saddle Stitch<br>(Landscape) | Select whether a print job is stapled or its locations. Note "Saddle Stitch (Portrait)/Saddle Stitch (Landscape)" can be selected only when the Saddle Stitch Finisher is installed. |
| [Continue]<br>button | Determines the selected items.                                                                                                    | 1                                                                                                    |

#### General

| <b>Option Value</b>  | Alternative Value                                                                                                    | Description                                                                                               |
|----------------------|----------------------------------------------------------------------------------------------------|----------------------------------------------------------------------------------------------------|
| Collate              | Yes, No                                                                                                    | Select whether to collate exited paper.                                                                   |
| Duplex               | 1-Sided                                                                                                    | 1-sided printing                                                                                          |
|                      | 2-Sided, No Tumble<br>(Long-Edge Binding)                                                                                                    | 2-sided printing (Long-edge binding)                                                                      |
|                      | 2-Sided, Tumble<br>(Short-Edge Binding)                                                                                                    | 2-sided printing (Short-edge binding)                                                                     |
| Media Size           | A3, A4, A5, A6, B4, B5, Ledger, Legal,<br><u>Letter</u> , Statement, Folio, Computer, 13"<br>LG, 8.5" SQ, 12 x 18", 305 x 457 mm, 8K,<br>16K, 320 x 450 mm, 320 x 460 mm, 13x<br>19", 330×483 mm, 13.5" LG, J Post Card,<br>Envelope Com10, Envelope Monarch,<br>Envelope DL, Envelope CHO3, Envelope<br>YOU4, Envelope-KAKU2                                                                                                    | Select the paper size.<br>Note<br>The media sizes that you can choose vary depending<br>on the model.     |
| Media Source         | Auto (Default)<br>Drawer 1<br>Drawer 2<br>Drawer 3<br>Drawer 4<br>LCF<br>External LCF<br>External LCF 2<br>Bypass Tray                                                                                                    | Select the paper source.<br>Note<br>The media sources that you can choose vary<br>depending on the model. |
| Media Type           | Printer's Default?<br>Plain, Plain (Back), Thick, Thick (Back),<br>Thick 1, Thick 1 (Back), Thick 2, Thick 2<br>(Back), Thick 3, Thick 3 (Back), Thick 4,<br>Thick 4 (Back), Transparency, Recycled,<br>Recycled (Back), Special 1, Special 1<br>(Back), Special 2, Special 2 (Back),<br>Special 3, Special 3 (Back), Tab, Thin,<br>Thin (Back), Envelope, USER TYPE 1,<br>USER TYPE 2, USER TYPE 3, USER TYPE<br>4, USER TYPE 5, USER TYPE 6, USER<br>TYPE 7, USER TYPE 8, USER TYPE 9,<br>USER TYPE 10 | Select the paper source. Note The media types that you can choose vary depending on the model.            |
| [Continue]<br>button | Determines the selected items.                                                                                                    | I                                                                                                    |

#### **Options Installed**

#### Note

Some items may not be displayed or may not function on some models.

| Option Value      | Alternative Value                                                                                                    | Description                  |
|-------------------|----------------------------------------------------------------------------------------------------|------------------------------|
| Model Selection   | TOSHIBA e-STUDIO4525ACSeriesTOSHIBA e-STUDIO6525ACSeriesTOSHIBA e-STUDIO2520ACSeriesTOSHIBA e-STUDIO7527ACSeriesTOSHIBA e-STUDIO4528A SeriesTOSHIBA e-STUDIO6528A SeriesTOSHIBA e-STUDIO6528A SeriesTOSHIBA e-STUDIO6528A SeriesTOSHIBA e-STUDIO6528A Series |                              |
| Drawers           | Drawer 1<br>Drawer 1 & Drawer 2<br>Drawer 1, 2 & Drawer 3<br>Drawer 1, 2 & Drawer 3, 4<br>Drawer 1, 2 & LCF                                                                                                    | Select an optional drawer.   |
| Finisher          | Not Installed<br>Inner Finisher<br>Saddle Stitch Finisher<br>Saddle Stitch Finisher and Hole<br>Punch<br>Job Separator                                                                                                    | Select the finishing option. |
| [Continue] button | Determines the selected items.                                                                                                    |                              |

#### **Printing Modes**

| Option Value                | Alternative Value                                    | Description                                                                                                    |
|-----------------------------|------------------------------------------------------|----------------------------------------------------------------------------------------------------|
| Department Code             | <u>Disabled</u><br>Enabled                           | Select whether or not to use the department codes for<br>printing.<br>When this equipment is managed under the department<br>codes, this option should be enabled. |
| Do not Print Blank<br>Pages | Off, On                                              | Select whether or not a blank page is printed.                                                                                                    |
| Print Mode                  | <u>Normal</u><br>Hold<br>Proof<br>Private - Password | Select a print mode.                                                                                                    |
| Toner Save                  | <u>Off</u> , On                                      | Select whether to print in the toner save mode.                                                                                                    |
| [Continue] button           | Determines the selected items.                       | ·                                                                                                    |

5

#### **Printing Modes DC**

| Option Value                                    | Alternative Value              | Description                                                                                                    |
|-------------------------------------------------|--------------------------------|----------------------------------------------------------------------------------------------------|
| Department Code<br>(DC) - Digit 1 to Digit<br>5 | <u>0</u> to 9                  | Specify the 5-digit department code when "Department<br>Code" of "Printing Modes" is enabled.<br>For the appropriate department code, ask your system<br>administrator. |
| [Continue] button                               | Determines the selected items. | -<br>-                                                                                                    |

#### **Private Document Password**

| Option Value                     | Alternative Value              | Description                                                                                       |
|----------------------------------|--------------------------------|---------------------------------------------------------------------------------------------------|
| Password - Digit 1 to<br>Digit 5 | <u>0</u> to 9                  | Specify the 5-digit document password when "Private -<br>Password" is selected for "Print Modes". |
| [Continue] button                | Determines the selected items. |                                                                                                   |

#### Banners

| Option Value      | Alternative Value            | Description                                                                                                    |
|-------------------|------------------------------|----------------------------------------------------------------------------------------------------|
| Starting Banner   | none                         | Select whether to print banner pages before printing documents. If you want to print them, select a banner type. |
|                   | classified                   | Classified information                                                                                           |
|                   | confidential                 | Confidential information                                                                                         |
|                   | secret                       | Secret information                                                                                               |
|                   | standard                     | Standard information                                                                                             |
|                   | topsecret                    | Top secret                                                                                                    |
|                   | unclassified                 | Unclassified information                                                                                         |
| Ending Banner     | none                         | Select whether to print banner pages after printing documents. If you want to print them, select a banner type.  |
|                   | classified                   | Classified information                                                                                           |
|                   | confidential                 | Confidential information                                                                                         |
|                   | secret                       | Secret information                                                                                               |
|                   | standard                     | Standard information                                                                                             |
|                   | topsecret                    | Top secret                                                                                                    |
|                   | unclassified                 | Unclassified information                                                                                         |
| [Continue] button | Determines the selected item | S                                                                                                    |

#### **PS Binary Protocol**

| Option Value       | Alternative Value              | Description                                                                                       |
|--------------------|--------------------------------|---------------------------------------------------------------------------------------------------|
| PS Binary Protocol | None, tbcp                     | Select whether to process print data in a binary format using PostScript and using TBCP protocol. |
| [Continue] button  | Determines the selected items. |                                                                                                   |

# Modifying printer

You can modify a printer that you have created.

#### **1** Click the [Manage Printers] link on the startup page.

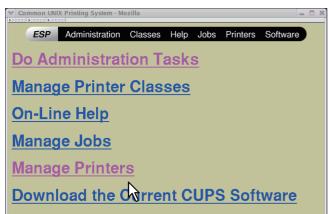

The Printer page is displayed.

#### 2 Click [Modify Printer].

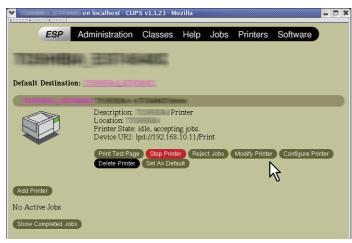

**3** Modify the location and description in each box and click [Continue].

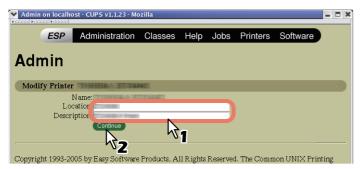

# **Uninstalling printer**

To uninstall a printer that you have created, carry out the following procedure.

**1** Click the [Manage Printers] link on the startup page.

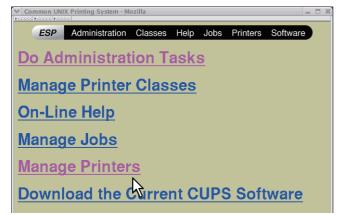

The Printer page is displayed.

2 Click [Delete Printer].

|                   | on localhost - CUP                | S v1.1.23 - M  | ozilla |         |                |                | >    |
|-------------------|-----------------------------------|----------------|--------|---------|----------------|----------------|------|
| ESP               | Administration                    | Classes        | Help   | Jobs    | Printers       | Software       |      |
| 112334485         | A) ESTIM                          | 100            |        |         |                |                |      |
| Default Destinati | on:                               |                |        |         |                |                |      |
| The contrast of   | TRANSPORT                         | 27238-840239-9 | 5901   |         |                |                |      |
|                   | Description:<br>Location:         | Pi             | inter  |         |                |                |      |
|                   | Printer State:<br>Device URI: 1   |                |        | rint    |                |                |      |
| Ť                 | Print Test Page<br>Delete Printer | Stop Printe    |        | ct Jobs | Modify Printer | Configure Prir | nter |
|                   | Densie Finiter                    | Det His Delle  | Mart   |         |                |                |      |
| Add Printer       | 10                                |                |        |         |                |                |      |
| No Active Jobs    |                                   |                |        |         |                |                |      |

- When a message appears asking to remove the printer, click [Continue].
- The printer is deleted.
- **3** Delete the PPD file "TOSHIBA\_ColorMFP\_CUPS.gz" from the "/usr/share/cups/model/Toshiba" directory.

# 6

# INSTALLING SCAN DRIVER AND UTILITIES (Windows)

| Before Installation                                          |  |
|--------------------------------------------------------------|--|
| Type of scan driver and utilities                            |  |
| System requirements                                          |  |
| Installing Scan Driver and Utilities                         |  |
| Installing the scan driver and utilities using the installer |  |
| Installing WIA driver to Windows computer                    |  |
| Uninstalling Scan Driver and Utilities                       |  |

#### **Before Installation**

This section describes the installation of the scan driver and utilities. Before installing them, read this section.

#### Type of scan driver and utilities

Install the following utilities to use the network scan functions.

• TWAIN driver

This software component enables you to import e-Filing documents into TWAIN-compliant applications.

- **File Downloader** This software component enables you to import e-Filing documents into your storage device.
- **Remote Scan driver** You can use Remote Scan driver to import the scanned images into your TWAIN-compliant application.
- WIA driver

You can use Remote Scan driver to import the scanned images into your WIA-compliant application.

#### System requirements

To install the scan driver and utilities on a Windows computer, the following is required.

- Display resolution 1024 x 768 dots or more
- **Display color** High Color (16 bit) or higher is recommended
- CPU
   Recommended environment required by OS
- **OS** Windows 10 or later Windows Server 2012 or later
- **Recommended memory** To import 600 dpi color or black & white documents with the A4/LT size: 256 MB

#### When the scan driver and utilities have been installed

If the scan driver and utilities have been installed from another e-STUDIO Install Disc, uninstall them, then install again from the Install Disc.

When you uninstall the software, click [No] at the dialog box that displays the message to delete the settings for the scan driver and utilities so that you can restore the settings after installing the new one.

This section describes how to install the scan driver and utilities.

#### Installing the scan driver and utilities using the installer

Perform installation corresponding to your Windows computer.

#### Note

To perform installation, you must log onto Windows with the "Administrator" account; this enables the installation and uninstallation of client software.

#### **1** Insert the Install Disc into the disc drive.

If Software Installer does not automatically start, use the Explorer to open the "e-STUDIO" folder in the Install Disc and double-click "Setup.exe".

#### **2** Select [I agree to the terms of the License Agreement.] and click [Next].

|                                                                                                    | - I BACKET AND                                                                                                    |   |
|----------------------------------------------------------------------------------------------------|----------------------------------------------------------------------------------------------------|---|
| Select Language:<br>English                                                                                                    | ~                                                                                                    |   |
| License Agreement:<br>Please read the license                                                                                                    | greement carefully.                                                                                                    |   |
| END USER SOFTWARE                                                                                                    | ICENSE AGREEMENT                                                                                                    | - |
| INSTALLING OR OTHER<br>OF THE FOLLOWING TE<br>SUPPLIER OF APPLICAI<br>YOU DO NOT ACCEPT 1                                                                                                    | ICENSE AGREEMENT<br>VISE USING THIS SOFTWARE PRODUCT CONSTITUTES YOUR ACCEPTANCE<br>RMS AND CONDITIONS (UNLESS A SEPARATE LICENSE IS FROVIDED BY THIL<br>E SOFTWARE IN WHICH CASE SUCH SEPARATE LICENSE SHALL APPLY). IF<br>HESE TERMS, YOU MAY NOT INSTALL OR USE THIS SOFTWARE, AND YOU<br>IN THE SOFTWARE TO THE LICENTION WHEBE YOU OBTAINED IT. | - |
| INSTALLING OR OTHER<br>OF THE FOLLOWING TT<br>SUPPLIER OF APPLICAL<br>YOU DO NOT ACCEPT T<br>MUST PROMPTLY RETU<br>GRANT OF LICENSE:<br>This is a legal agreemer<br>This software, fonts (in<br>use with MFP on<br>accordance with the te | VISE USING THIS SOFTWARE PRODUCT CONSTITUTES YOUR ACCEPTANCE<br>NOS AND CONDITIONS (UNLESS A SEPARATE LICENSE IS PROVIDED BY THE<br>LE SOFTWARE IN WHICH CASE SUCH SEPARATE LICENSE SHALL APPU), IF<br>HESE TERMS, YOU MAY NOT INSTALL OR USE THIS SOFTWARE, MAY YOU                                                                                 |   |

To change the display language, select the desired language from the [Select Language] box.

#### **3** Click [Scan Utility].

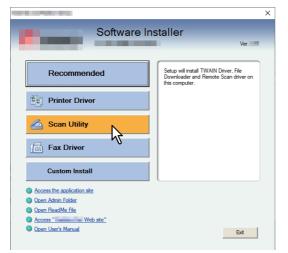

4 Confirm the list of the software to install, select the port to connect to this equipment and click [Install].

#### **5** When the installation is complete, click [Finish].

The main menu is displayed.

#### Note

The Installer may ask you to restart your computer. If it does, select "Yes, I want to restart my computer now." and click [Finish] to restart your computer.

#### 6 Click [Exit].

When a message appears asking whether to finish the installer, click [Yes].

#### Installing WIA driver to Windows computer

This section describes how to install WIA driver to Windows 10 or later / Windows Server 2012 or later. Perform installation corresponding to your Windows computer.

#### Note

- To begin the installation of the WIA driver, you must first install the scan utilities to your computer.
   For instructions on how to install them to your computer, see the reference below:
   P.127 "Installing the scan driver and utilities using the installer"
- When you are using Windows Server 2012 or later, the following must be done before you install WIA driver to your computer.

Install [Desktop Experience] from [Server Manager] of [Administrative Tools].

• To perform installation, you must log onto Windows with the "Administrator" account; this enables the installation and uninstallation of client software.

#### **1** Open the [Network] screen.

Click [Start] > [File Explorer] > [Network].

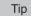

For Windows Server 2012, click the start charm and click [All apps] > [Computer] > [Network].

2 Click [Network discovery and file shearing are turned off. Network computers and devices are not visible. Click to change]. Then select [Turn on network discovery and file sharing].

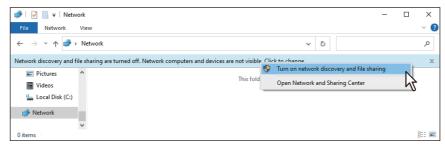

**3** Click [Yes, turn on network discovery and file sharing for all public networks].

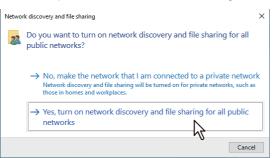

Connected computers and icons of the multifunction devices are displayed in the [Network] screen.

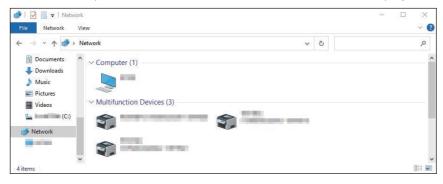

#### **4** Open the printers folder.

Click [Start] and select [Settings] > [Devices] > [Devices and Printers].

#### Tip

For Windows Server 2012, right-click in the lower left of the screen, then click [Control Panel] > [Devices and Printers].

#### **5** Click [Add a device].

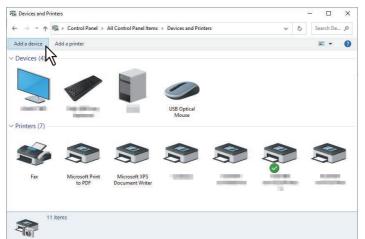

6 Select the icon of the multifunction device of the equipment and click [Next].

| III <sup>®</sup> Add a device                                   | - 🗆 | ×    |
|-----------------------------------------------------------------|-----|------|
| Choose a device or printer to add to this PC<br>Select a device |     |      |
| Printer                                                         |     |      |
| Printer                                                         |     |      |
| Not finding what you're looking for?                            |     |      |
|                                                                 |     | ncel |

Installation starts.

**7** The installation is completed.

#### **Uninstalling Scan Driver and Utilities**

You can uninstall the scan driver and utilities using the Uninstall a program function in Control Panel. For instructions on how to uninstall them, see the reference below:

#### **Uninstalling WIA driver**

Open the [Devices and Printers] folder, right-click on this equipment, and then select [Remove device] from the menu displayed.

#### Uninstalling TOSHIBA Office Scan Add-In

You can uninstall TOSHIBA Office Scan Add-In using Uninstall a program function in Control Panel. For instructions on how to uninstall them, see the reference below:

P.146 "Uninstalling Client Software"

# 

# INSTALLING NETWORK FAX UTILITIES (Windows)

| Before Installation                                               |  |
|-------------------------------------------------------------------|--|
| Type of network fax utilities                                     |  |
| System requirements                                               |  |
| Installing Network Fax Utilities                                  |  |
| Using Software Installer                                          |  |
| Installing the printer drivers by using the individual installers |  |
| Installing Web Service Print                                      |  |
| Uninstalling the Network Fax Software                             |  |
| Uninstalling N/W-Fax driver                                       |  |
| Uninstalling AddressBook Viewer                                   |  |
|                                                                   |  |

#### **Before Installation**

This section describes the installation of the network fax utilities. Before installing them, read this section.

#### Type of network fax utilities

Install the following utilities to use the network fax functions.

#### N/W-Fax driver

The N/W-Fax driver enables you to set up send lists and send electronic documents from your client computer to one or more destinations. You print to the fax much in the same way that you would choose to print to a designated printer, which makes using the N/W-Fax driver quick and simple. You can select the fax properties. Fax properties are the attributes you can set to define sender and recipient information for processing fax jobs such as dialing options, sender information, fax resolution and page layout.

Other features include an easy-to-use fax scheduler that allows you to set up a date and time to transmit your fax. Cover page options are also provided. You can include a customized cover page with your fax transmission that can include sender and recipient fax information and a detailed message. You can easily maintain sender and contact information that can be printed on the cover pages.

#### AddressBook Viewer

With the AddressBook Viewer you can easily add or modify fax recipient names, fax numbers, and E-mail addresses to the Address Book. This utility allows you to manage recipients of the fax, select and display fax recipients from the Address Book, as well as recipient fax numbers and other contact information.

Additionally, AddressBook Viewer allows you to import or export address book data to or from other address book programs compatible to this equipment.

#### System requirements

To install the N/W-Fax driver and AddressBook Viewer on a Windows computer, the following is required.

- Display resolution 1024 x 768 dots or more
- **Display color** High Color (16 bit) or higher is recommended
- CPU

Recommended environment required by OS

- Memory The required memory size for OS
- OS

Windows 10 or later Windows Server 2012 or later

#### **When network fax utilities and AddressBook Viewer have been installed**

If the N/W-Fax driver and AddressBook Viewer have been installed from another e-STUDIO Install Disc, uninstall them, then install again from the Install Disc.

When you uninstall the AddressBook Viewer, click [No] at the dialog box that displays the message to delete the settings for the AddressBook Viewer so that you can restore the settings after installing the new one.

#### Using Software Installer

Perform installation corresponding to your Windows computer.

#### Note

To perform installation, you must log onto Windows with the "Administrator" account; this enables the installation and uninstallation of client software.

#### **1** Insert the Install Disc into the disc drive.

If Software Installer does not automatically start, use the Explorer to open the e-STUDIO folder in the Install Disc and double-click "Setup.exe".

#### **2** Select [I agree to the terms of the License Agreement.] and click [Next].

| Select Language                                                                                                    |                                                                                                    |               |
|----------------------------------------------------------------------------------------------------|----------------------------------------------------------------------------------------------------|---------------|
| English                                                                                                    | ~                                                                                                    |               |
| License Agreeme                                                                                                    |                                                                                                    |               |
| Please read the licen                                                                                                    | agreement carefully.                                                                                                    |               |
| and the second second s |                                                                                                    |               |
| INSTALLING OR OT                                                                                                    | E LICENSE AGREEMENT<br>RWISE USING THIS SOFTWARE PRODUCT CONSTITUTES YOUR ACCEPTAN<br>TERMS AND CONDITIONS (UNLESS A SEPARATE LICENSE IS PROVIDED BY T                                                                                                    |               |
| INSTALLING OR OT<br>OF THE FOLLOWING<br>SUPPLIER OF APPLI<br>YOU DO NOT ACCES                                                                                                    |                                                                                                    | HE            |
| INSTALLING OR OTH<br>OF THE FOLLOWING<br>SUPPLIER OF APPLI<br>YOU DO NOT ACCE!<br>MUST PROMPTLY RE<br>GRANT OF LICENSE<br>This is alegal agree<br>This software, fonth<br>use with MFP<br>accordance with the                                                                                                    | RIVISE USING THIS SOFTWARE PRODUCT CONSTITUTES YOUR ACCEPTAN<br>RIVISE USING THIS SOFTWARE PRODUCT CONSTITUTES YOUR ACCEPTAN<br>RABE SOFTWARE IN WHICH CASE SUCH SEPARATE LICENSE SHALL APPU).<br>THESE TERMS, YOU MAY NOT INSTALL OR USE THIS SOFTWARE, MOI YOU | HE<br>IF<br>J |

To change the display language, select the desired language from the [Select Language] box.

**3** Click [Fax Driver].

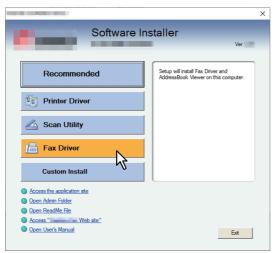

4 Confirm the list of the software to install, select the port to connect to this equipment and click [Install].

#### Note

When you want to verify and/or change the SNMP settings to find the target MFPs, see step 4 in the reference below:

P.26 "Procedure for Recommended Installation"

Since the subsequent procedure is the same as that for printer driver installation, the steps are omitted. See the references below according to the connection environment:

P.54 "SMB printing"

7

#### Installing the printer drivers by using the individual installers

Perform installation corresponding to your Windows computer. To perform installation, you must log onto Windows with the "Administrator" account; this enables the installation and uninstallation of client software.

#### **1** Insert the Install Disc into the disc drive.

When the Install Disc is inserted, Software Installer may launch automatically. In this case, click [Exit] to close it and continue the operation.

- 2 Open the software folder that you want to repair and double click the [essetup.exe] icon. The set-up program of the N/W-Fax driver is included in the folder. "[Install Disc]: \Client\FAX\".
- **3** Select your language and click [OK].
- ▲ Click [Next].
- 5 Select "I accept the terms in the license agreement" and click [Next].

#### 6 Click [Install].

Tip

When you want to verify and/or change the SNMP settings to find the target MFPs, see step 4 in the reference below:

P.26 "Procedure for Recommended Installation"

#### 7 Select the port to connect to this equipment and click [Next].

| Fax<br>Port Selection:                                      |               |
|-------------------------------------------------------------|---------------|
|                                                             |               |
| Network/Local Port                                          |               |
| Search for Printers on the network or ports located locally |               |
| О USB Port                                                  |               |
| Configure the printer to a USB port                         |               |
| Configure the planter to a 0.50 point                       |               |
|                                                             | 2             |
|                                                             | •             |
|                                                             |               |
|                                                             | <u>N</u> ext> |
|                                                             | N2            |

**8** A list of the discovered printers is displayed. Then select this equipment on the list and then click [OK].

| Select Port<br>Select the port for               | Fax<br>printer. |                       |                          |                        |
|--------------------------------------------------|-----------------|-----------------------|--------------------------|------------------------|
| Select an existing prin<br>clicking the Browse b |                 | evice on network or s | elect the network printe | er that can be used by |
| Selected printer port                            |                 | IP_                   |                          | Browse                 |
| Devices on Network                               | ork             |                       |                          |                        |
| Printer Name                                     | IP Address      | SNMP Version          | n Location               | PRINTER TYPE           |
|                                                  | _               | V1/V2                 |                          |                        |
|                                                  |                 | V1/V2                 | 1                        |                        |
| <                                                |                 |                       |                          | >                      |
| OUse the following                               | port            | LPT1:                 |                          | /                      |
| <u>S</u> NMP Settings                            |                 |                       | < <u>B</u> ack           | ОК                     |

| _          |     |
|------------|-----|
| - <b>т</b> | in. |
|            | 10  |
|            | ירי |

• When you want to verify and/or change the SNMP settings to find the target MFPs, see step 4 in the reference below:

P.26 "Procedure for Recommended Installation"

• Searching may take a while depending on the Windows OS or network environment.

#### 9 Click [Finish].

- Tip
- The Installer may ask you to restart your computer. If it does, select "Yes, I want to restart my computer now." and click [Finish] to restart your computer.
- You can set the printer driver and print settings which are required in order to perform test page printing or normal printing from this equipment. Setting can be made even after [Finish] has been clicked. For details about the setting, see the reference below:

**Print - PRINTING FROM WINDOWS APPLICATIONS - Printer Driver Functions** 

- Show the readme file: When you select this check box, the Readme file is opened after [Finish] is clicked.
- **[Open Printing Preferences]**: The [Printer Preferences] dialog box of the installed printer driver is displayed.
- [Print Test Page]: Print the test page from this equipment.
- [Open Printer Properties]: The [Printer Properties] dialog box is displayed.

7

# **Installing Web Service Print**

You can install a N/W-Fax driver using the WSD (Web Services on Devices) protocol. Since the installation procedure is the same as for printer drivers, it is omitted. When performing installation, see the reference below:

#### **Uninstalling the Network Fax Software**

The following instructions explain how to uninstall the N/W-Fax driver and AddressBook Viewer.

#### Uninstalling N/W-Fax driver

You can uninstall a N/W-Fax driver. Since the uninstallation procedure is the same as for printer drivers, it is omitted. When performing uninstallation, see the reference below: P.75 "Uninstalling Printer Drivers"

#### Uninstalling AddressBook Viewer

You can uninstall AddressBook Viewer using Uninstall a program function in Control Panel. For instructions on how to uninstall them, see the reference below: P.146 "Uninstalling Client Software"

7

138 Uninstalling the Network Fax Software

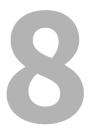

# INSTALLING e-Filing UTILITY (Windows)

| Before Installation                          | 140 |
|----------------------------------------------|-----|
| System requirements                          |     |
| Installing e-Filing Backup/Restore Utility   |     |
| Uninstalling e-Filing Backup/Restore Utility | 143 |

#### **Before Installation**

This section describes the installation of the e-Filing Backup/Restore Utility. Before installing them, read this section.

#### System requirements

To install the e-Filing Backup/Restore Utility on a Windows computer, the following is required.

- Display resolution 1024 x 768 dots or more
- **Display color** High Color (16 bit) or higher is recommended
- CPU

Recommended environment required by OS

- Memory The required memory size for OS
- **OS** Windows 10 or later Windows Server 2012 or later

#### • Required software

- Microsoft Edge 89 or later
- Firefox 86 or later
- Chrome 89 or later

#### Note

- For the e-Filing Backup/Restore Utility, 32-bit applications are installed in 64-bit editions of the operating systems listed above.
- To backup/restore e-Filing data using e-Filing Backup/Restore Utility, the FTP server option that can be set in the network settings of TopAccess must be enabled.

Perform installation corresponding to your Windows computer.

#### Note

To perform installation, you must log onto Windows with the "Administrator" account; this enables the installation and uninstallation of client software.

You can perform the installation by temporarily changing the user account following the procedure below.

- Open the "Admin\e-FilingUtility" folder in the Install Disc, and then double-click "essetup.exe".
- When the [User Account Control] dialog box is displayed, enter an administrator password, and then click [Yes] ([OK]).

#### **1** Insert the Install Disc into the disc drive.

When you insert the Install Disc into the disc drive, Software Installer may launch automatically. In this case, click [Exit] to close it and continue the operation.

**2** Open "Admin\e-FilingUtility" folder and double-click "essetup.exe".

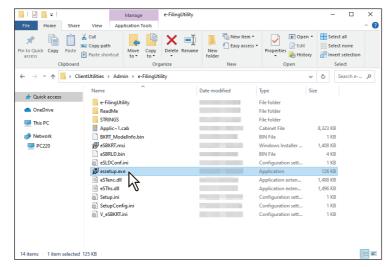

- **3** Select your language and click [OK].
- The [InstallShield Wizard] dialog box appears.
- 4 Click [Next].

**INSTALLING e-Filing UTILITY (Windows)** 

**5** Select "I accept the terms in the license agreement" and click [Next].

- 6 Click [Next].
- 7 Click [Install].

# 8 Click [Finish].

The installation is completed.

#### Note

The Installer may ask you to restart your computer. If it does, select "Yes", I want to restart my computer now." and click [Finish] to restart your computer.

# Uninstalling e-Filing Backup/Restore Utility

You can uninstall e-Filing Backup/Restore Utility using the Uninstall a program function in Control Panel. For instructions on how to uninstall them, see the reference below:

144 Uninstalling e-Filing Backup/Restore Utility

# **INSTALLATION MAINTENANCE**

| Uninstalling Client Software | 146 |
|------------------------------|-----|
| Repairing Client Software    | 148 |

The following describes how to uninstall client software.

#### Note

• The N/W-Fax driver cannot be uninstalled by the set-up program. For instructions on how to uninstall them, see the reference below:

P.75 "Uninstalling Printer Drivers"

• To perform uninstallation, you must log onto Windows with the "Administrator" account; this enables the installation and uninstallation of client software.

#### **1** Open the [Uninstall a program] folder.

Click [Start], and then click [Windows System] > [Control Panel] > [Uninstall a program] from the list of all applications.

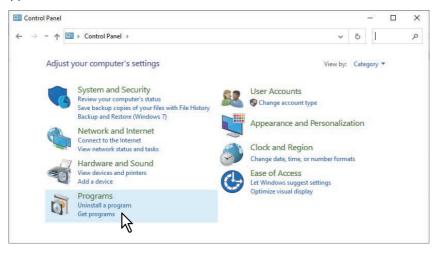

Tip

- Depending on the version of Windows 10, click [Start] and select [All apps], and then select [Windows System]
   > [Control Panel] > [Uninstall a program] from the list of all applications.
- For Windows Server 2012, from the setting charm, click [Control Panel] > [Uninstall a program].

#### 2 From the list, select the software you want to remove and click [Uninstall].

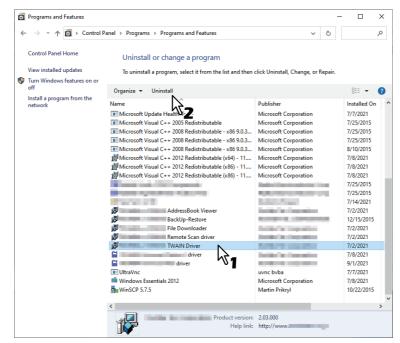

# 3 Click [Yes].

#### ▲ Click [Yes] to delete the setting files.

| TWAIN Driver                                                                   | $\times$ |
|--------------------------------------------------------------------------------|----------|
| Do you want to delete the settings for the following component<br>TWAIN Driver | s?       |
| Yes No                                                                         |          |

Deleting files starts.

#### Note

If you want to reinstall the client software later, click [No] to have the setting files remain. You can restore the data and settings when you reinstall the client software.

## **Repairing Client Software**

When the client software will not work correctly, you can repair it.

#### Note

To repair the client software, you must log onto Windows with the "Administrator" account.

#### **1** Insert the Install Disc into the disc drive.

When the Install Disc is inserted, Software Installer may launch automatically. In this case, click [Exit] to close it and continue the operation.

#### **2** Open the software folder that you want to repair and double click the [essetup.exe] icon.

- To repair TWAIN Driver (for Windows computer 32-bit edition), locate "[Install Disc]:\Client\TWAIN\32bit\".
- To repair TWAIN Driver (for Windows computer 64-bit edition), locate "[Install Disc]:\Client\TWAIN\64bit\".
- To repair File Downloader, locate "[Install Disc]:\Client\FD\".
- To repair Remote Scan Driver (for Windows computer 32-bit edition), locate "[Install Disc]:\Client\RS\32bit\".
- To repair Remote Scan Driver (for Windows computer 64-bit edition), locate "[Install Disc]:\Client\RS\64bit\".
- To repair AddressBook Viewer (for Windows computer 32-bit edition), locate "[Install Disc]:\Client\ADRBK\32bit\".
- To repair AddressBook Viewer (for Windows computer 64-bit edition), locate "[Install Disc]:\Client\ADRBK\64bit\".
- To repair TOSHIBA Office Scan Add-In, locate "[Install Disc]:\Admin\Add-In\".

#### 3 Click [Next].

#### ▲ Select [Repair] and click [Next].

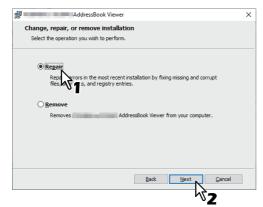

5 Click [Install].

Repairing files starts.

6 Click [Finish] to close the wizard.

# 10

# CAUTIONS AND RELATED MESSAGES REGARDING INSTALLATION (Windows)

| Cautions before installation             | 150 |
|------------------------------------------|-----|
| Messages that may appear in installation | 151 |
| Cautions after installation              | 152 |

## **Cautions before installation**

- To perform installation for Universal Printer 2 driver and other client software, you must log onto Windows with the "Administrator" account.
- Even when you have logged on Windows with the "Administrator" account, the [User Account Control] dialog box may appear. In this case, click a button for allowing the operation, such as [Continue], and then continue.
- Even if you have logged on with a user account other than "Administrator", entering an administrator password upon display of the [User Account Control] dialog box enables you to perform the installation by temporarily changing the user account.
- When all or any of the Remote Scan driver, TWAIN driver or WIA driver is installed in your computer in which Microsoft Office 2013 or later is installed, TOSHIBA Office Scan Add-In is installed automatically.

If the following message appears, the software may have been tampered with. Check that this is the qualified client software provided by Toshiba Tec. Then click [Install this driver software anyway] to continue the installation.

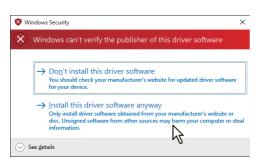

10

## **Cautions after installation**

- To perform uninstallation, you must log onto Windows with the "Administrator" account. Even if you have logged on with a user account other than "Administrator", entering an administrator password upon display of the [User Account Control] dialog box enables you to perform the installation by temporarily changing the user account.
- Even when you have logged on Windows with the "Administrator" account, the [User Account Control] dialog box may appear. In this case, click a button for allowing the operation, such as [Continue], and then continue.
- Before using the printer driver for printing, configure the installed options of the equipment and department code (if required) on the printer driver. For details about the setting, see the references below:
   Print - PRINTING FROM WINDOWS APPLICATIONS - Basic Printing - When you need to enter a department code or user name - Entering a Department Code
   Print - PRINTING FROM WINDOWS APPLICATIONS - Setting Optional Devices and User Authentication - Setting optional devices for the printer

## INDEX

| <b>A</b><br>AddressBook Viewer                                                                                          |
|----------------------------------------------------------------------------------------------------|
| c                                                                                                    |
| CUPS 106                                                                                                    |
| <b>F</b><br>File Downloader 15, 126                                                                                     |
| I                                                                                                    |
| Install Disc12Install Software link60Installer12Internet printing37IPP printing61, 67                                   |
| <b>M</b><br>Mac PPD 80                                                                                                  |
| <b>N</b><br>N/W-Fax driver                                                                                              |
| Novell iPrint 21, 37                                                                                                    |
| P         PostScript         12           PPD         13         13           Printer Drivers         15, 36         36 |
| R                                                                                                    |
| Raw TCP/LPR Printing 37<br>Remote Scan Driver 15, 126                                                                   |
| S SMB Printing                                                                                                    |
| Windows                                                                                                    |
| т                                                                                                    |
| TWAIN Driver 15, 126                                                                                                    |
| U                                                                                                    |
| Uninstalling                                                                                                    |
| w                                                                                                    |
| Web Service Print                                                                                                    |

FC-2020AC/2520AC FC-2525AC/3025AC/3525AC/4525AC/5525AC/6525AC DP-2528A/3028A/3528A/4528A/5528A/6528A FC-6526AC/6527AC/7527AC DP-6529A/7529A/9029A MULTIFUNCTIONAL DIGITAL COLOR SYSTEMS / MULTIFUNCTIONAL DIGITAL SYSTEMS Installation C:STUDIO2020Ac/2520Ac C:STUDIO2525Ac/3025Ac/3525Ac/4525Ac/5525Ac/6525Ac C:STUDIO2528A/3028A/3528A/4528A/5528A/6528A C:STUDIO6526Ac/6527Ac/7527Ac C:STUDIO6529A/7529A/9029A

# **Toshiba Tec Corporation**

1-11-1, OSAKI, SHINAGAWA-KU, TOKYO, 141-8562, JAPAN

© 2021, 2022 Toshiba Tec Corporation All rights reserved Patent; https://www.toshibatec.com/en/patent/

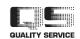

OME210032A0 R210220X6801-TTEC Ver01 F Issued in Aug. 2022